# *Vcolor 338*

Controllore per forni elettrici "top-class" per gastronomia e pasticceria, con display grafico TFT touch-screen a colori da 5 o 7 pollici, in versione splittata e integrabile nell'unità

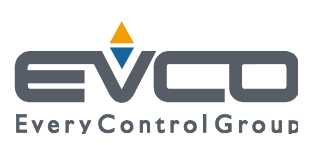

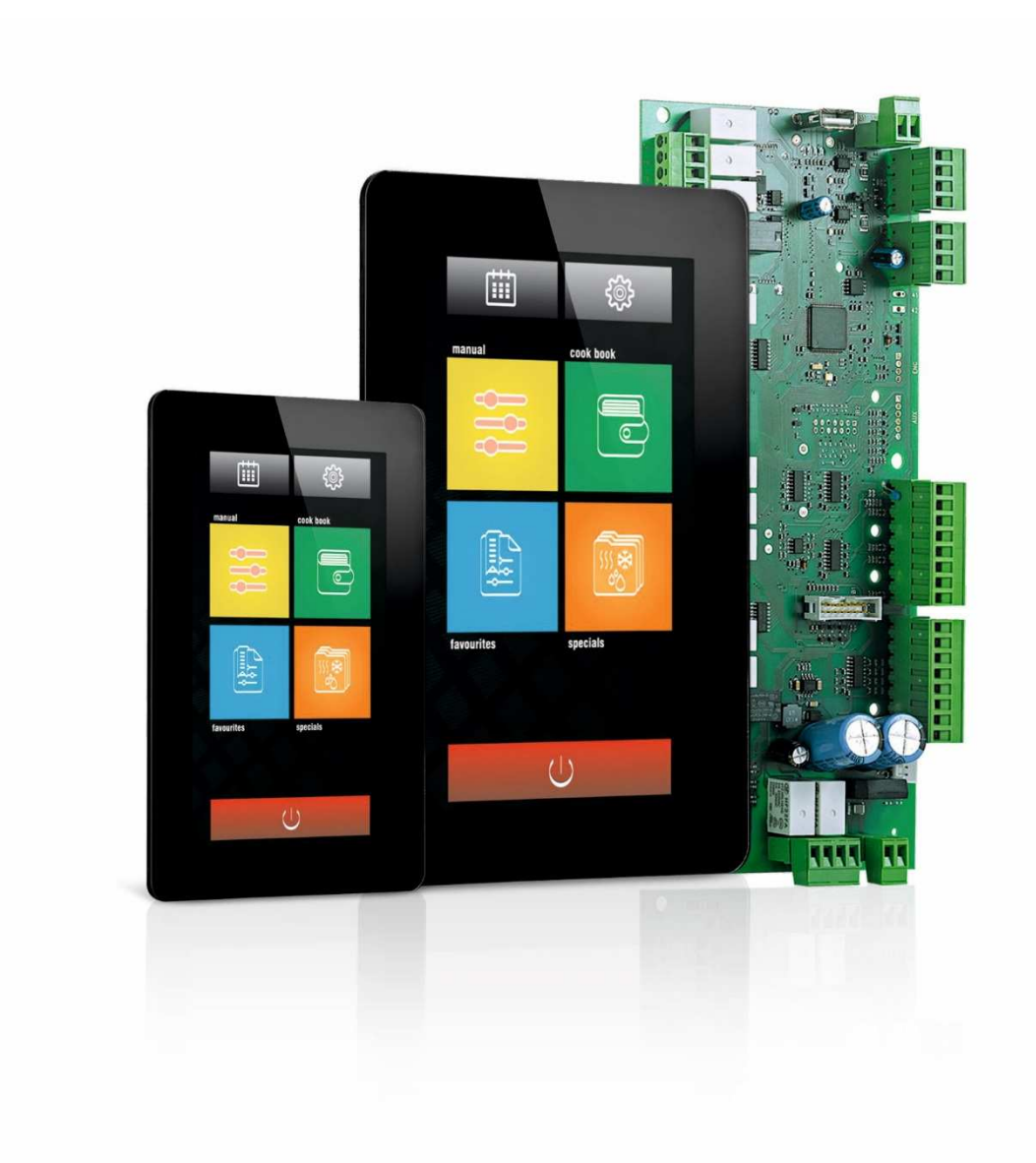

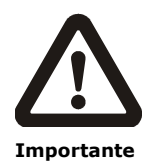

Leggere attentamente questo documento prima dell'installazione e prima dell'uso del dispositivo e seguire tutte le avvertenze; conservare questo documento con il dispositivo per consultazioni future.

Utilizzare il dispositivo solo nelle modalità descritte in questo documento; non utilizzare il dispositivo come dispositivo di sicurezza.

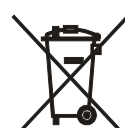

#### **Smaltimento**

Il dispositivo deve essere smaltito secondo le normative locali in merito alla raccolta delle apparecchiature elettriche ed elettroniche.

# **Indice**

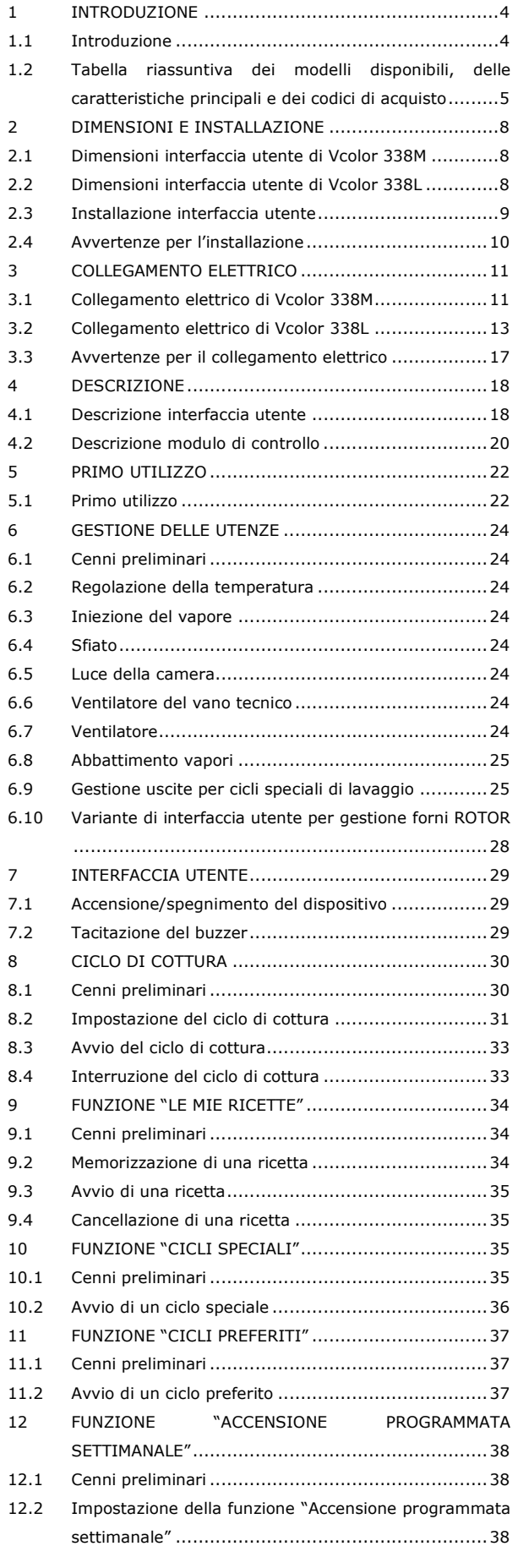

#### EVCO S.p.A. *Vcolor 338* | Manuale installatore ver. 5.0 | Codice 144VC338I504

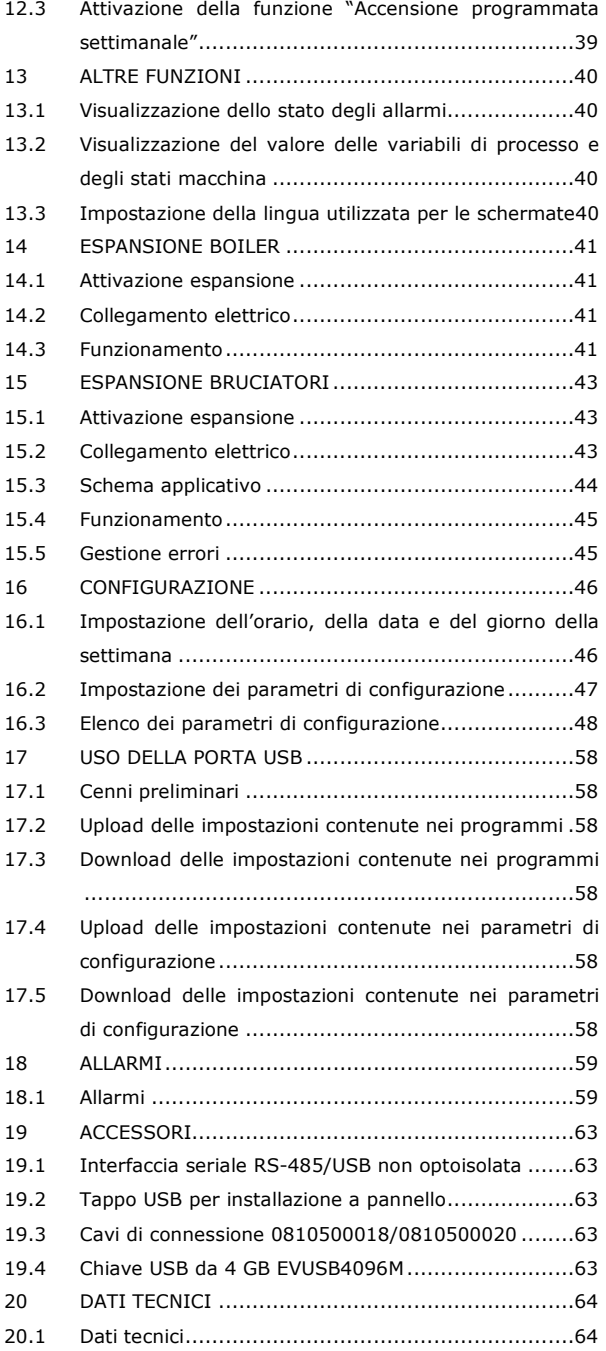

.

### **1 INTRODUZIONE**

### **1.1 Introduzione**

*Vcolor 338* è una gamma di controllori dal design elegante per la gestione di forni elettrici "top-class" per gastronomia e pasticceria (anche di tipo rotativo).

È disponibile in versione splittata con interfaccia utente composta da un display grafico TFT touch-screen capacitivo da 5 pollici (Vcolor 338M) o 7 pollici (Vcolor 338L), 65K colori, risoluzione 800 x 480 pixel e garantisce un grado di protezione IP65, per un'agevole pulizia. L'interfaccia utente si presta ad una installazione frontale ad incasso oppure a filo pannello, per una perfetta integrazione nel design dell'unità.

È in grado di gestire la ventilazione sia in modalità "on/off" che modulante (in tal caso è necessario utilizzare anche un regolatore di velocità esterno), con inversione del senso di marcia del ventilatore.

Dispone della gestione completa del vapore (generazione, iniezione e sfiato), sia in modalità automatica che manuale; il vapore può essere generato sia in modalità diretta che attraverso l'utilizzo di un modulo caldaia esterno in grado di gestire anche il carico/scarico dell'acqua e le funzioni "risciacquo/lavaggio caldaia" (la modalità di generazione del vapore può essere funzione della temperatura della camera).

Il controllore può inoltre gestire il lavaggio sia con detergente liquido che con pastiglia detergente; attraverso l'utilizzo di un modulo bruciatore esterno è possibile gestire forni a gas con bruciatori atmosferici o ad aria soffiata.

# **1.2 Tabella riassuntiva dei modelli disponibili, delle caratteristiche principali e dei codici di acquisto**

La seguente tabella illustra i modelli disponibili.

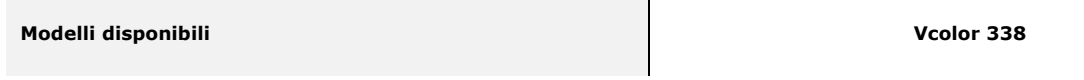

La seguente tabella illustra le caratteristiche principali del dispositivo.

Il carattere " / " indica che la caratteristica è impostabile attraverso un parametro di configurazione.

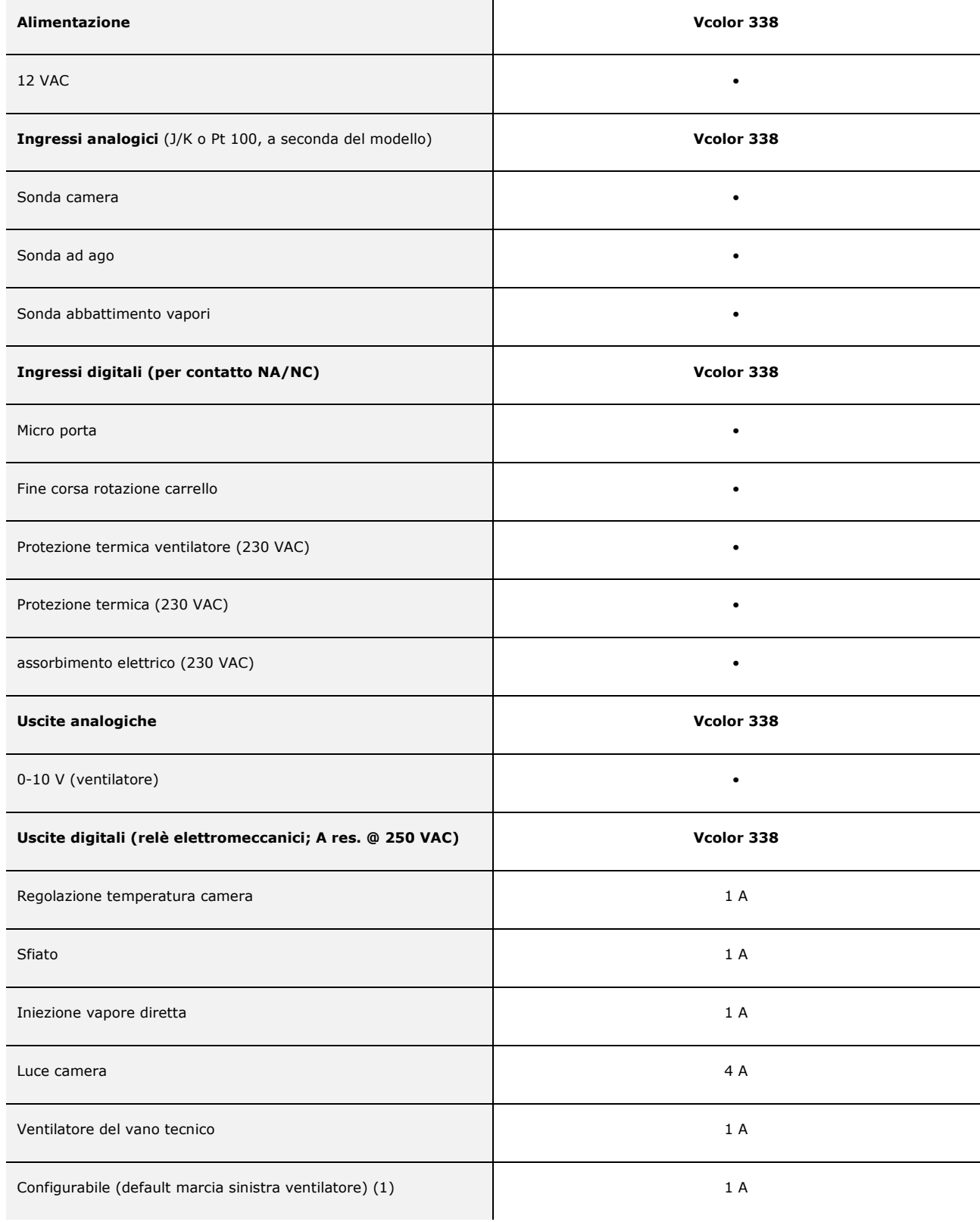

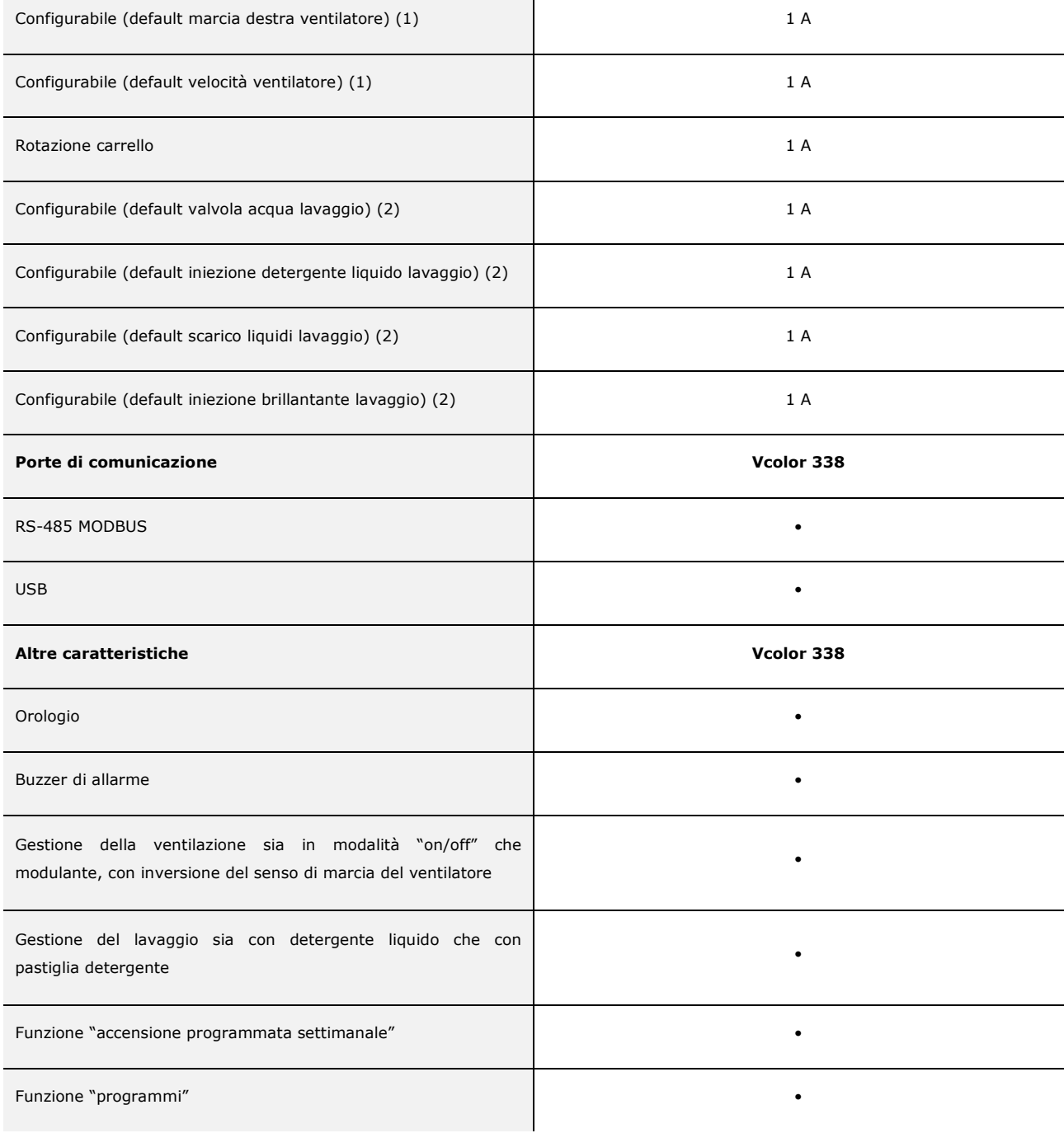

Note

(1) configurabile per:

- gestione della ventilazione in modalità "on/off" e singola velocità
- gestione della ventilazione in modalità "on/off", a singola velocità e con inversione del senso di marcia del ventilatore
- gestione della ventilazione in modalità "on/off", a doppia velocità e con inversione del senso di marcia del ventilatore
- gestione della ventilazione in modalità modulante e con inversione del senso di marcia del ventilatore

(2) configurabile per:

- gestione del lavaggio con detergente liquido
- gestione del lavaggio con pastiglia detergente.

#### **Opzioni disponibili**

Nessuna.

Per ulteriori informazioni si veda il capitolo 20 "DATI TECNICI".

# La seguente tabella illustra i codici di acquisto. **Codici di acquisto Con termocoppie J/K Vcolor 338 M (kit modulo di controllo + interfaccia utente 5"): EVCMC33DJ2E** (installazione a filo); **EVCMC33DJ2EF** (installazione a semi incasso): **Vcolor 338 L (kit modulo di controllo + interfaccia utente 7"): EVCLC33DJ2E** (installazione a filo); **EVCLC33DJ2EF** (installazione a semi incasso) **Con Pt 100 2 fili Vcolor 338 M (kit modulo di controllo + interfaccia utente 5"): EVCMC33DC2E** (installazione a filo); **EVCMC33DC2EF**  (installazione a semi incasso) **Vcolor 338 L (kit modulo di controllo + interfaccia utente 7"): EVCLC33DC2E** (installazione a filo); **EVCLC33DC2EF** (installazione a semi incasso) **Optional EVCLE305XXE:** modulo caldaia **EVCLE302XXE:** modulo bruciatore

Per ulteriori modelli contattare la rete vendita EVCO.

# **2 DIMENSIONI E INSTALLAZIONE**

### **2.1 Dimensioni interfaccia utente di Vcolor 338M**

Il seguente disegno illustra le dimensioni dell'interfaccia utente da 5 pollici; le dimensioni sono espresse in mm (in).

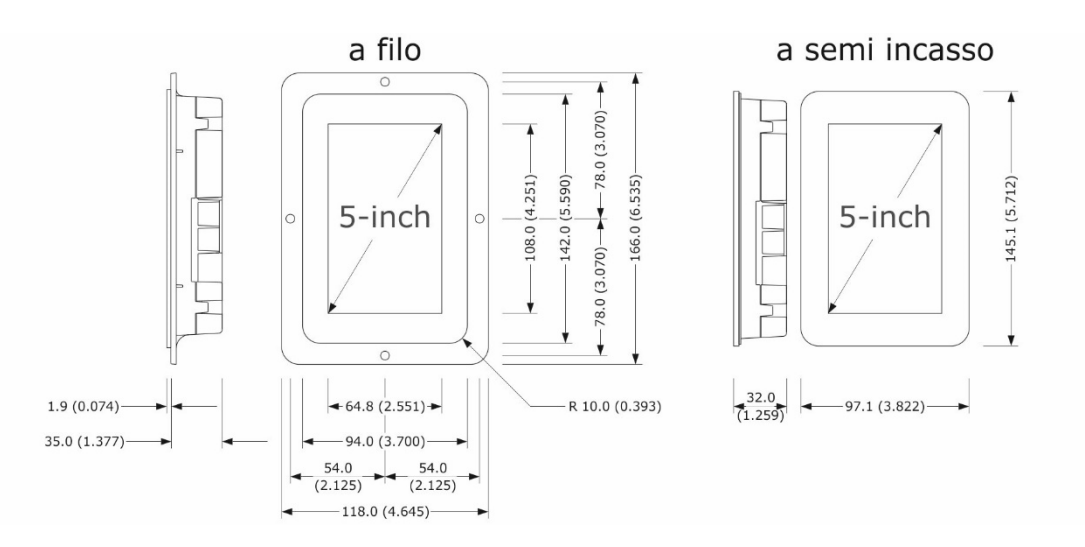

## **2.2 Dimensioni interfaccia utente di Vcolor 338L**

Il seguente disegno illustra le dimensioni dell'interfaccia utente da 7 pollici; le dimensioni sono espresse in mm (in).

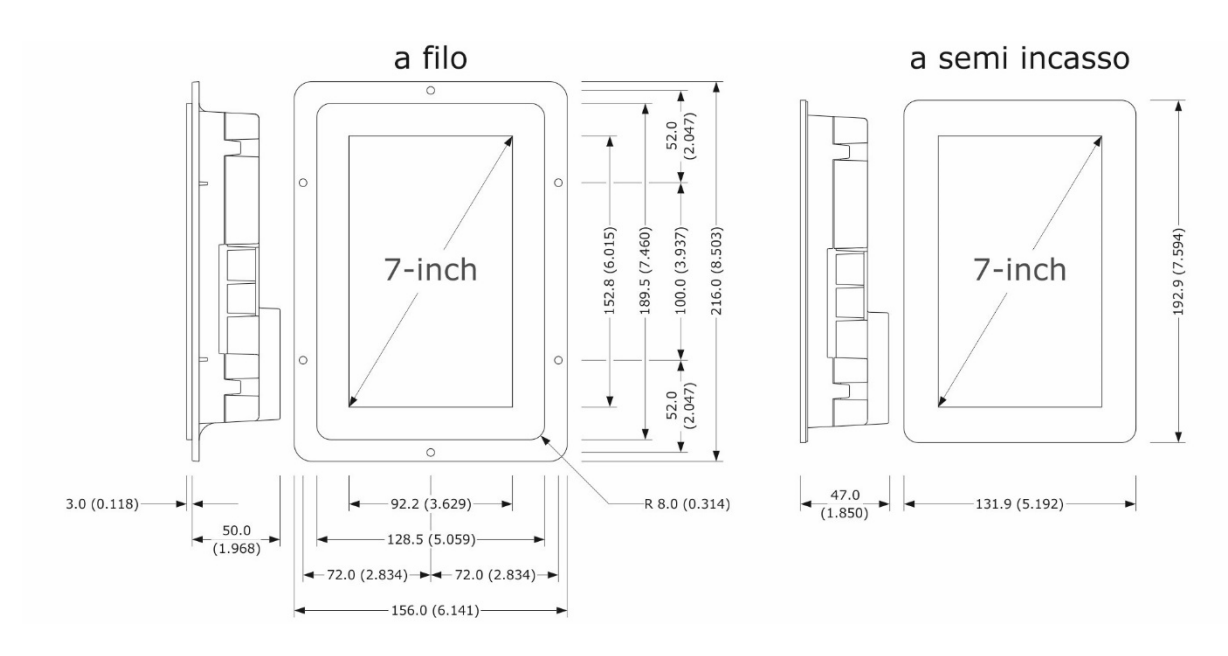

# **2.3 Installazione interfaccia utente**

Il seguente disegno illustra l'installazione dell'interfaccia utente del dispositivo.

In base al modello, l'installazione è prevista:

- dal retro del pannello con incasso a filo, previa saldatura di viti prigioniere (non in dotazione);
- dal frontale del pannello a semi-incasso, con aggancio tramite clip di fissaggio.

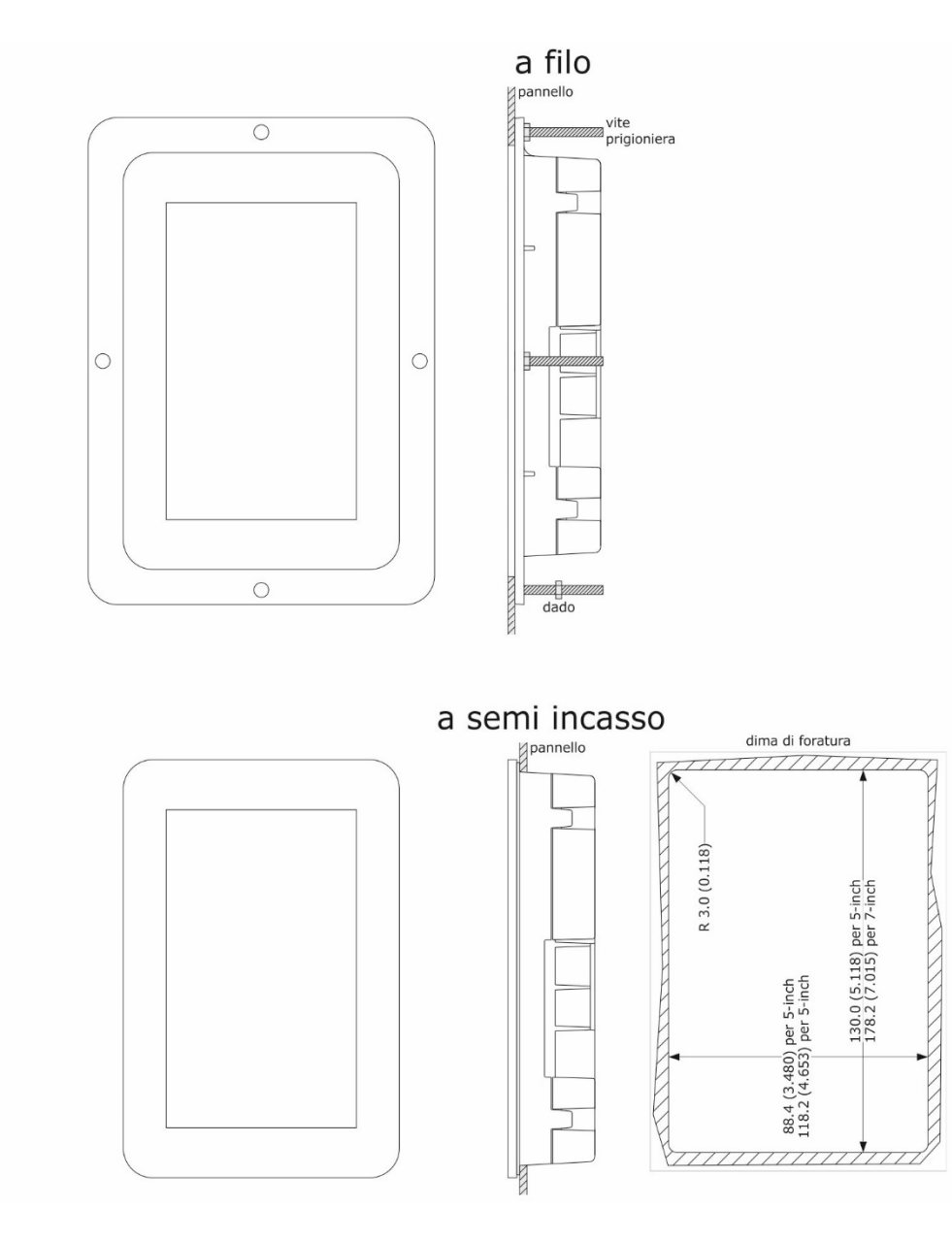

#### Dimensioni e installazione modulo di controllo

Il seguente disegno illustra le dimensioni del modulo di controllo del dispositivo; le dimensioni sono espresse in mm (in).

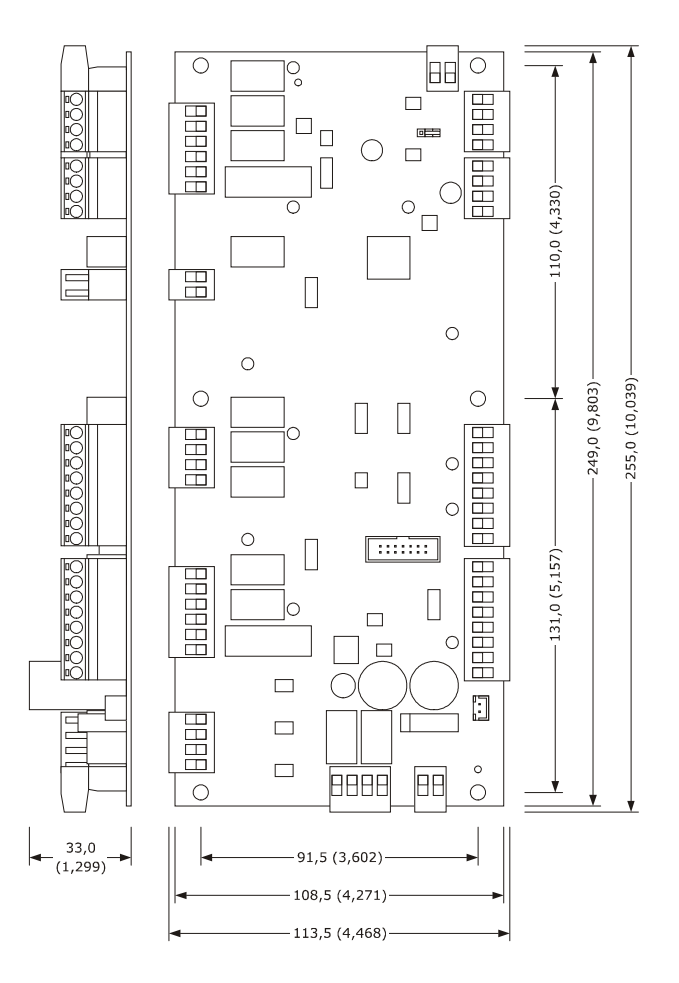

L'installazione è prevista su superficie piana, con distanziali.

### **2.4 Avvertenze per l'installazione**

- accertarsi che le condizioni di lavoro del dispositivo (temperatura di impiego, umidità di impiego, ecc.) rientrino nei limiti riportati; si veda il capitolo 20 "DATI TECNICI"
- non installare il dispositivo in prossimità di fonti di calore (resistenze, condotti dell'aria calda, ecc.), di apparecchi con forti magneti (grossi diffusori, ecc.), di luoghi soggetti alla luce solare diretta, pioggia, umidità, polvere eccessiva, vibrazioni meccaniche o scosse
- eventuali parti metalliche in prossimità del modulo di controllo devono essere a una distanza tale da non compromettere le distanze di sicurezza
- in conformità alle normative sulla sicurezza, la protezione contro eventuali contatti con le parti elettriche deve essere assicurata mediante una corretta installazione del dispositivo; tutte le parti che assicurano la protezione devono essere fissate in modo tale da non poter essere rimosse senza l'aiuto di un utensile
- dotare la termocoppia di una protezione in grado di isolarla contro eventuali contatti con le parti metalliche o utilizzare termocoppie isolate.

# **3 COLLEGAMENTO ELETTRICO**

#### **3.1 Collegamento elettrico di Vcolor 338M**

Il seguente disegno illustra il collegamento elettrico dei dispositivi con interfaccia utente da 5 pollici.

Per ulteriori informazioni sulla gestione della ventilazione si vedano i disegni successivi.

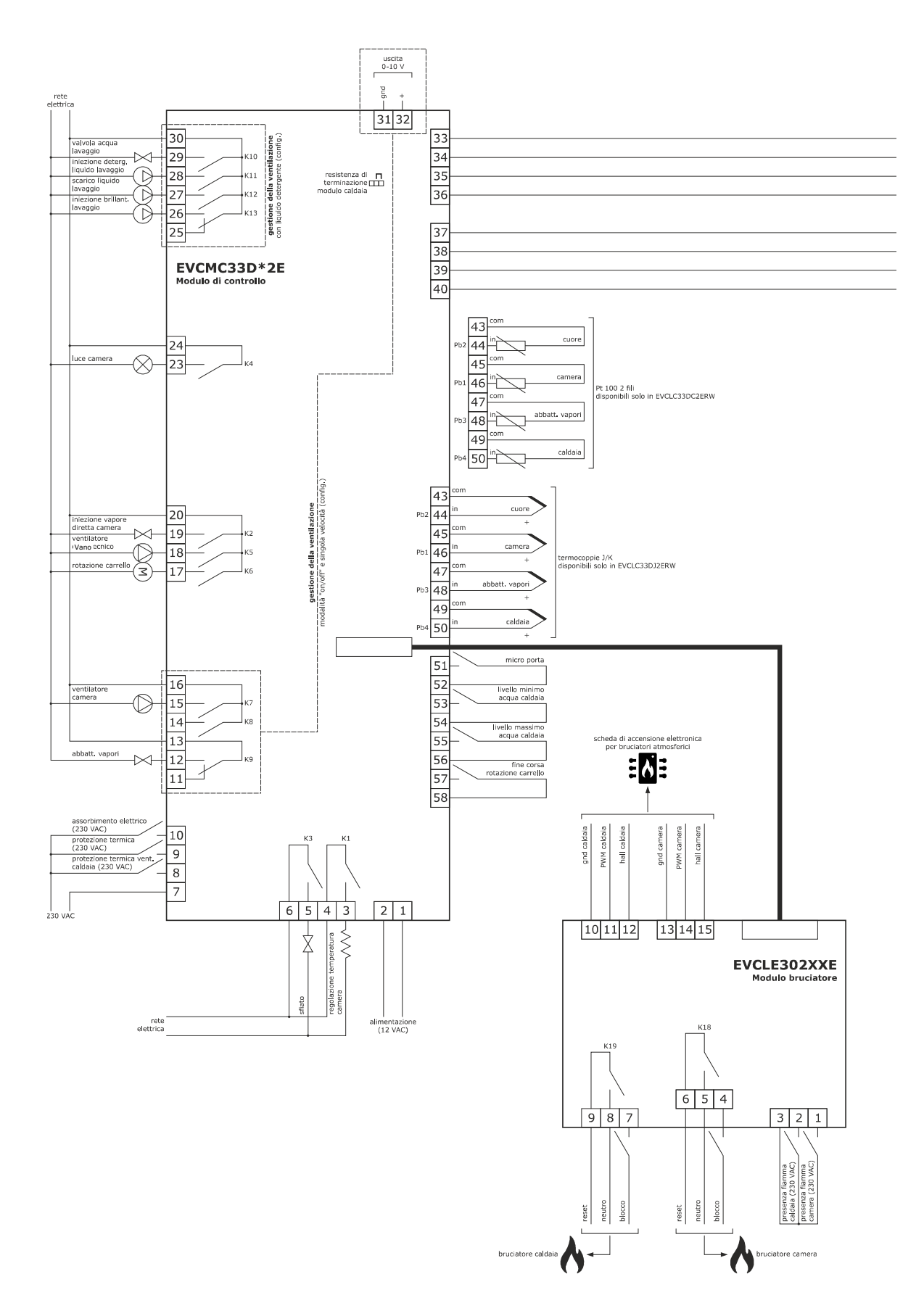

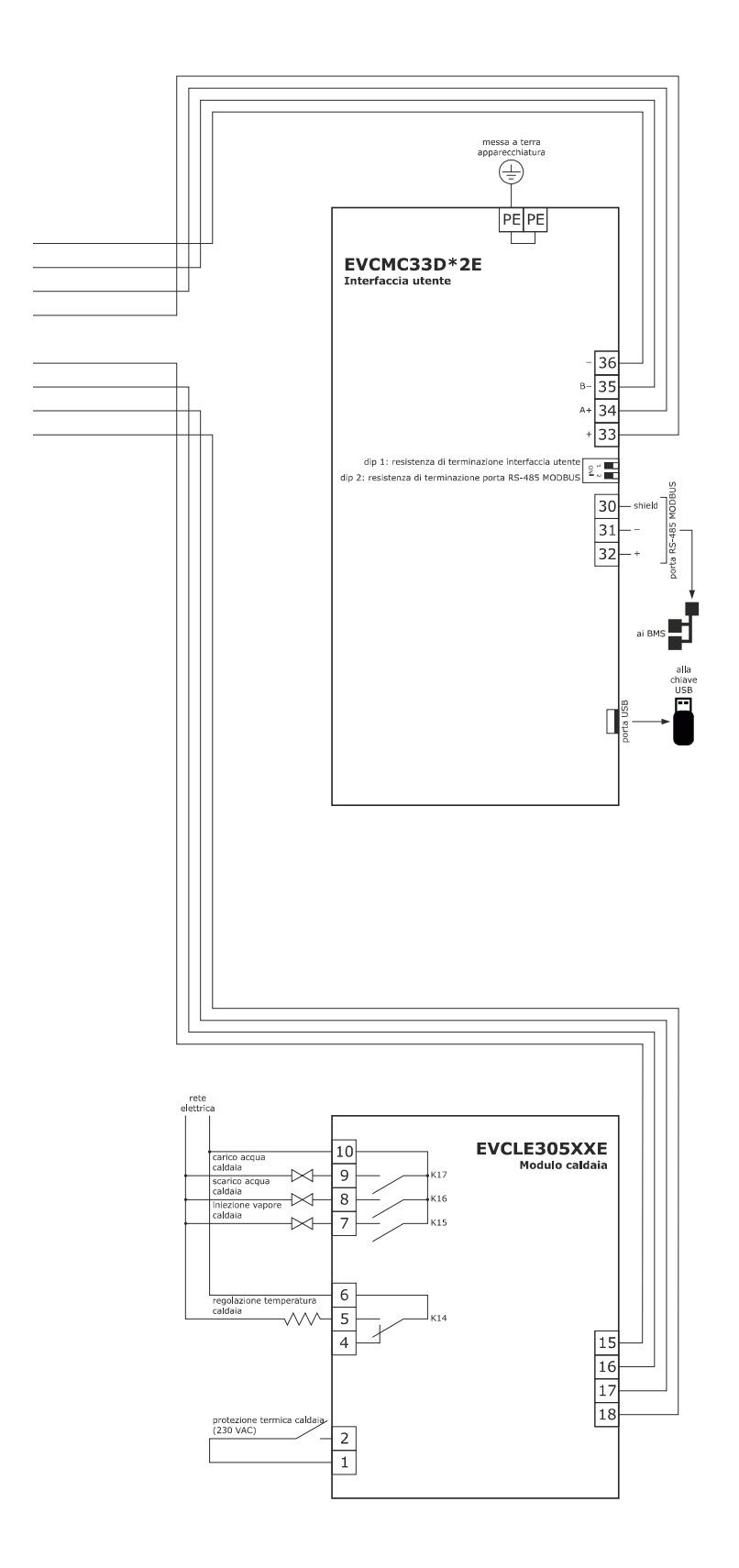

# **3.2 Collegamento elettrico di Vcolor 338L**

Il seguente disegno illustra il collegamento elettrico del dispositivo con interfaccia utente da 7 pollici.

Per ulteriori informazioni sulla gestione della ventilazione si vedano i disegni successivi.

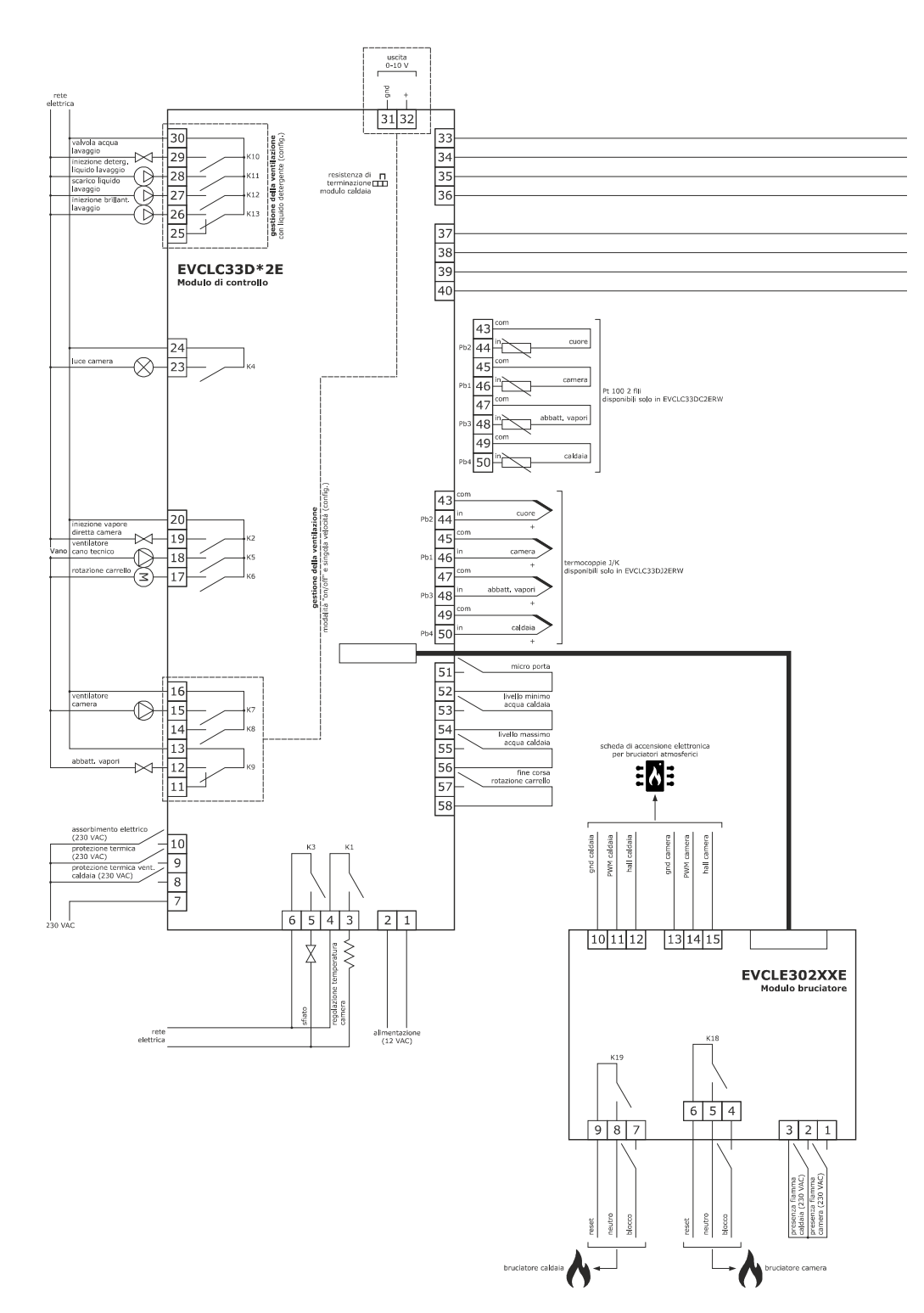

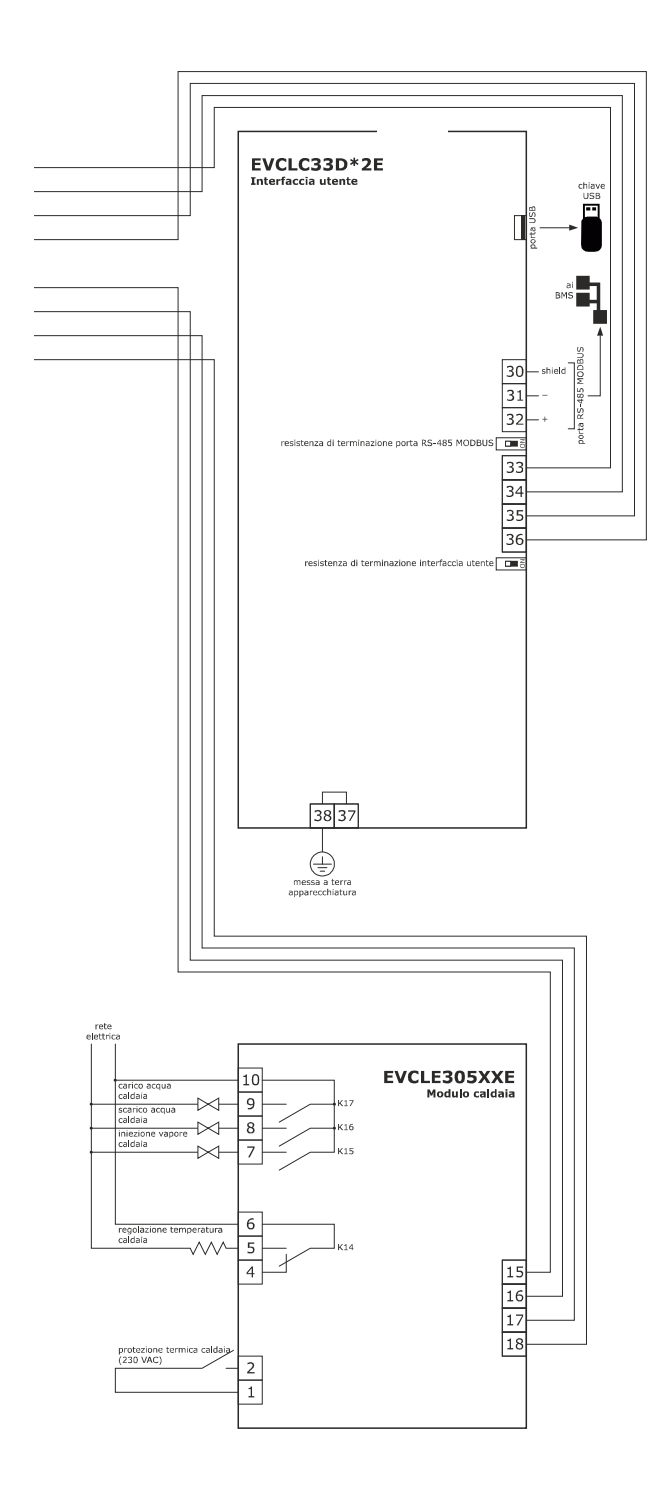

Gestione della ventilazione in modalità "on/off" e a singola velocità (parametro F0 = 0).

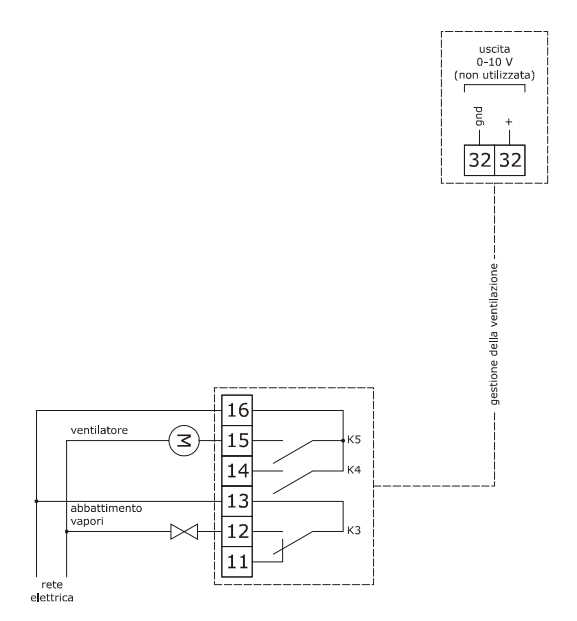

Gestione della ventilazione in modalità "on/off", a singola velocità e con inversione del senso di marcia del ventilatore (parametro  $F0 = 1$ ).

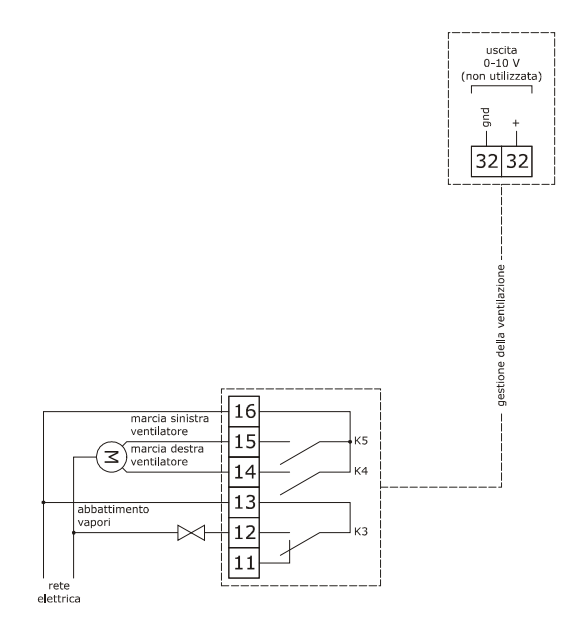

Gestione della ventilazione in modalità "on/off", a doppia velocità e con inversione del senso di marcia del ventilatore (parametro  $F0 = 2$ ).

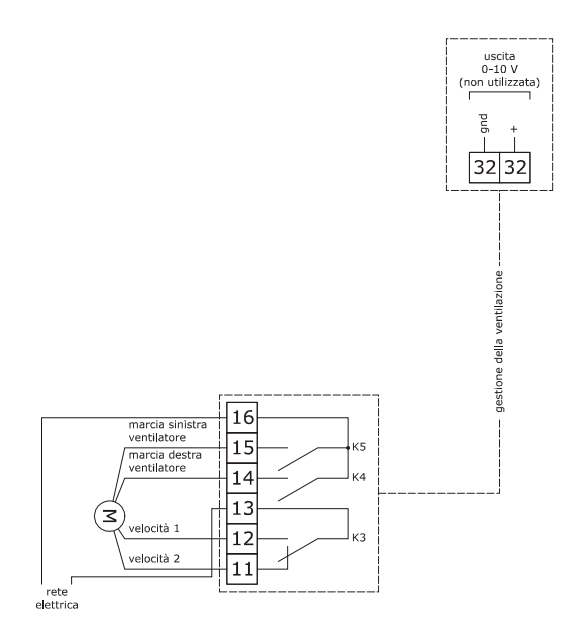

Gestione della ventilazione in modalità modulante e con inversione del senso di marcia del ventilatore (parametro  $F0 = 3$ ).

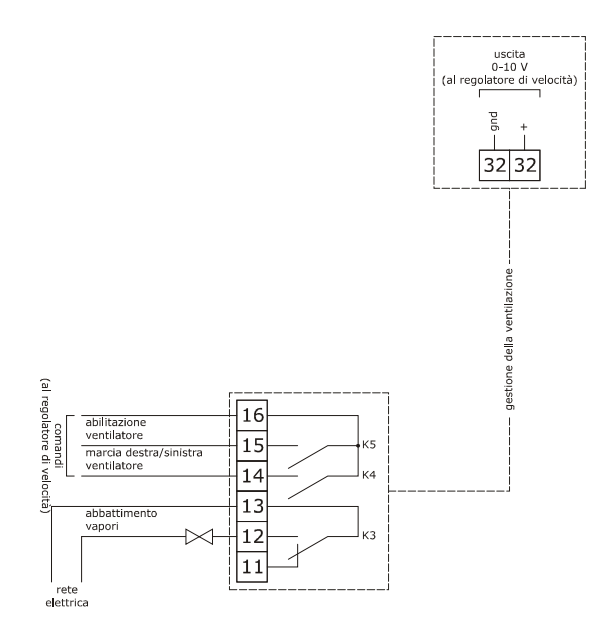

La porta RS-485 MODBUS è la porta di comunicazione con i seguenti altri prodotti EVCO:

- sistema software di set-up Parameters Manager

La porta USB è la porta di comunicazione che consente l'upload e il download delle impostazioni del dispositivo, attraverso una comune chiave USB.

#### Esempio di collegamento elettrovalvola di sfiato motorizzata.

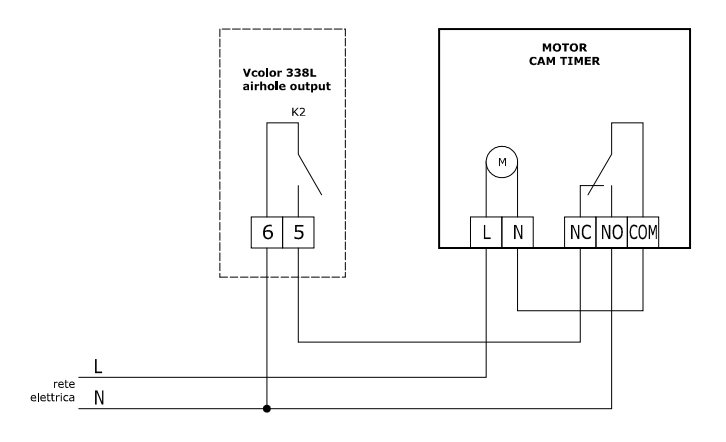

Il seguente schema rappresenta il funzionamento con i parametri impostati come segue:

u2 = 140 (14 secondi) tempo di pausa per scorrimento camma

u3 = 10 (1 secondo) tempo di azionamento motore per uscita da fresatura corta

u4 = 30 (3 secondi) tempo di azionamento motore per uscita da fresatura lunga

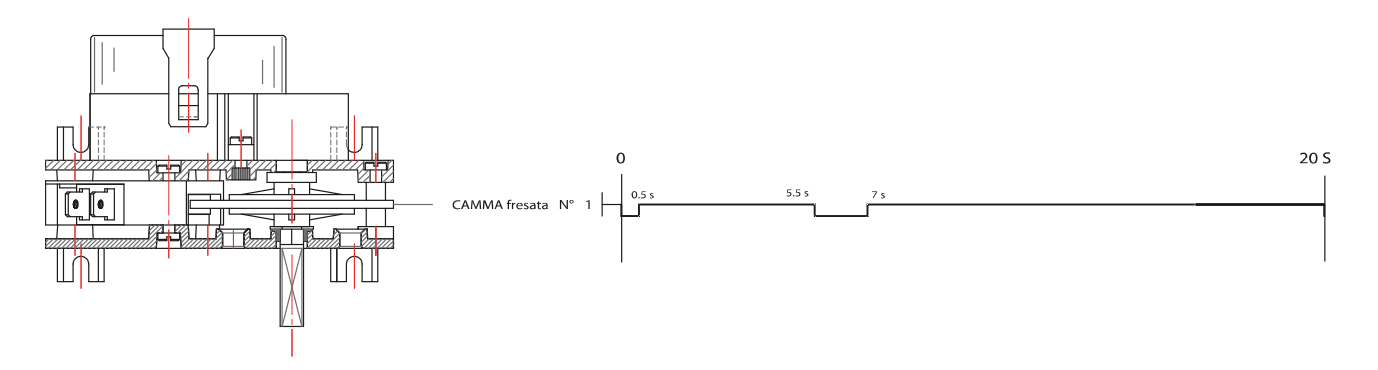

#### **3.3 Avvertenze per il collegamento elettrico**

- non operare sulle morsettiere del dispositivo utilizzando avvitatori elettrici o pneumatici

se il dispositivo è stato portato da un luogo freddo a uno caldo, l'umidità potrebbe condensare all'interno; attendere circa un'ora prima di alimentarlo

- accertarsi che la tensione di alimentazione, la frequenza elettrica e la potenza elettrica del dispositivo corrispondano a quelle dell'alimentazione locale; si veda il capitolo 20 "DATI TECNICI"
- scollegare l'alimentazione del dispositivo prima di procedere con qualunque tipo di manutenzione
- collocare i cavi di potenza il più lontano possibile da quelli di segnale
- per ridurre le riflessioni sul segnale trasmesso lungo i cavi che collegano l'interfaccia utente al modulo di controllo è necessario inserire la resistenza di terminazione
- per le riparazioni e per informazioni riguardanti il dispositivo rivolgersi alla rete vendita EVCO.

## **4 DESCRIZIONE**

### **4.1 Descrizione interfaccia utente**

Il seguente disegno illustra l'aspetto del frontale dell'interfaccia utente del dispositivo.

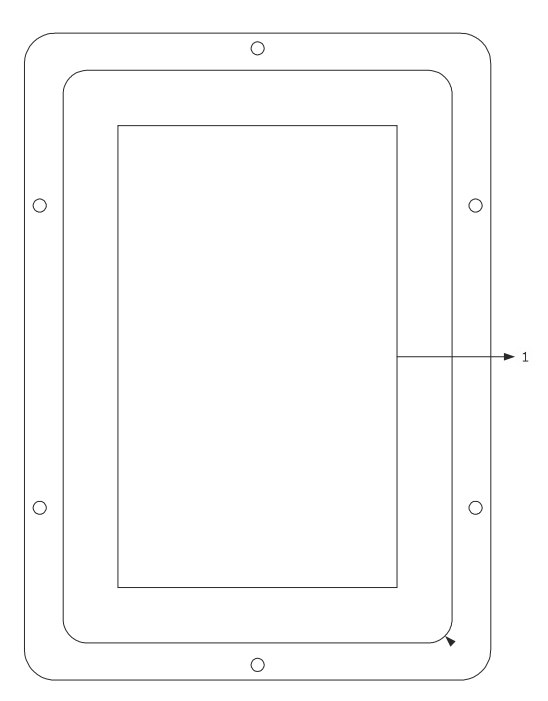

La seguente tabella illustra il significato delle parti del frontale dell'interfaccia utente del dispositivo.

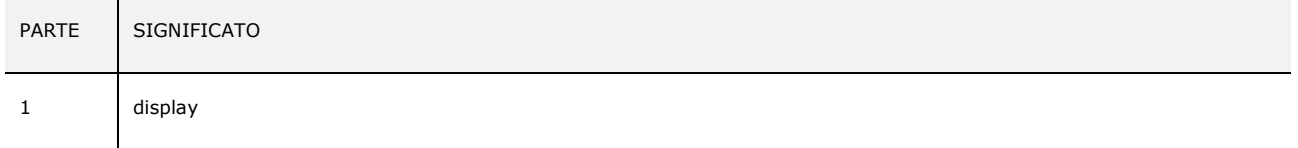

Il seguente disegno illustra l'aspetto del retro dell'interfaccia utente del dispositivo.

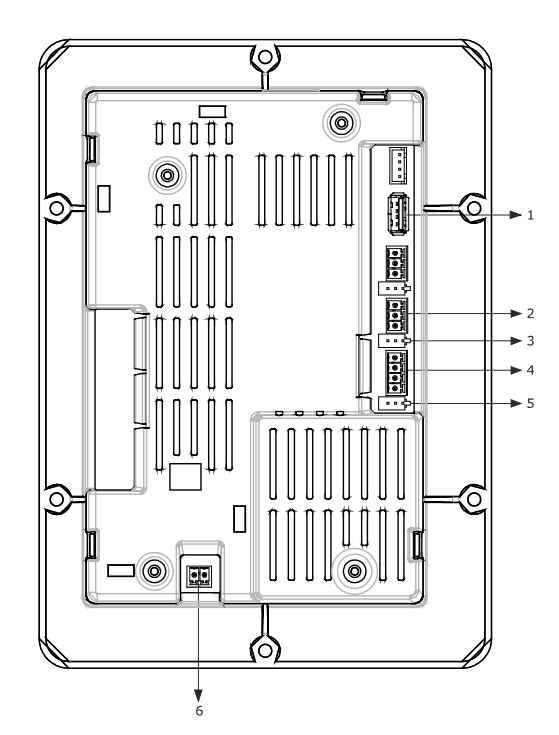

La seguente tabella illustra il significato delle parti del retro dell'interfaccia utente del dispositivo.

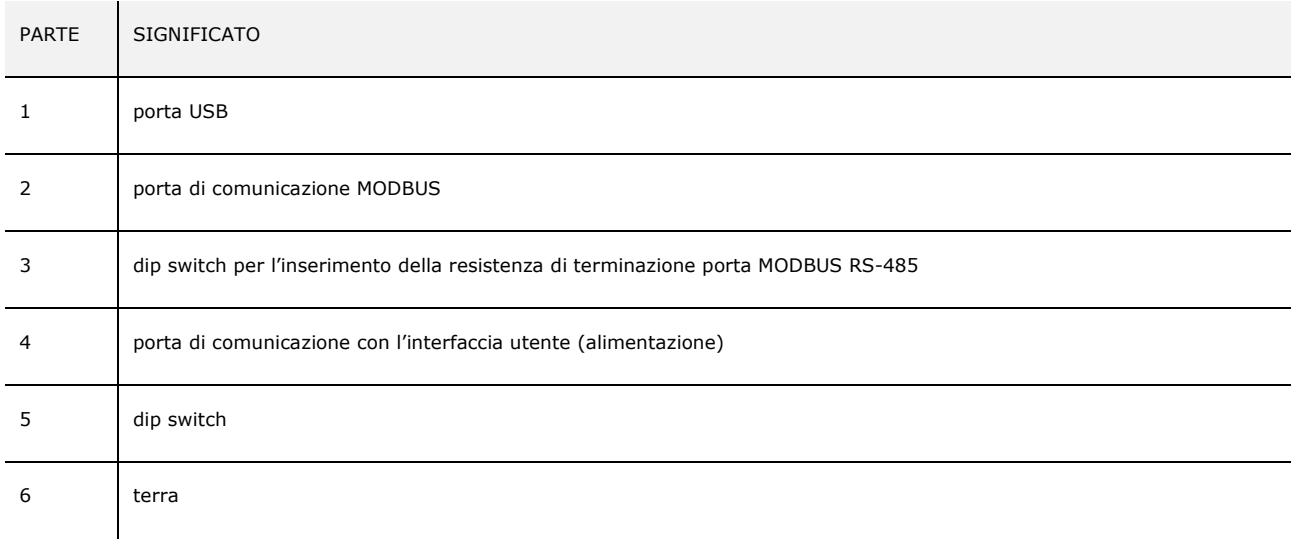

Per ulteriori informazioni si vedano i capitoli successivi.

# **4.2 Descrizione modulo di controllo**

Il seguente disegno illustra l'aspetto del modulo di controllo del dispositivo.

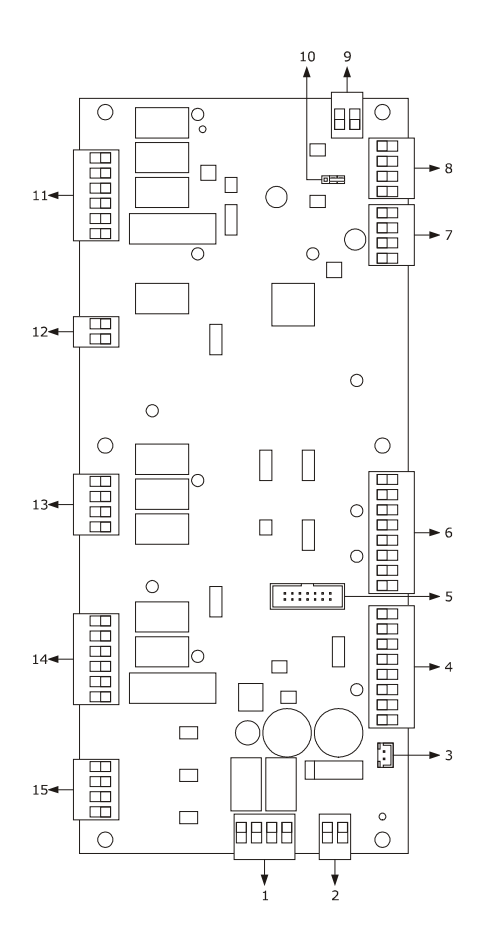

La seguente tabella illustra il significato delle parti del modulo di controllo del dispositivo.

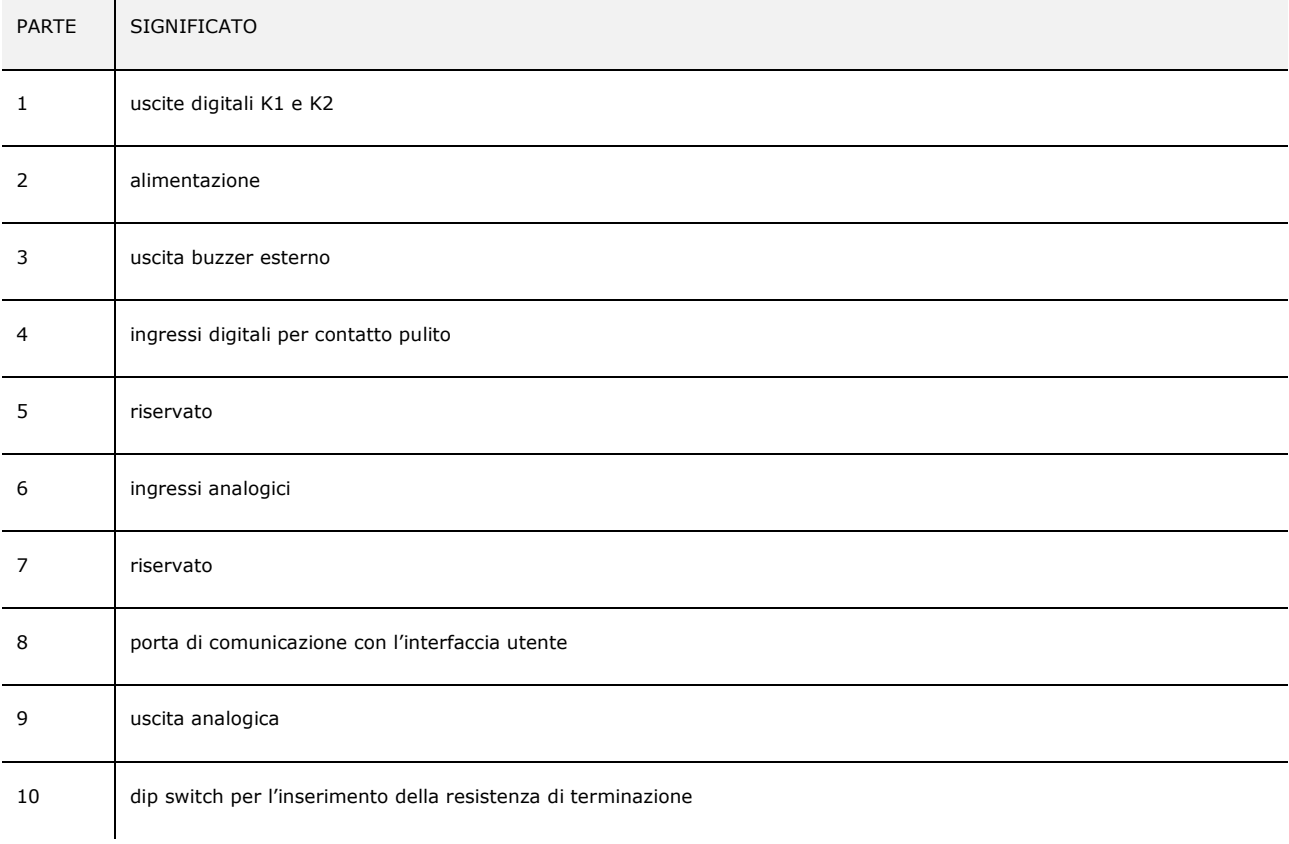

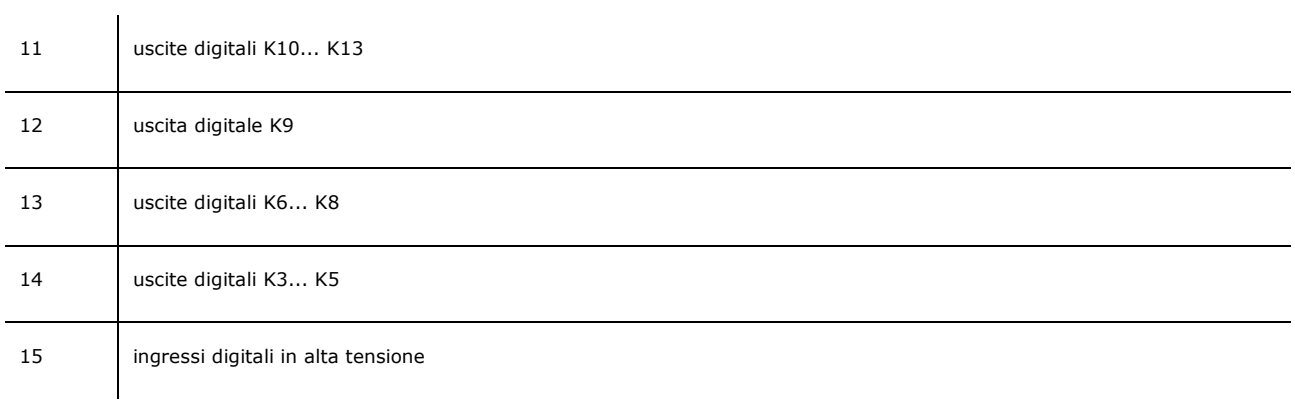

Per ulteriori informazioni si vedano i capitoli successivi.

## **5 PRIMO UTILIZZO**

## **5.1 Primo utilizzo**

Operare nel modo indicato:

- 1. Eseguire l'installazione del dispositivo con la modalità illustrata nel capitolo 2 "DIMENSIONI E INSTALLAZIONE" seguendo tutte avvertenze riportate nel paragrafo 2.4 "Avvertenze per l'installazione".
- 2. Eseguire il collegamento elettrico del dispositivo con la modalità illustrata nel capitolo 3 "COLLEGAMENTO ELETTRICO" seguendo tutte le avvertenze riportate nel paragrafo 3.3 "Avvertenze per il collegamento elettrico" senza collegare l'alimentazione e la rete elettrica.
- 3. Collegare l'alimentazione del dispositivo: verrà visualizzato uno splash screen per alcuni secondi.
- 4. Impostare l'orario, la data e il giorno della settimana; si veda il paragrafo 16.1 "Impostazione dell'orario, della data e del giorno della settimana".
- 5. Configurare il dispositivo con la procedura illustrata nel paragrafo 16.2 "Impostazione dei parametri di configurazione". La seguente tabella illustra il significato dei principali parametri di configurazione; i parametri sono elencati con l'ordine secondo il quale è opportuno che il dispositivo venga configurato.

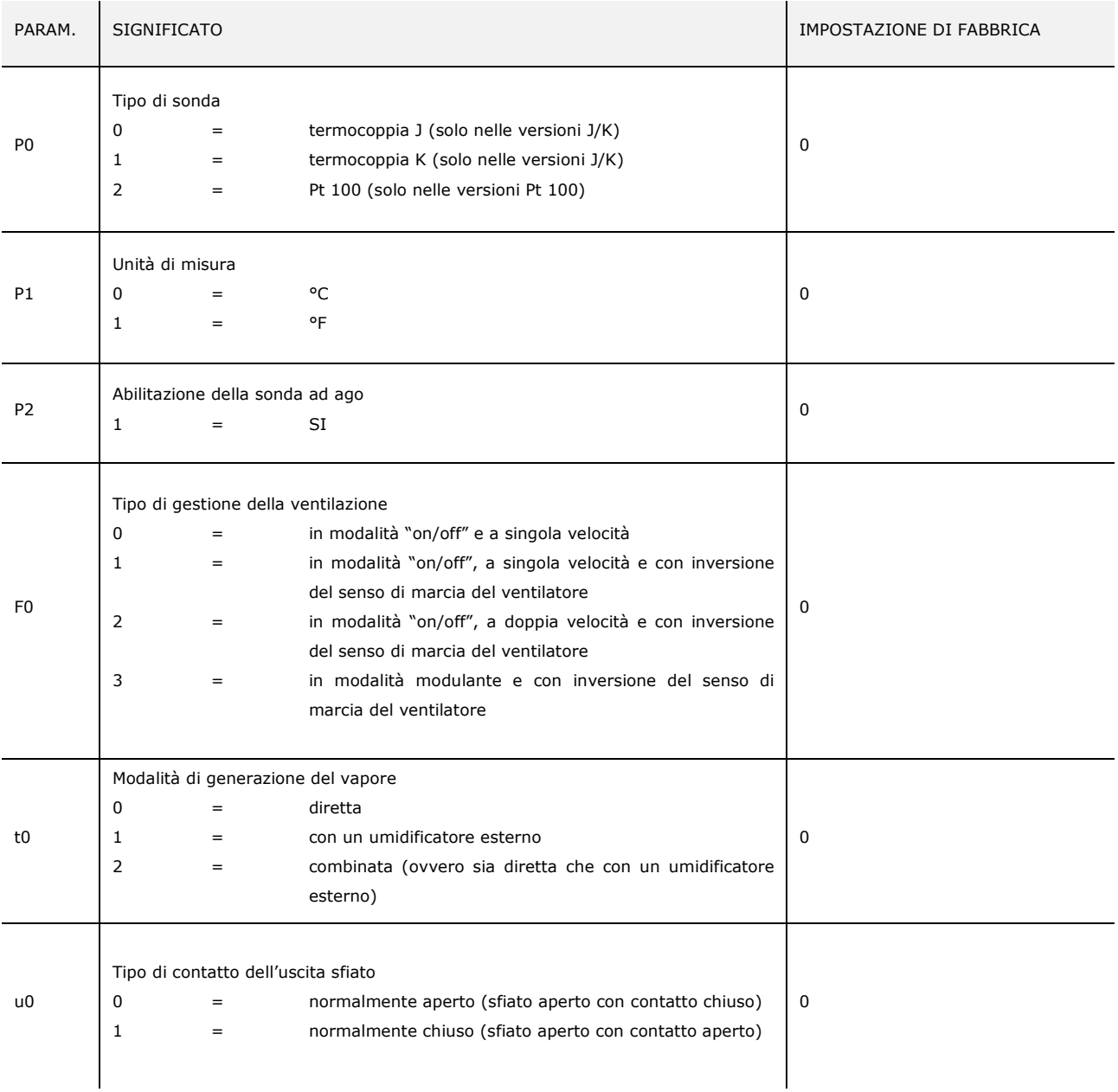

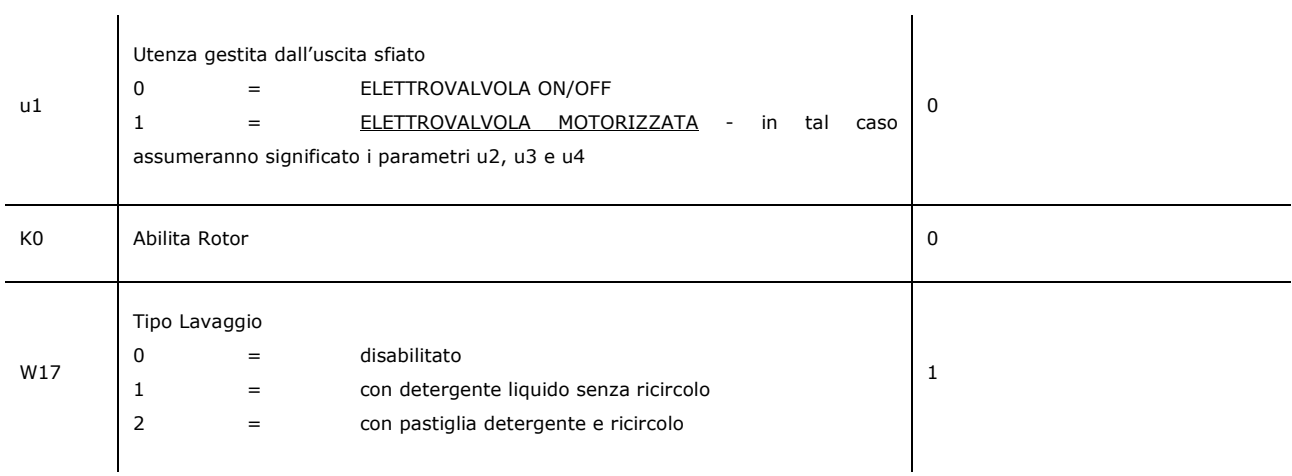

In seguito accertarsi che le rimanenti impostazioni siano opportune; si veda il paragrafo 16.3 "Elenco dei parametri di configurazione".

- 6. Collegare la rete elettrica.
- 7. Accendere il dispositivo; si veda il paragrafo 7.1 "Accensione/spegnimento del dispositivo".

Per ulteriori informazioni si vedano i paragrafi successivi.

## **6.1 Cenni preliminari**

Questo paragrafo illustra l'attività delle utenze durante il normale funzionamento.

Per conoscere le principali conseguenze di un allarme, si veda il capitolo 18 "ALLARMI".

## **6.2 Regolazione della temperatura**

A seconda del parametro r13 la regolazione di temperatura può essere ON-OFF o PI (proporzionale-integrale).

La regolazione PI è disponibile solamente per forni elettrici.

Nel caso di regolazione ON-OFF, l'uscita viene accesa fino a quando la temperatura della camera raggiunge il setpoint di lavoro e viene riaccesa quando la temperatura scende al di sotto di quella stabilita con il parametro r0 (ovvero "setpoint di lavoro - r0").

Nel caso di regolazione PI, entreranno in gioco i parametri r0, r14, r15 e r16.

Per impostare il setpoint di lavoro, si veda il paragrafo 8.2 "Impostazione del ciclo di cottura"; per impostare i parametri di configurazione, si veda il paragrafo 16.2 "Impostazione dei parametri di configurazione".

## **6.3 Iniezione del vapore**

La modalità di generazione del vapore dipende dal parametro t0, nel modo seguente:

- se il parametro t0 è impostato a 0, il vapore sarà generato in modalità diretta
- se il parametro t0 è impostato a 1, il vapore sarà generato con un umidificatore esterno
- se il parametro t0 è impostato a 2, il vapore sarà generato in modalità combinata (ovvero sia diretta che con un umidificatore esterno); in tal caso la temperatura stabilita con il parametro t12 determina la temperatura al di sopra della quale viene attivata l'iniezione del vapore generato in modalità diretta e al di sotto dalla quale viene attivata l'iniezione del vapore generato con un umidificatore esterno (riferita alla temperatura rilevata dalla sonda camera).

Il parametro t1 stabilisce il tempo di ciclo per l'iniezione del vapore generato in modalità diretta e il parametro t2 la durata dell'iniezione del vapore generato con la stessa modalità corrispondente alla massima umidificazione.

Il parametro t6 stabilisce il tempo di ciclo per l'iniezione del vapore generato con un umidificatore esterno e il parametro t7 la durata dell'iniezione del vapore generato con la stessa modalità corrispondente alla massima umidificazione.

Per impostare l'umidificazione, si veda il paragrafo 8.2 "Impostazione del ciclo di cottura"; per impostare i parametri di configurazione, si veda il paragrafo 16.2 "Impostazione dei parametri di configurazione".

#### **6.4 Sfiato**

L'utenza gestita dall'uscita sfiato dipende dal parametro u1, nel modo seguente:

- se il parametro u1 è impostato a 0, l'utenza sarà un'elettrovalvola on/off
- se il parametro u1 è impostato a 1, l'utenza sarà un'elettrovalvola motorizzata.

Lo sfiato viene aperto automaticamente alla conclusione di ogni fase di un ciclo di cottura.

Per impostare la durata dell'apertura automatica dello sfiato, si veda il paragrafo 8.2 "Impostazione del ciclo di cottura".

Lo sfiato viene inoltre aperto/chiuso toccando l'area "manuale"

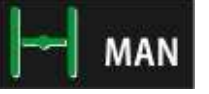

#### **6.5 Luce della camera**

La luce della camera viene accesa/spenta toccando l'area di

riferimento:  $\boxed{Q}$ 

# **6.6 Ventilatore del vano tecnico**

Il ventilatore del vano tecnico viene acceso fino a quando la temperatura di impiego del modulo di controllo raggiunge la temperatura stabilita con il parametro F6 e viene riacceso quando la temperatura sale al di sopra di quella stabilita con il parametro F7 (ovvero "F6 + F7").

Per impostare i parametri di configurazione, si veda il paragrafo 16.2 "Impostazione dei parametri configurazione".

### **6.7 Ventilatore**

Il tipo di gestione della ventilazione dipende dal parametro F0, nel modo seguente:

- se il parametro F0 è impostato a 0, la ventilazione sarà gestita in modalità "on/off" e a singola velocità
- se il parametro F0 è impostato a 1, la ventilazione sarà gestita in modalità "on/off", a singola velocità e con inversione del senso di marcia del ventilatore
- se il parametro F0 è impostato a 2, la ventilazione sarà gestita in modalità "on/off", a doppia velocità e con inversione del senso di marcia del ventilatore
- se il parametro F0 è impostato a 3, la ventilazione sarà gestita in modalità modulante e con inversione del senso di marcia del ventilatore.

Se il parametro F0 è impostato a 0, 1 o 2, il parametro F1 stabilirà la durata dello spegnimento del ventilatore per effetto dell'inversione del senso di marcia dello stesso e il parametro F2 quella dell'accensione del ventilatore per ogni senso di marcia.

Se il parametro F0 è impostato a 3, il parametro F4 e F5 stabiliranno la velocità minima e massima del ventilatore, il parametro F8 stabilirà la minima velocità del ventilatore che può essere impostata nei cicli di cottura.

Per impostare la velocità del ventilatore, si veda il paragrafo 8.2 "Impostazione del ciclo di cottura"; per impostare i parametri di configurazione, si veda il paragrafo 16.2 "Impostazione dei parametri di configurazione".

#### **6.8 Abbattimento vapori**

L'abbattimento vapori viene attivato fino a quando la temperatura rilevata dalla sonda abbattimento vapori raggiunge la temperatura stabilita con il parametro t13 e viene riacceso quando la temperatura sale al di sopra di quella stabilita con il parametro t14 (ovvero "t13 + t14"; solo se la sonda abbattimento vapori è abilitata, ovvero se il parametro P3 è impostato a 1).

Per impostare i parametri di configurazione, si veda il paragrafo 16.2 "Impostazione dei parametri di configurazione".

# **6.9 Gestione uscite per cicli speciali di lavaggio**

Il controllore dispone di 4 uscite a relè volte a gestire due diverse tipologie di lavaggio:

- Lavaggio con detergente liquido, senza ricircolo dell'acqua
- **Lavaggio con pastiglia detergente**, con ricircolo dell'acqua
- **Lavaggio disabilitato**.

All'avvio di ogni ciclo di lavaggio la luce della camera si accende automaticamente, tramite il tasto dedicato sarà possibile spegnerla o riaccenderla in qualsiasi momento.

Segue la descrizione dettagliata delle due diverse tipologie di lavaggio:

**Lavaggio con detergente liquido senza ricircolo acqua:** 

Sono presenti 4 relè di gestione con funzioni diverse tra loro:

- **Relè K10**: Elettrovalvola acqua rete idrica;
- **Relè K11**: Pompa per immissione detergente liquido;
- **Relè K12**: Pompa di scarico acqua;
- Relè K13: Pompa per immissione brillantante liquido.

Il ciclo di lavaggio avviene in 4 fasi connesse in cascata l'una all'altra.

#### **Fase 1 – Prelavaggio:**

La temperatura del forno viene portata alla temperatura di prelavaggio (parametro w0). Nel caso in cui la temperatura in camera sia più bassa, verrà attivata l'uscita di riscaldamento assieme alla ventilazione, chiudendo parallelamente lo sfiato.

Se la temperatura è invece più alta rispetto a quella stabilita, il controllore manterrà attiva solo la ventilazione, l'uscita di sfiato rimarrà aperta e un messaggio pop-up richiederà l'apertura della porta al fine di rendere più rapido il raffreddamento della camera.

Quando la temperatura ha un valore compreso nella fascia setpoint *"prelavaggio* (w0) *– isteresi consenso attivazione prelavaggio* (w1)*",* lo sfiato si chiude definitivamente, viene richiesta la chiusura della porta (se aperta in precedenza) e il controllore attiverà il relè K10 (elettrovalvola acqua rete idrica) per w2 minuti.

Contemporaneamente viene attivato il relè K12: *pompa scarico acqua.* La ventilazione rimane attiva per tutta la fase, l'uscita di riscaldamento manterrà costante la temperatura impostata.

Al termine del tempo w2, verranno disattivate le resistenze, la ventilazione, l'elettrovalvola acqua e dopo un tempo di ritardo w16 anche la pompa scarico acqua verrà disattivata.

#### **Fase 2 – Lavaggio:**

Terminata la fase di prelavaggio inizia la fase di lavaggio. Trascorso il tempo F1 (di decelerazione del ventilatore) viene attivato il relè K11(pompa per immissione detergente liquido) per un tempo di w4 secondi.

Trascorso il tempo w4, si presenta un tempo di pausa di w5 minuti per permettere al detergente di agire.

Al termine del tempo w5, la macchina riprende a scaldare con ventilazione attiva fino a portare la camera alla temperatura di lavaggio (parametro w3), trascorso il tempo t11, il controllore inizierà a iniettare vapore all'interno della camera (con settaggio pari al 100%) per un tempo totale di w6 minuti. Terminato il tempo w6, il controllore esegue un breve risciacquo della camera, attivando il relè K10 (elettrovalvola acqua rete idrica) per w7 secondi.

Si attiva anche il relè K12 insieme a K10, per 32 secondi.

La fase 2 di Lavaggio può essere ripetuta:

- 1 volta (lavaggio soft)
- 2 volte (lavaggio medium)
- 3 volte (lavaggio hard)

a seconda dell'intensità di lavaggio impostata dall'utente finale in fase di selezione/impostazione del ciclo.

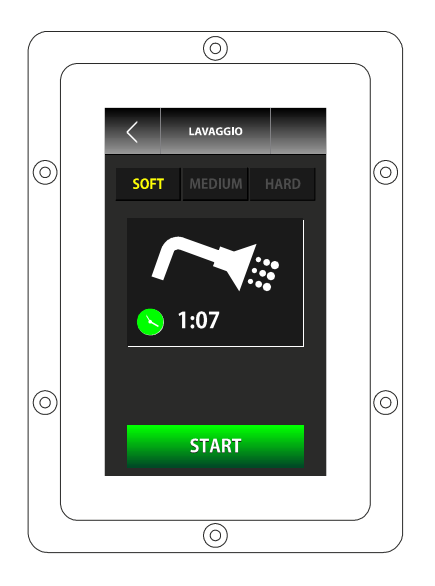

**Fase 3 – Brillantante:** 

Terminato il lavaggio, inizia la fase "Brillantante".

Viene attivato il relè K13: "pompa immissione brillantante liquido" per w9 secondi, terminato il quale avremo un tempo di pausa di w10 minuti per permettere al brillantante di agire.

Trascorso il tempo w10 la macchina riprenderà a scaldare con ventilazione attiva fino a portare la camera alla temperatura di azione brillantante (parametro w8), trascorso il tempo t11, il controllore inizierà a iniettare vapore nella camera con settaggio pari al 100%, per un tempo di w11 minuti.

#### **N.B. impostando w9=0 s la fase "brillantante" verrà interamente saltata.**

#### **Fase 4 – risciacquo:**

Terminata la fase Brillantante inizia la fase di risciacquo.

La macchina (con ventilazione attivata), viene portata alla temperatura di risciacquo (parametro w12), il controllore attiverà il relè K10 (elettrovalvola acqua rete idrica) per w13 minuti. Parallelamente verrà attivato anche il relè K12 (pompa scarico acqua).

La ventilazione rimane attiva per tutta la fase, l'uscita di riscaldamento mantiene costante la temperatura impostata.

Trascorso il tempo w13 verrà disattivata l'elettrovalvola acqua rete idrica e dopo un tempo di ritardo w16 anche la pompa scarico acqua.

#### **Fase 5 – Asciugatura:**

Terminata la fase di risciacquo inizia la fase di asciugatura. La macchina (con ventilazione attivata) viene portata alla temperatura di asciugatura (parametro w14) per w15 minuti e lo sfiato viene aperto, trascorso questo tempo il ciclo di lavaggio terminerà, tutte le uscite verranno spente compresa la luce camera e la macchina si porterà alla schermata di ON.

#### **Blocco del ciclo di lavaggio:**

Nel caso in cui il ciclo venga fermato manualmente durante la fase di prelavaggio, risciacquo o asciugature, il ciclo verrà interrotto immediatamente.

Nel caso in cui il ciclo venga fermato manualmente durante le fasi di lavaggio o brillantante, il ciclo passerà alla fase di risciacquo, terminando alla fine della fase stessa.

Durante una qualsiasi fase, l'allarme di black-out, farà ripartire da zero la fase in corso.

Se la porta viene aperta durante qualsiasi fase, il ciclo verrà messo in pausa e alla chiusura della porta il ciclo riprenderà.

#### **Lavaggio con pastiglia detergente con ricircolo acqua:**  Sono presenti 4 relè di gestione, dedicati a:

- **Relè K10**: elettrovalvola immissione acqua rete idrica condensatore
- **Relè K11**: pompa ricircolo acqua
- **Relè K12**: pompa di scarico acqua condensatore
- **Relè K13**: non usato

Questo tipo di lavaggio può anche avvalersi dell'uso di una sonda dedicata al controllo della temperatura di scarico dell'acqua utilizzata per il lavaggio dato che normativamente la temperatura dell'acqua non deve superare i 60-75°C per poter essere scaricata nelle fognature (regolamento statale).

Per abilitare il controllo di temperatura dell'acqua di scarico, dovrà essere quindi abilitata l'apposita sonda (in alternativa alla sonda abbattimento vapori) con parametro P3= 2.

Il lavaggio con pastiglia prevede la selezione di 4 tipologie diverse:

- Rinsen
- Lavaggio SOFT
- Lavaggio MEDIUM
- Lavaggio HARD

La tipologia di lavaggio "Rinsen" è un ciclo con sequenza speciale, le altre tipologie di ciclo differiscono per il numero di ripetizione delle fase di lavaggio eseguite.

L'immagine che segue rappresenta la schermata di selezione "LAVAGGIO", dal quale sarà possibile scegliere una delle quattro tipologie di lavaggio.

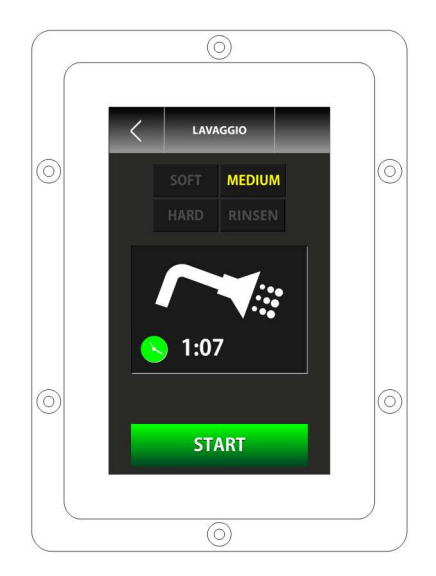

#### **Selezione e start del ciclo**

Nel caso in cui venga selezionato e avviato un ciclo RINSEN, il ciclo si porterà immediatamente in fase di prelavaggio.

Se invece viene selezionata una delle altre 3 tipologie di lavaggio disponibili, il controllore chiederà immediatamente l'immissione del numero di dosi di detergente in camera:

**-** 2 dosi = Lavaggio SOFT

4 dosi = Lavaggio MEDIUM

6 dosi = Lavaggio HARD

Dopo aver inserito il detergente (la macchina non esegue controlli sull'effettivo inserimento del detergente) premendo nuovamente il tasto START, la macchina inizia la fase di prelavaggio.

#### **Fase 1 – Prelavaggio:**

La temperatura del forno viene portata alla temperatura di prelavaggio (parametro w0). Nel caso in cui la temperatura in camera sia più bassa, verrà attivata l'uscita di riscaldamento assieme alla ventilazione, chiudendo parallelamente lo sfiato.

Se la temperatura è invece più alta rispetto a quella stabilita, il controllore manterrà attiva solo la ventilazione, l'uscita di sfiato rimarrà aperta e un messaggio pop-up richiederà l'apertura della porta al fine di rendere più rapido il raffreddamento della camera.

Quando la temperatura ha un valore compreso nella fascia setpoint *"prelavaggio* (w0) *– isteresi consenso attivazione prelavaggio* (w1)*",* lo sfiato si chiude definitivamente, viene richiesta la chiusura della porta (se aperta in precedenza) e il controllore attiverà il relè K10 (elettrovalvola acqua rete idrica) per w2 minuti durante i quali il condensatore verrà caricato di acqua e riempito permettendo alla pompa di ricircolo di attingere l'acqua per le varie fasi di lavaggio.

La ventilazione rimane attiva per tutta la fase e l'uscita di riscaldamento mantiene costante la temperatura impostata.

Trascorso il tempo w2 il funzionamento della macchina varierà a seconda della tipologia del ciclo impostato: RINSEN oppure ciclo di LAVAGGIO.

#### **Fase 2A – RINSEN**

terminata la fase di Prelavaggio, il ciclo selezionato viene eseguito.

Inizia un conteggio di un ciclo di w10 minuti durante il quale vengono attivate le uscite "elettrovalvola immissione acqua rete idrica condensatore", "Iniezione vapore diretta" e "pompa di ricircolo acqua" con ventilazione attivata alla velocità massima.

Terminato il conteggio del tempo w10 la macchina tornerà alla schermata HOME, mantenendo in funzione per il tempo w9 l'uscita Pompa Scarico Acqua al fine di svuotare il condensatore.

Qualora venga aperta la porta o premuto il tasto STOP, il ciclo si interromperà immediatamente e tornerà alla schermata di HOME.

#### **Fase 2B – Preparazione Lavaggio**

Il forno viene portato alla temperatura di preparazione lavaggio (parametro w8) con umidificazione al 100% per w11 minuti, durante il quale verrà attivato anche il relè K10 (elettrovalvola immissione acqua rete idrica condensatore).

A temperatura raggiunta, tutte le uscite ad esclusione della ventilazione, si staccheranno, fino a che la temperatura non scenderà al di sotto della temperatura w18 sotto la quale riprenderà la regolazione, l'iniezione vapore e l'iniezione acqua rete idrica. Trascorso il tempo w11 il ciclo passerà alla fase successiva.

#### **Fase 3B –Lavaggio**

Terminata la fase di Preparazione Lavaggio il ciclo inizierà la fase di Lavaggio.

La fase di lavaggio carica un tempo w5 durante il quale il forno viene portato alla temperatura di lavaggio (parametro w3), la ventilazione è sempre attiva a massima velocità, viene attivata la pompa di ricircolo che immetterà nella camera l'acqua calda del condensatore facendola passare per le pastiglie di detergente.

A seguire w5 viene caricato un tempo w6 durante il quale la macchina disattiva tutte le utenze (tranne la luce) per permettere l'azione del detergente.

Il *Duty Cycle* composto da w5 e w6 si ripeterà:

- 3 volte nel caso in cui si stia eseguendo un ciclo di lavaggio **SOFT**;
	- 6 volte nel caso in cui si stia eseguendo un ciclo di lavaggio **MEDIUM**;
- 9 volte nel caso in cui si stia eseguendo un ciclo di lavaggio **HARD.**

Durante tutta la fase di lavaggio, se abilitata tramite il parametro P3 e qualora il valore della sonda Scarico Acqua sia superiore al setpoint massimo di scarico acqua (parametro w19), il controllore attiverà l'uscita Immissione Acqua Di Rete per consentire alla temperatura del condensatore di abbassarsi.

Il differenziale di questa regolazione è fisso a -10°C, ossia l'immissione acqua si interrompe quando la temperatura letta dalla sonda **Scarico Acqua** si abbassa di 10°C rispetto al setpoint massimo di scarico acqua (parametro w19).

Al termine del numero di cicli previsti per quello in corso, si passerà alla fase successiva.

#### **Fase 4B -Risciacquo**

Questa fase ha la durata di un tempo w13 durante il quale sarà attiva l'immissione acqua rete idrica condensatore, l'iniezione vapore diretta e la ventilazione a massima velocità. Non è prevista alcuna fase di riscaldamento e non è previsto alcun ricircolo. Trascorso il tempo w13, il ciclo passerà alla fase successiva.

#### **Fase 5B -Asciugatura**

Terminata la fase di sciacquo inizia la fase di asciugatura.

La macchina viene portata alla temperatura di asciugatura (parametro w14) e con ventilazione attivata alla massima velocità per w15 minuti, trascorsi i quali il ciclo terminerà e la macchina tornerà alla schermata HOME.

#### **Blocco del ciclo di lavaggio:**

Qualora il ciclo venga fermato manualmente durante le fasi 1, 2A, 2B o 5B, esso si interromperà immediatamente.

Se il ciclo viene fermato manualmente durante la fase 3B il ciclo passerà alla fase 4B per poi concludere una volta terminata la fase 4B. Se il ciclo viene invece fermato manualmente durante la fase 4B, il ciclo concluderà la fase in corso per poi interrompersi.

Nel caso in cui la porta venga aperta durante una qualsiasi fase (dal momento in cui sono arrivato in temperatura durante la fase 1 con chiusura definitiva dello sfiato al termine della fase 5) interromperà immediatamente il ciclo e riporterà la macchina alla schermata di home.

Un allarme black-out durante una qualsiasi fase farà ripartire da zero la fase in corso al momento dello stesso.

In questa fase non è prevista l'immissione di vapore.

# **6.10 Variante di interfaccia utente per gestione forni ROTOR**

Il controllore per la gestione di ROTOR differisce da uno COMBI per la presenza aggiuntiva di

- relè di comando motore di rotazione carrello;
- ingresso digitale di fine corsa del carrello stesso che determina la posizione di STOP.

#### **Gestione uscita relè comando rotazione motore e ingresso digitale fine corsa carrello**

L'uscita rotazione motore viene attivata automaticamente alla partenza della fase di preriscaldo del forno.

In ogni momento sarà possibile fermare o far ripartire la rotazione tramite l'apposito tasto di rotazione/fermata motore presente nell'interfaccia utente; Il motore si fermerà alla successiva attivazione dell'ingresso di fine corsa, che indicherà lo stato del carrello in posizione, quindi potrà essere correttamente estratto all' apertura della porta.

Nel caso in cui l'ingresso di fine corsa si guasti, non venga cablato correttamente o non sia installato (ad esempio per forni rotor con carrello non estraibile), il carrello si fermerà dopo un tempo massimo stabilito dal parametro k2.

Al termine del ciclo la rotazione carrello si fermerà automaticamente tramite l'ingresso digitale di fine corsa.

Se la porta viene aperta con il carrello in rotazione, l'uscita verrà bloccata (senza attivazione del fine corsa e senza decorso del tempo massimo) per evitare situazioni pericolose per l'utilizzatore;

A porta chiusa, il parametro k1 stabilirà se il carrello riprenderà a girare automaticamente oppure rimarrà fermo nella posizione in cui si è bloccato per effetto dell'apertura porta.

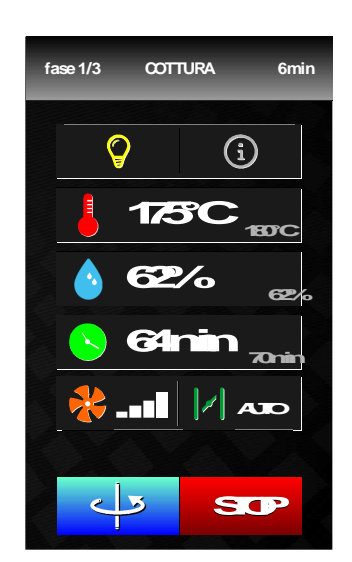

# **7 INTERFACCIA UTENTE**

# **7.1 Accensione/spegnimento del dispositivo**

Per accendere il dispositivo, operare nel modo seguente:

```
1. Toccare U
```
Per spegnere il dispositivo, operare nel modo seguente:

- 2. Assicurarsi che non sia in corso alcuna procedura.
- 3. Toccare **U**.

Se si manifesta un'interruzione dell'alimentazione quando il dispositivo è acceso o spento, al ripristino dell'alimentazione il dispositivo tornerà nello stato in cui si trovava precedentemente.

Se si manifesta un'interruzione dell'alimentazione durante un ciclo di cottura e la durata dell'interruzione è inferiore al tempo stabilito con il parametro r12, al ripristino dell'alimentazione il ciclo verrà riproposto dall'inizio della fase durante la quale l'interruzione si sarà manifestata (se la durata dell'interruzione è superiore al tempo stabilito con il parametro r12, al ripristino dell'alimentazione il ciclo verrà interrotto).

## **7.2 Tacitazione del buzzer**

Per tacitare il buzzer, operare nel modo seguente:

- 1. Assicurarsi che non sia in corso alcuna procedura.
- 2. Toccare un'area sensibile del display.

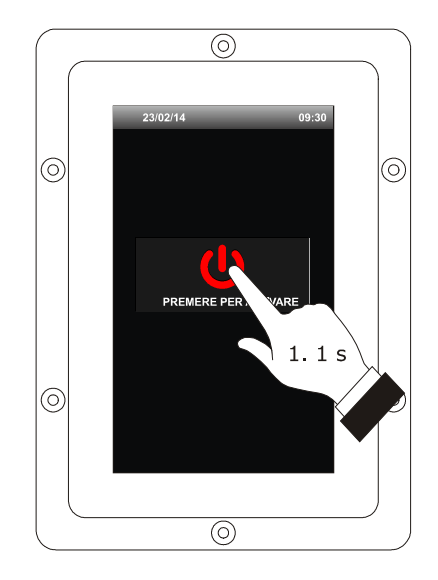

Accensione del dispositivo.

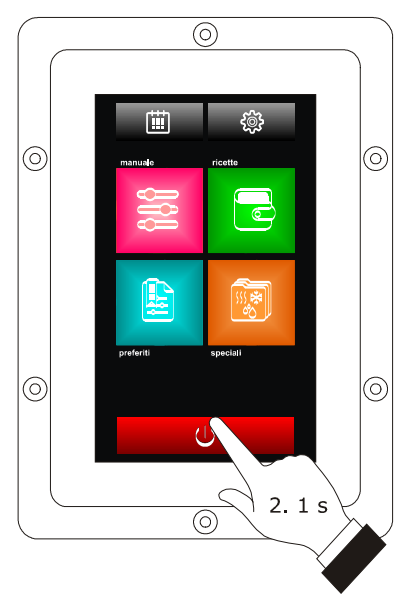

Spegnimento del dispositivo.

## **8 CICLO DI COTTURA**

#### **8.1 Cenni preliminari**

Ogni ciclo di cottura è preceduto da un preriscaldo (a condizione che non sia stata impostata la cottura a Delta T; il setpoint di lavoro è relativo al setpoint di lavoro durante la prima fase del ciclo di cottura, ovvero "setpoint di lavoro durante la prima fase del ciclo di cottura + setpoint di lavoro durante il preriscaldo").

Durante il preriscaldo il ventilatore viene acceso alla massima velocità e l'umidificazione è la stessa della prima fase del ciclo di cottura.

Quando la temperatura rilevata dalla sonda camera raggiunge il setpoint di lavoro, il buzzer viene attivato per 3 s.

L'apertura e la chiusura della porta provocano il passaggio alla prima fase del ciclo di cottura.

Ogni ciclo di cottura è composto da un minimo di una fino a un massimo di sei fasi; alla conclusione di una fase il dispositivo passa automaticamente alla successiva.

Per ogni fase il dispositivo è in grado di gestire le seguenti impostazioni:

- il tipo di cottura:
- a tempo (la fase dura il tempo impostato e il setpoint di lavoro è un valore assoluto)
- a Delta T (solo se la sonda ad ago è abilitata, ovvero se il parametro P2 è impostato a 1; la fase dura fino a quando la temperatura rilevata dalla sonda ad ago raggiunge il setpoint al cuore e il setpoint di lavoro è relativo alla temperatura rilevata dalla sonda ad ago, ovvero "temperatura rilevata dalla sonda ad ago + setpoint Delta T)
- al cuore (solo se la sonda ad ago è abilitata, ovvero se il parametro P2 è impostato a 1; la fase dura fino a quando la temperatura rilevata dalla sonda ad ago raggiunge il setpoint al cuore e il setpoint di lavoro è un valore assoluto)
- il setpoint di lavoro (solo se è stata impostata la cottura a tempo o la cottura al cuore)
- il setpoint Delta T (solo se è stata impostata la cottura a Delta T)
- l'umidificazione
- la durata della fase (solo se è stata impostata la cottura a tempo)
- il setpoint al cuore (solo se è stata impostata la cottura a Delta T o la cottura al cuore)
- la velocità del ventilatore (solo se è stata impostata la gestione della ventilazione in modalità "on/off" a doppia velocità o in modalità modulante, ovvero se il parametro F0 è impostato a 2 o a 3)
- la durata dell'apertura automatica dello sfiato, intesa come anticipo sulla conclusione della fase (solo se è stata impostata la cottura a tempo).

Il controllore è in grado di gestire sonde ad ago sconnettibili.

# **8.2 Impostazione del ciclo di cottura**  Per impostare il tipo di cottura, operare nel modo seguente: 1. Assicurarsi che il dispositivo sia acceso e che non sia in corso alcuna procedura. 調 2. Toccare il tasto "manuale": 3. Toccare  $\bigcirc \bigotimes \bigotimes$   $\bigcirc$  are per impostare: - la cottura a tempo:  $\circ$  - la cottura a Delta T:  $\mathbf{A}$  - la cottura al cuore: Per impostare il setpoint di lavoro, operare nel modo seguente: 4. Toccare il tasto  $\mathbf{I}$ 5. Toccare la "slide bar" ⋒ si vedano anche i parametri r1 ed r2. 6. Toccare l'icona verde:  $\sqrt{ }$  per confermare, oppure l'icona rossa:  $\times$  per uscire. Per impostare il setpoint Delta T, operare nel modo seguente: 7. Toccare il tasto  $\Delta T$ 8. Ripetere i punti 5. e 6.; si vedano anche i parametri r7 e r8. Per impostare l'umidificazione, operare nel modo seguente: 9. Toccare il tasto 10. Ripetere i punti 5. e 6. Per impostare la durata della fase, operare nel modo seguente: 11. Toccare il tasto  $\circ$ 12. Ripetere i punti 5. e 6. Per impostare il setpoint al cuore, operare nel modo seguente: 13. Toccare il tasto  $\rightarrow$ 14. Ripetere i punti 5. e 6.; si vedano anche i parametri r4 e r5. Per impostare la velocità del ventilatore, operare nel modo seguente: 15. Toccare il tasto  $\begin{bmatrix} 1 & 0 \\ 0 & 1 \end{bmatrix}$  e procedere alla selezione della velocità desiderata  $\frac{1}{2}$ 16. Ripetere i punti 5. e 6.

Per impostare la durata dell'apertura automatica dello sfiato, operare nel modo seguente:

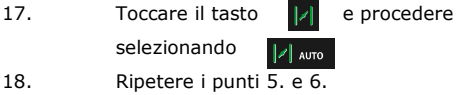

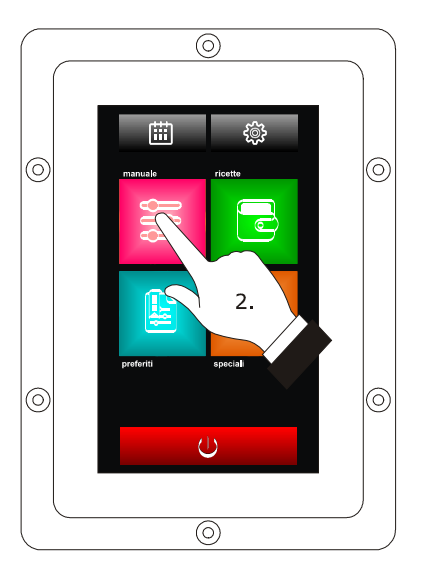

Impostazione del ciclo di cottura.

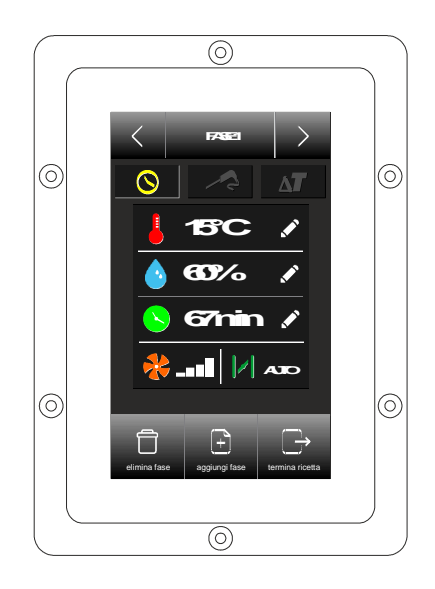

Impostazione del tipo di cottura.

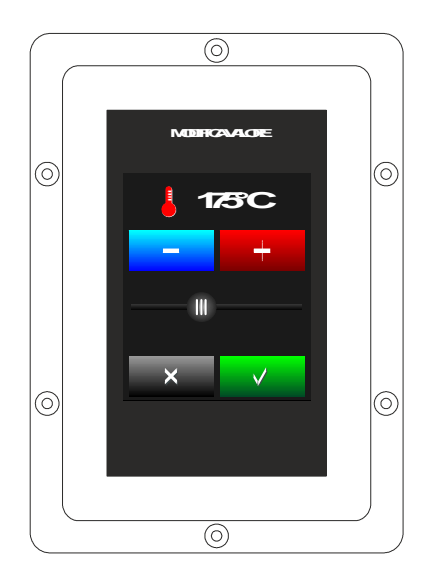

Impostazione del setpoint di lavoro.

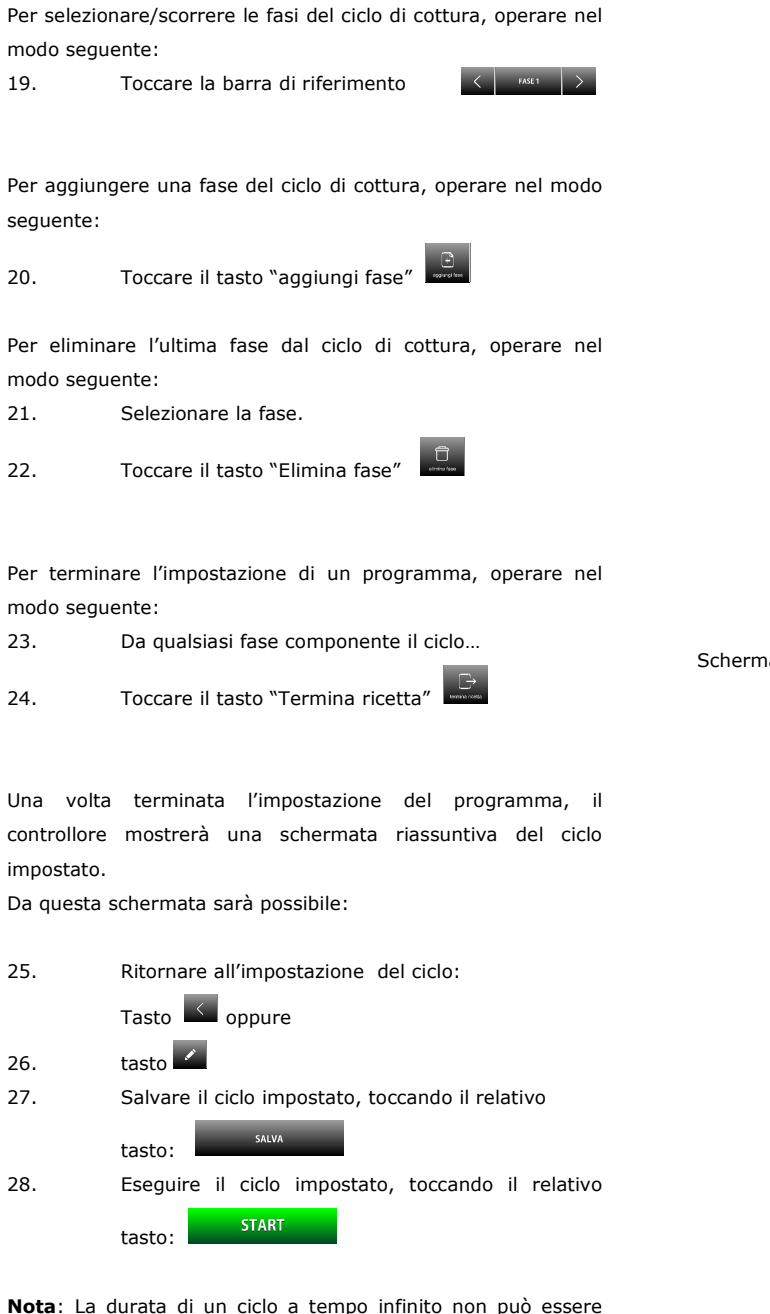

modificata durante la cottura.

La durata di un ciclo non infinito può essere modificata durante la cottura ma non potrà essere messa a infinito.

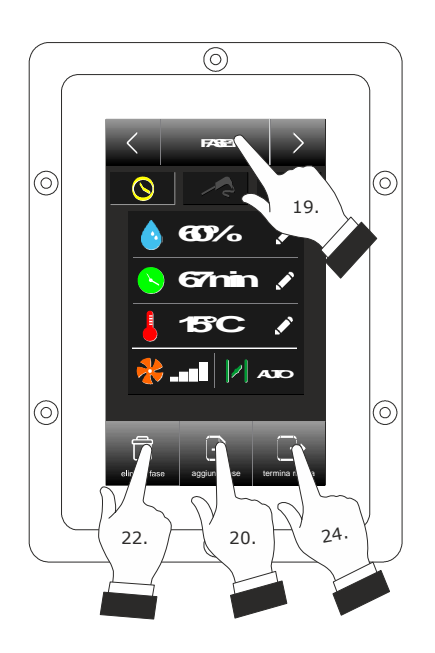

Schermata impostazione ciclo.

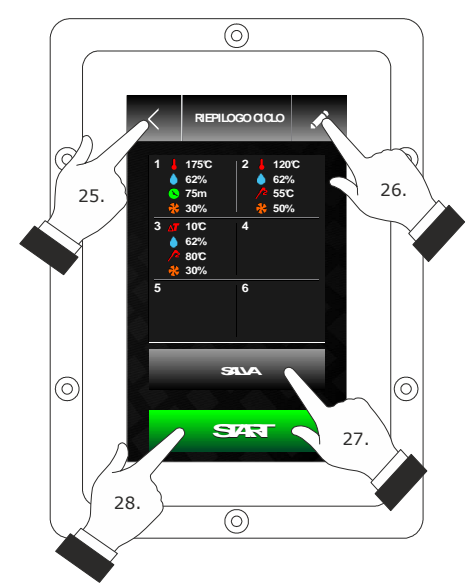

Schermata riassuntiva del ciclo impostato

### **8.3 Avvio del ciclo di cottura**

Una volta avviato il ciclo di cottura, verrà avviato il preriscaldo.

L'apertura e la chiusura della porta o la pressione della barra di stato provocano il passaggio alla prima fase del ciclo di cottura.

Durante il preriscaldo e durante il ciclo di cottura il display visualizza il valore delle variabili interessate al processo e la relativa impostazione.

Per modificare le impostazioni, si veda il paragrafo 8.2 "Impostazione del ciclo di cottura".

Toccare:

**F** per aprire/chiudere lo sfiato

o per accendere/spegnere la luce della camera

<sup>1</sup> per visualizzare il valore delle variabili di processo e gli stati macchina.

Alla conclusione del ciclo di cottura il buzzer viene attivato per il tempo stabilito con il parametro c0.

Per prolungare il ciclo di cottura, operare nel modo seguente:

- 3. Toccare **PROLUNGA?**  Comparirà una schermata per impostare il tempo di prolungamento del ciclo di cottura. 4. Toccare la "slide bar"  $\blacksquare$ -M per impostare il valore desiderato
- 5. Toccare il tasto verde  $\sqrt{ }$  per confermare.

#### **8.4 Interruzione del ciclo di cottura**

Per interrompere il ciclo di cottura, operare nel modo seguente:

- 1. Assicurarsi che non sia in corso alcuna procedura.
- 2. Toccare per 1 s.

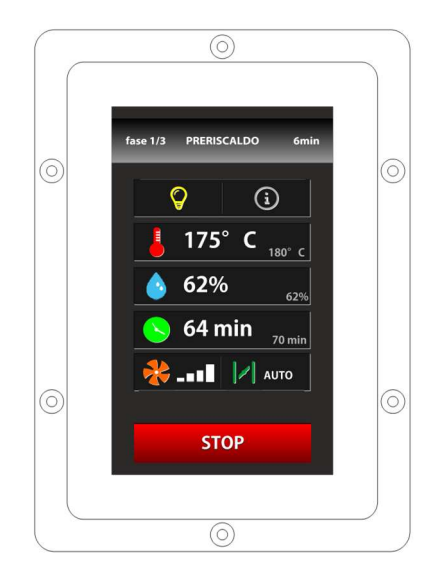

Avvio del ciclo di cottura e Preriscaldo

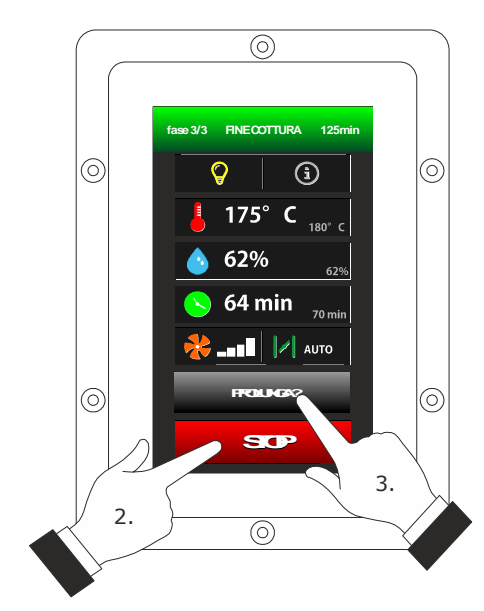

Fine o interruzione del ciclo di cottura.

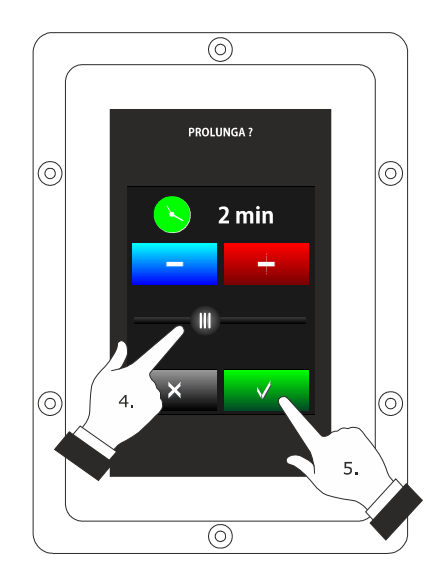

Prolungamento del ciclo di cottura.

# **9 FUNZIONE "LE MIE RICETTE"**

#### **9.1 Cenni preliminari**

La funzione "Le mie ricette" consente di memorizzare le impostazioni di un ciclo di cottura in una ricetta; all'avvio della ricetta il dispositivo funzionerà con le impostazioni in essa memorizzate.

È possibile memorizzare fino a un massimo di 99 ricette.

### **9.2 Memorizzazione di una ricetta**

Con dispositivo acceso in stato di "Riepilogo Ciclo" è possibile procedere alla memorizzazione di una ricetta, operando nel seguente modo:

- 1. Impostare il ciclo di cottura; si veda il paragrafo 8.2 "Impostazione del ciclo di cottura".
- 2. Toccare "SALVA"

 Si accede alla schermata "Le mie ricette" da dove sarà possibile procedere alla selezione della ricetta da salvare.

SALVA

- 3. Toccare  $\frac{1}{2}$  o  $\frac{1}{2}$  per scorrere le pagine con elenco ricette.
- 4. Toccare il nome della ricetta desiderata per salvarla.
- 5. Toccare il display per associare un nuovo nome alla ricetta.
- 6. Toccare  $\overline{\mathbf{x}}$  per uscire dalla procedura senza sovrascrivere
- 7. Toccare  $\frac{1}{2}$  per confermare.

Nel caso in cui si voglia procedere al cambiamento del nome della ricetta, procedere nel seguente modo:

- 4. Toccare sopra il nome della ricetta desiderata
- $5.$  Toccare  $\sqrt{ }$  per confermare

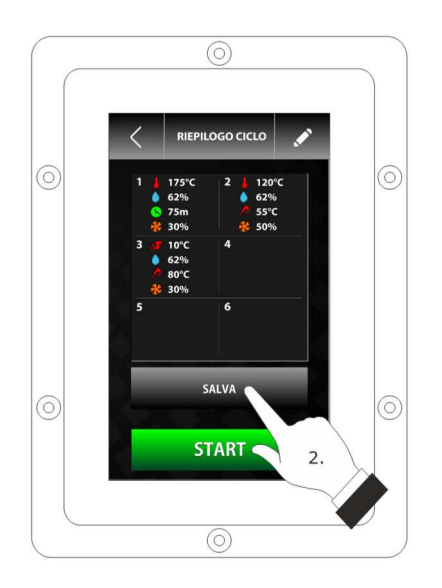

Schermata riepilogo ciclo per accedere a "Le mie ricette"

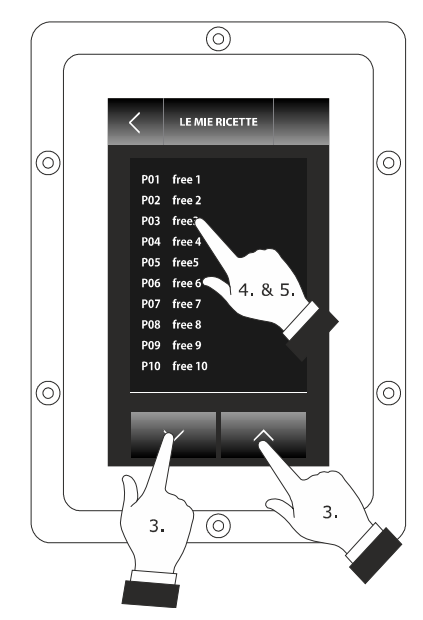

Schermata "Le mie ricette".

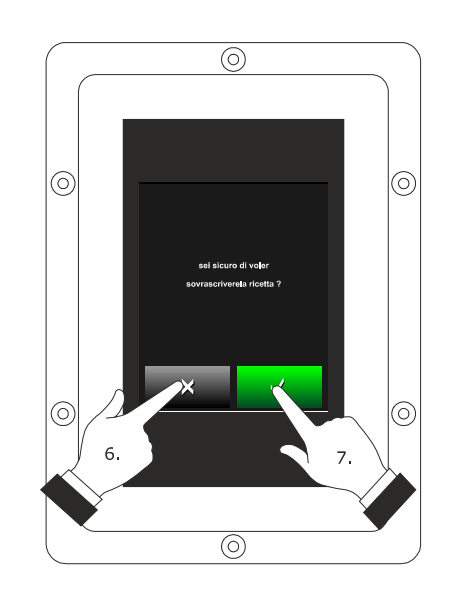

Schermata sovrascrittura ricetta

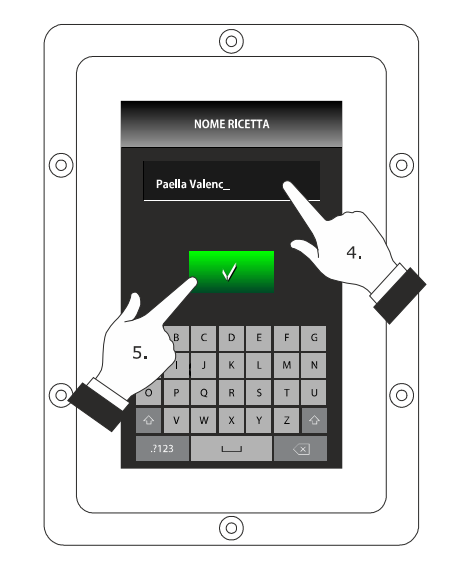

Memorizzazione di una ricetta

### **9.3 Avvio di una ricetta**

Per avviare una ricetta, operare nel modo seguente:

- 1. Assicurarsi che il dispositivo sia acceso e che non sia in corso alcuna procedura.
- 2. Toccare il tasto "ricette":
- 3. Toccare  $\sim$  o  $\sim$  per selezionare la ricetta.
- 4. Toccare il display in prossimità della ricetta di interesse.
- 5. Toccare **: START**: verrà avviata la ricetta.
- 6. Toccare **Per entrare nell'impostazione** della ricetta e variare i dati della stessa

## **9.4 Cancellazione di una ricetta**

Per cancellare una ricetta, operare nel modo seguente:

1. Dal punto 4. del paragrafo 9.3 "Avvio di una ricetta", toccare su "elimina" per cancellare la ricetta di riferimento.

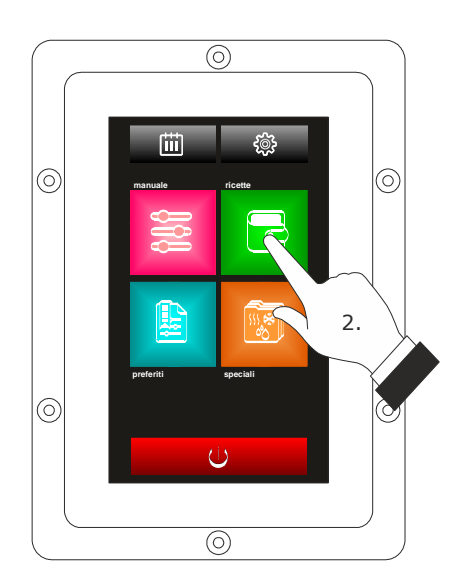

Accesso a una ricetta.

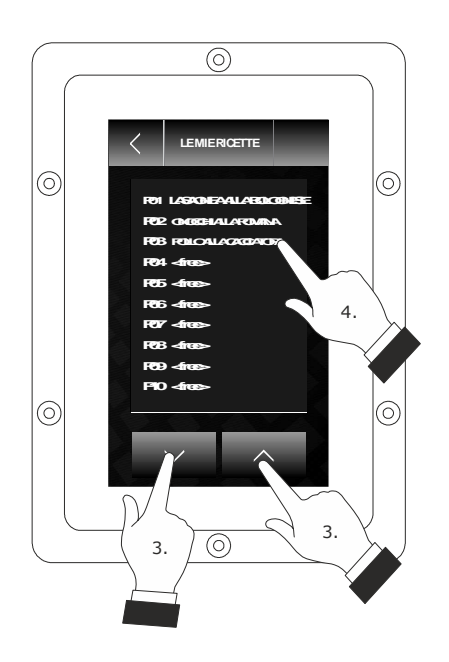

## **10 FUNZIONE "CICLI SPECIALI"**

### **10.1 Cenni preliminari**

La funzione "Cicli speciali" consente di usufruire di cicli di lavoro messi a disposizione da parte di EVCO.

È possibile avviare uno dei seguenti cicli di lavoro:

- ciclo di rigenerazione al cuore (solo se la sonda ad ago è abilitata, ovvero se il parametro P2 è impostato a 1)
- ciclo di rigenerazione a tempo
- ciclo di lievitazione a tempo
- ciclo di raffreddamento camera.

La seguente tabella illustra le impostazioni di fabbrica del ciclo di rigenerazione al cuore.

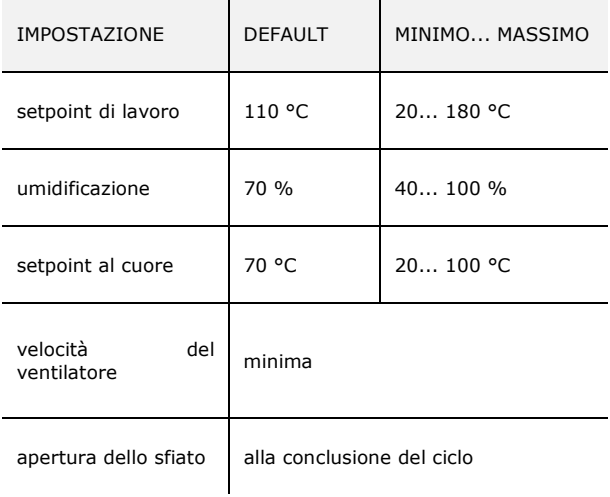

La seguente tabella illustra le impostazioni di fabbrica del ciclo di rigenerazione a tempo.

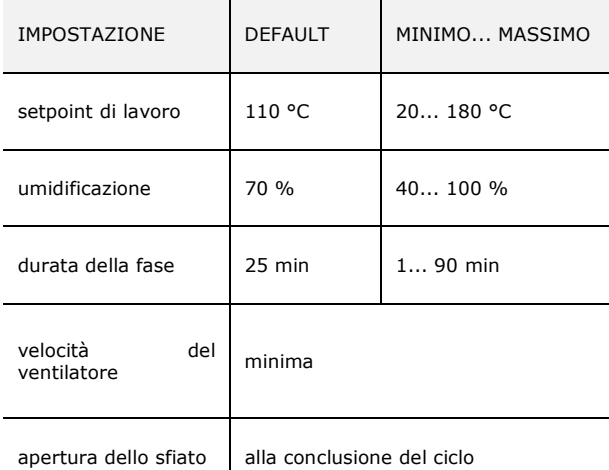

EVCO S.p.A. *Vcolor 338* | Manuale installatore ver. 5.0 | Codice 144VC338I504

La seguente tabella illustra le impostazioni di fabbrica del ciclo di lievitazione a tempo.

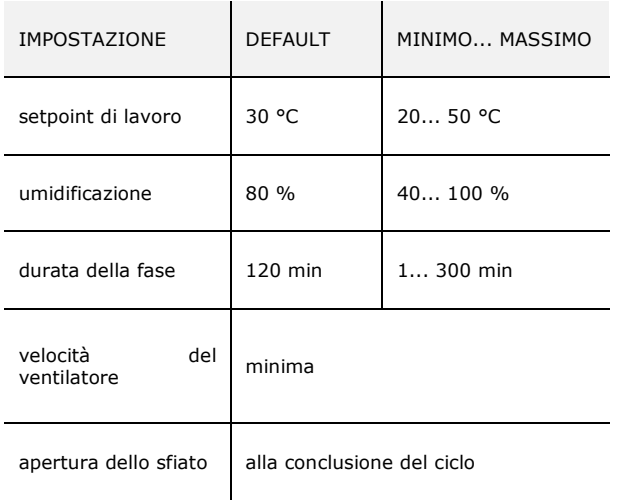

La seguente tabella illustra le impostazioni di fabbrica del ciclo di raffreddamento camera; l'apertura e la chiusura della porta non provocano alcuna conseguenza.

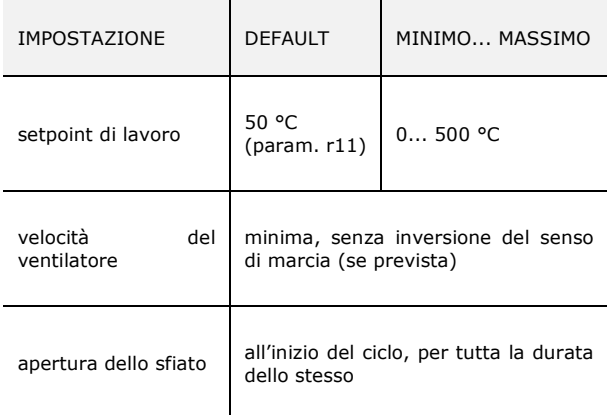

## **10.2 Avvio di un ciclo speciale**

Per avviare un ciclo speciale, operare nel modo seguente:

1. Assicurarsi che il dispositivo sia acceso e che non sia in corso alcuna procedura.

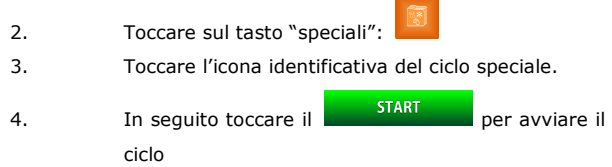

**Nota:** Nell' immagine rappresentativa a sinistra (*Avvio*  di un ciclo speciale) il ciclo speciale si riferisce alla *lievitazione*, ma la procedura è la medesima per l'avvio di tutti i cicli speciali restanti: rigenerazione, raffreddamento e lavaggio.

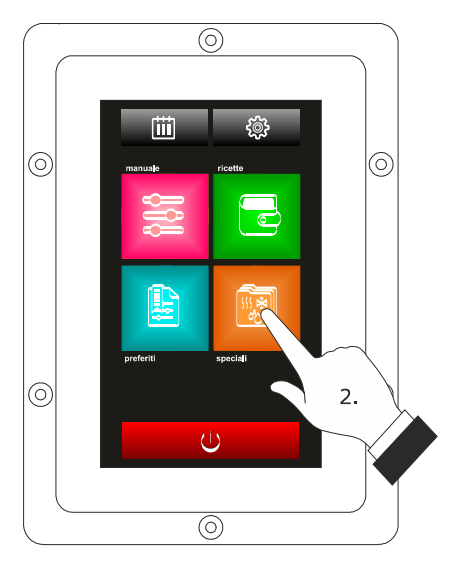

Accesso a un ciclo speciale.

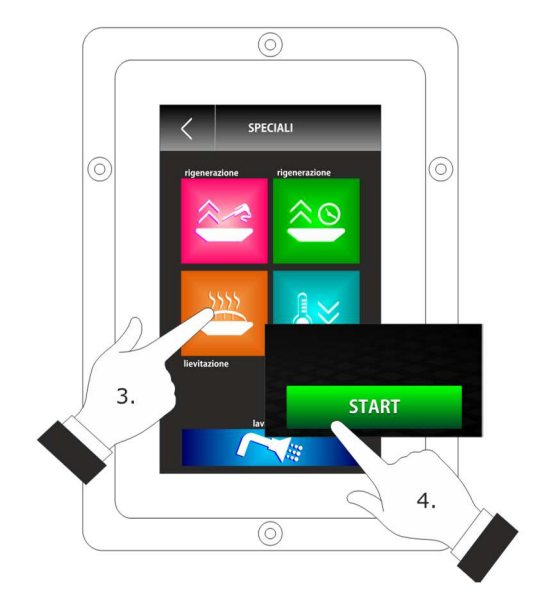

Avvio di un ciclo speciale.

# **11 FUNZIONE "CICLI PREFERITI"**

### **11.1 Cenni preliminari**

La funzione "Cicli preferiti" consente di avviare uno degli ultimi 10 cicli di lavoro eseguiti.

È possibile avviare uno dei seguenti tipi di ciclo di lavoro:

- cicli di cottura impostati con la procedura illustrata nel paragrafo 8.2 "Impostazione del ciclo di cottura" (in tal caso è possibile avviare l'ultimo ciclo eseguito)
- ricette della funzione "Le mie ricette"
- cicli di lavoro della funzione "Cicli speciali".

### **11.2 Avvio di un ciclo preferito**

Per avviare un ciclo preferito, operare nel modo seguente:

- 1. Assicurarsi che il dispositivo sia acceso e che non sia in corso alcuna procedura.
- 2. Toccare l'icona "preferiti"
- 3. Toccare l'icona identificativa del ciclo speciale di interesse
- 4. Toccare **in START de la participat de la participat de la participat de la participat de la participat de l** preferito.

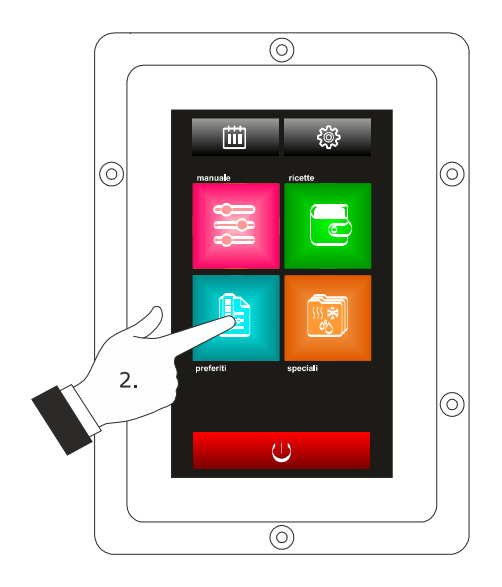

Accesso a un ciclo preferito.

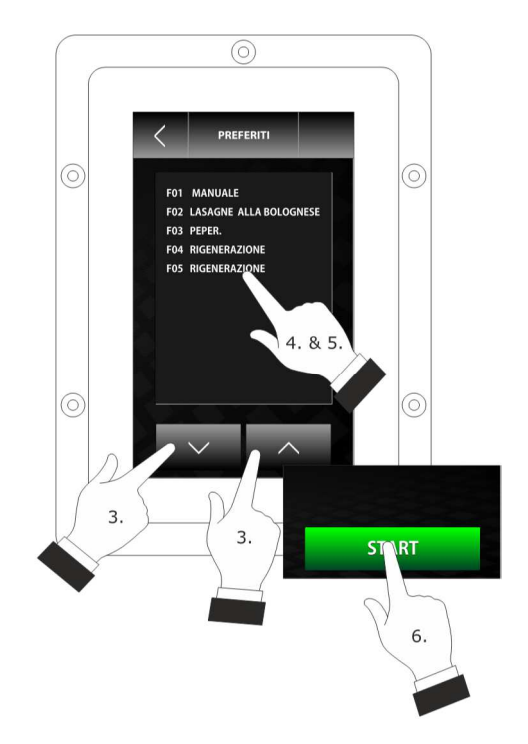

Avvio di un ciclo preferito.

# **12 FUNZIONE "ACCENSIONE PROGRAMMATA SETTIMANALE"**

### **12.1 Cenni preliminari**

La funzione "Accensione programmata settimanale" consente di programmare fino a un massimo di 9 accensioni settimanali del dispositivo e di avviare contemporaneamente una ricetta; si veda il capitolo 9 "FUNZIONE "LE MIE RICETTE"".

# **12.2 Impostazione della funzione "Accensione programmata settimanale"**

Per accedere alla procedura, operare nel modo seguente:

- 1. Assicurarsi che sia memorizzata almeno una ricetta, che il dispositivo sia acceso e che non sia in corso alcuna procedura.
- 2. Toccare il tasto .

Per impostare il giorno di accensione, operare nel modo seguente:

3. Toccare .

In seguito si visualizzerà la schermata relativa alla "Pianificazione" da cui procedere all'impostazione.

- 4. Toccare  $\Box$  o  $\Box$  (entro 15 s) per diminuire o aumentare il valore di proprio interesse.
- 5. Toccare il tasto per confermare il valore inserito.

Per impostare l'orario di accensione, operare nel modo seguente:

- 6. Toccare  $\bullet$ .
- 7. Per impostare l'ora, toccare  $\Box$ o  $\Box$  (entro 15 s) per diminuire o aumentare il valore di proprio interesse.
- 8. Per impostare i minuti, toccare il display in prossimità del centro, , toccare **della del centro**  15 s) per diminuire o aumentare il valore di proprio interesse.
- 9. Toccare il tasto per confermare il valore inserito.

Per impostare la ricetta da avviare, dalla schermata principale operare nel modo seguente:

- 10. Toccare il tasto "ricette"
- 11. Ripetere i punto 3. ... 5. del paragrafo 9.3 "Avvio di una ricetta".

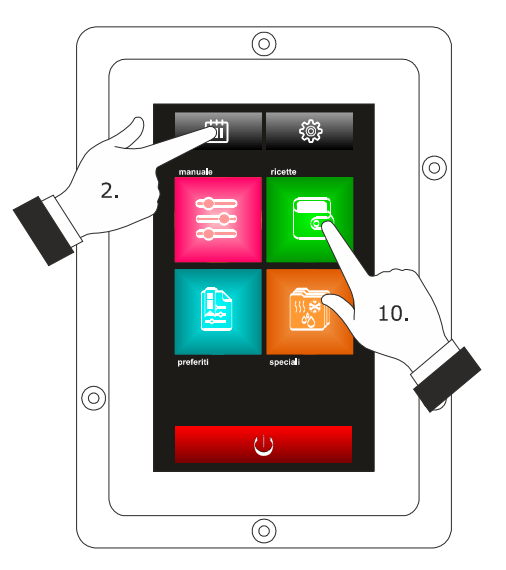

Accesso alla procedura di impostazione della funzione

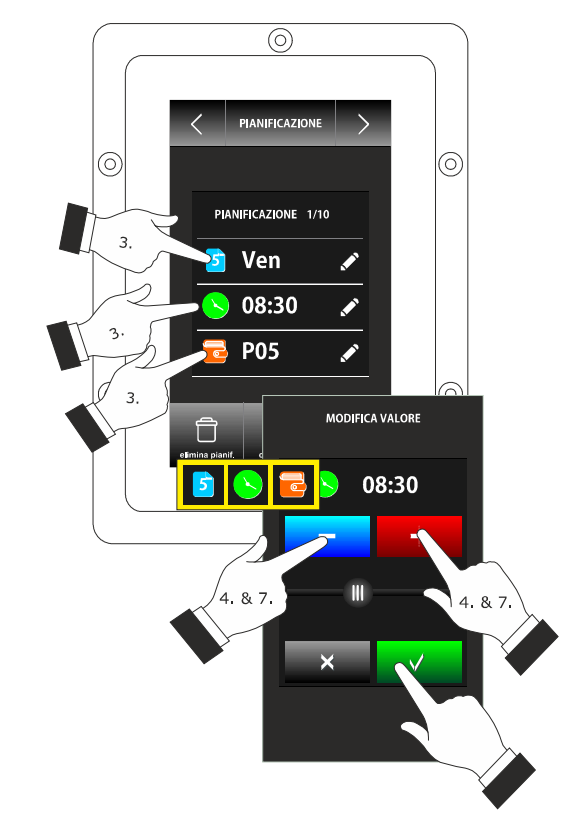

Impostazione dell'orario di accensione e delle funzioni

# **12.3 Attivazione della funzione "Accensione programmata settimanale"**

Per accedere alla procedura, operare nel modo seguente:

- 1. Assicurarsi che sia impostata almeno un'accensione, che il dispositivo sia acceso e che non sia in corso alcuna procedura.
- 2. Toccare **p** per 1 s.

Per selezionare un'accensione, operare nel modo seguente:

3. Toccare o .

Per modificare un'accensione, operare nel modo seguente:

4. Ripetere i punti 3. ... 11. del paragrafo 12.2 "Impostazione della funzione "Accensione programmata settimanale"".

Per attivare la funzione, operare nel modo seguente:

5. Toccare <u>■ .</u>

Per disattivare la funzione, operare nel modo seguente:

6. Toccare **b** prima del punto 4.

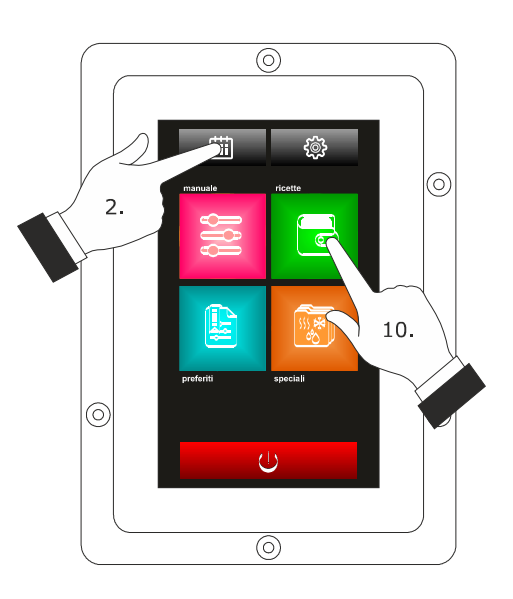

Accesso alla procedura di attivazione della funzione "Accensione programmata settimanale".

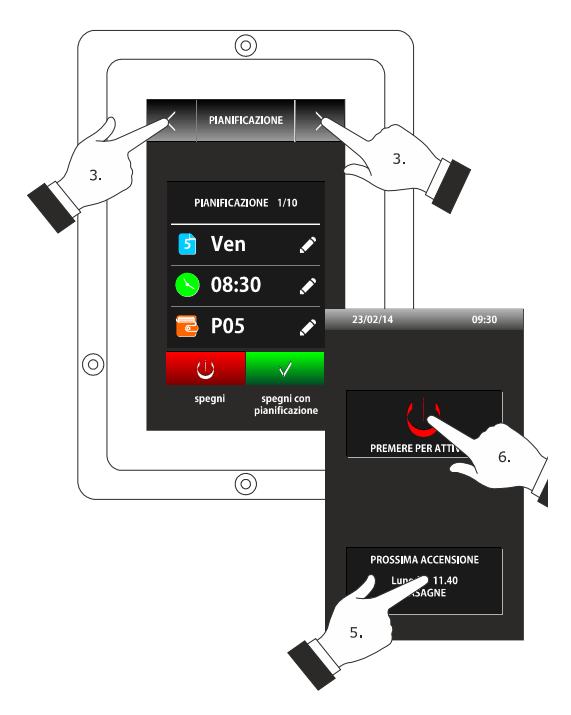

Selezione di un'accensione e attivazione della funzione "Accensione programmata settimanale".

# **13 ALTRE FUNZIONI**

# **13.1 Visualizzazione dello stato degli allarmi**

Per accedere alla procedura, operare nel modo seguente:

- 1. Assicurarsi che il dispositivo sia acceso e che non sia in corso alcuna procedura.
- 2. Toccare  $\bullet$  .
- 3. Toccare "ELENCO ALLARMI".

# **13.2 Visualizzazione del valore delle variabili di processo e degli stati macchina**

Per accedere alla procedura, operare nel modo seguente:

- 1. Assicurarsi che il dispositivo sia acceso e che non sia in corso alcuna procedura.
- 2. Toccare <sup>3</sup>
- 3. Toccare "VALORI INTERNI".

### **13.3 Impostazione della lingua**

#### **utilizzata per le schermate**

Per accedere alla procedura, operare nel modo seguente:

- 1. Assicurarsi che il dispositivo sia acceso e che non sia in corso alcuna procedura.
- 2. Toccare <sup>@</sup>
- 3. Toccare "**LINGUE**" per selezionare la lingua.
- 4. Toccare il display in corrispondenza alla lingua desiderata.

# **14 ESPANSIONE BOILER**

#### **14.1 Attivazione espansione**

Se si desidera abilitare l'espansione boiler EVCLE305XXE, sarà necessario rispettare le seguenti condizioni.

- 1. Abilitare il boiler tramite il parametro T15 (T15 = 1)
- 2. Impostare la modalità generazione vapore con umidificazione esterna o mista tramite il parametro T0 (T0 = 1 o 2)
- 3. Scheda in on.

## **14.2 Collegamento elettrico**

Esempio per Vcolor 338L.

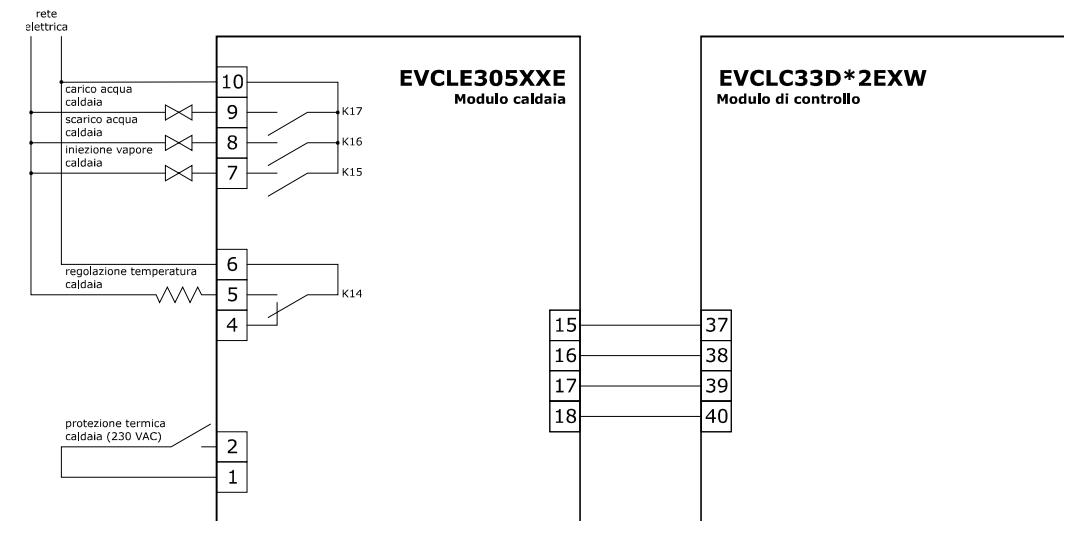

## **14.3 Funzionamento**

#### **14.3.1 Gestione caricamento acqua**

Con scheda in ON l'acqua viene caricata e mantenuta sopra il livello massimo.

Se il livello minimo necessario non viene raggiunto nel tempo previsto (parametro t27), verrà attivato l'allarme "BOILER ACQUA LIV. MIN".

Se il livello massimo non viene raggiunto nel tempo necessario (parametro t28), verrà attivato l'allarme "BOILER ACQUA LIV. MAX".

Questi allarmi possono essere riarmati manualmente da tasto ABOLER ACQUA LIV. MAXC, premendo C l'allarme verrà riarmato e verrà avviato un nuovo ciclo di carico acqua.

#### **14.3.2 Gestione riscaldamento acqua**

Con scheda in ON l'acqua viene riscaldata e mantenuta alla "Temperatura di mantenimento vapore boiler" (parametro t18). In cottura, in lavaggio del boiler o in lavaggio camera l'acqua viene riscaldata e mantenuta alla "Temperatura di lavoro vapore boiler" (parametro T17).

La regolazione è disattivata in caso di mancanza acqua (livello minimo non raggiunto).

#### **14.3.3 Risciacquo boiler**

Nel menu impostazioni è possibile accedere al menu BOILER.

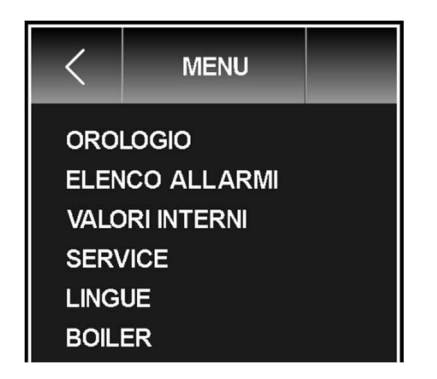

Nel menu Boiler sarà possibile selezionare la funzione RISCIACQUO.

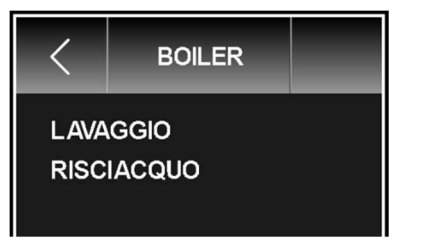

Avviando questo ciclo, le seguenti fasi verranno eseguite:

- 1. Carico acqua a livello massimo.
- 2. Svuotamento acqua.
- 3. Carico acqua a livello massimo.
- 4. Svuotamento acqua.

In caso di mancato svuotamento si attiva l'allarme "SCARICO BOILER", sarà possibile riarmarlo da tasto  $\Delta$ scarico boiler

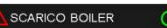

Se il livello massimo non viene raggiunto nel tempo stabilito (parametro t28), verrà attivato l'allarme "BOILER ACQUA LIV. MAX", sarà possibile riarmarlo da tasto **ABOILER ACQUA LIV. MAX**C.

Nel caso di allarmi "SCARICO BOILER" o "BOILER ACQUA LIV. MAX" il risciacquo si ferma temporaneamente fino a eliminazione della causa.

Per uscire premere il tasto **de store di caso di allarme** che ferma temporaneamente il risciacquo serve premere per 4 secondi il tasto **strong** 

#### **14.3.4 Lavaggio boiler**

Nel menu impostazioni è possibile accedere al menu BOILER.

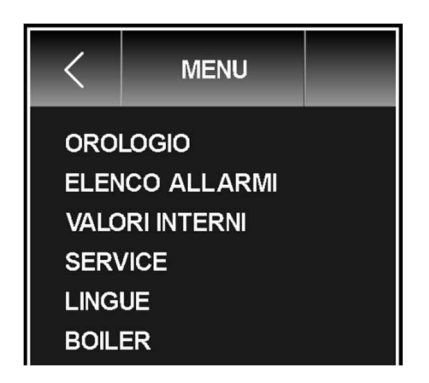

Nel menu Boiler sarà possibile selezionare la funzione LAVAGGIO.

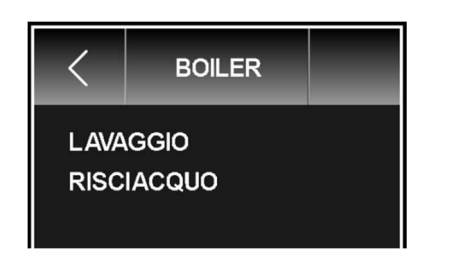

Una volta premuto LAVAGGIO richiederà una password (default "1"). Avviando questo ciclo, le seguenti fasi verranno eseguite:

- 1. Carico acqua a livello massimo.
- 2. Svuotamento acqua.
- 3. Richiesta caricamento anticalcare, il caricamento è effettuato in modo manuale, per proseguire premere il tasto
- 4. Carico acqua a livello massimo.
- 5. Attivazione azione anticalcare, avrà una durata data dal parametro t22, e l'acqua verrà riscaldata ad una temperatura data dal parametro t23.
- 6. Svuotamento acqua.
- 7. Carico acqua a livello massimo.
- 8. Attivazione azione lavaggio, avrà una durata data dal parametro t24, l'acqua verrà riscaldata ad una temperatura data dal parametro t25.
- 9. Si passa al punto 6. La fase lavaggio (punti 6,7,8) verrà eseguita un numero di volte dato dal parametro t26. Il lavaggio termina con lo svuotamento del acqua dal Boiler.

In caso di mancato svuotamento si attiva l'allarme "SCARICO BOILER", sarà possibile riarmarlo da tasto . A scarico BOILER

Se il livello massimo non viene raggiunto nel tempo stabilito (parametro t28), verrà attivato l'allarme "BOILER ACQUA LIV. MAX", sarà possibile riarmarlo da tasto **ABOILER ACQUA LIV. MAX** 

Nel caso di allarmi "SCARICO BOILER" o "BOILER ACQUA LIV. MAX" il risciacquo si ferma temporaneamente fino a eliminazione della causa.

Per uscire premere il tasto **de storman**, in caso di allarme che ferma temporaneamente il risciacquo serve premere per 4 secondi il tasto **in stop** 

## **15 ESPANSIONE BRUCIATORI**

### **15.1 Attivazione espansione**

Se si desidera abilitare l'espansione bruciatori sarà necessario impostare il parametro b14 = 1 (forno a gas).

#### **15.2 Collegamento elettrico**

Esempio per Vcolor 338L.

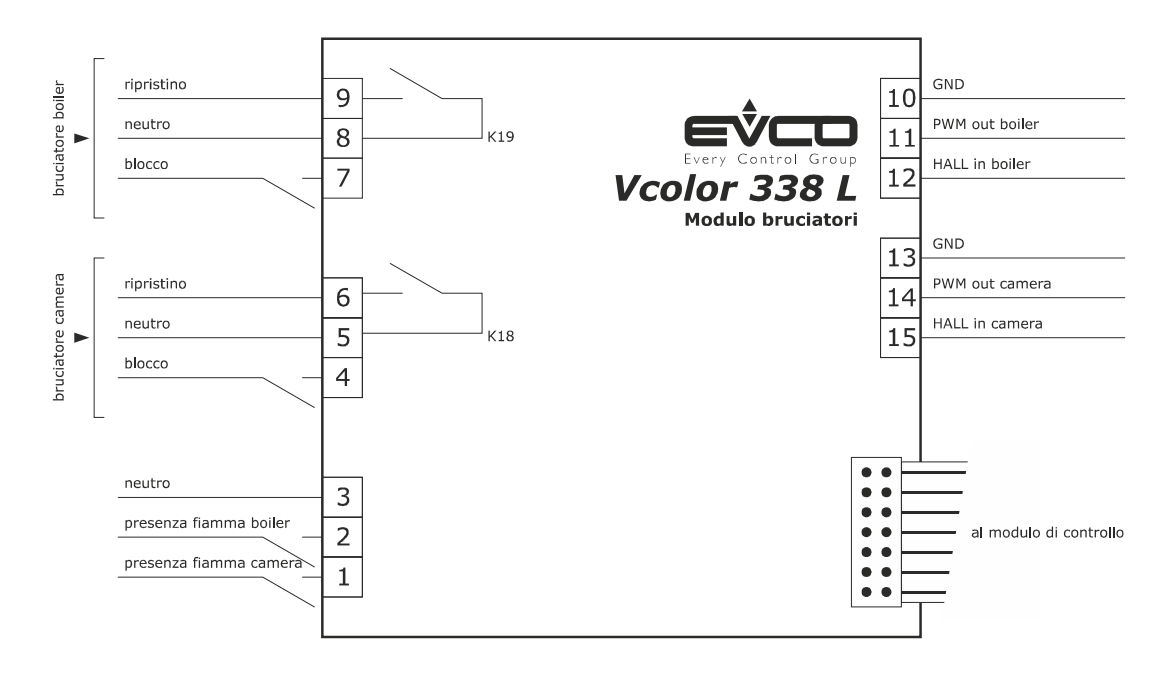

# **15.3 Schema applicativo**

Il modulo bruciatori EVCLE302XXE interagisce con schede di accensione elettroniche per bruciatori atmosferici tipo "Honeywell serie 4565" (e similari) e con ventilatori centrifughi a portata variabile con comando PWM + feedback. Esempio per Vcolor 338L.

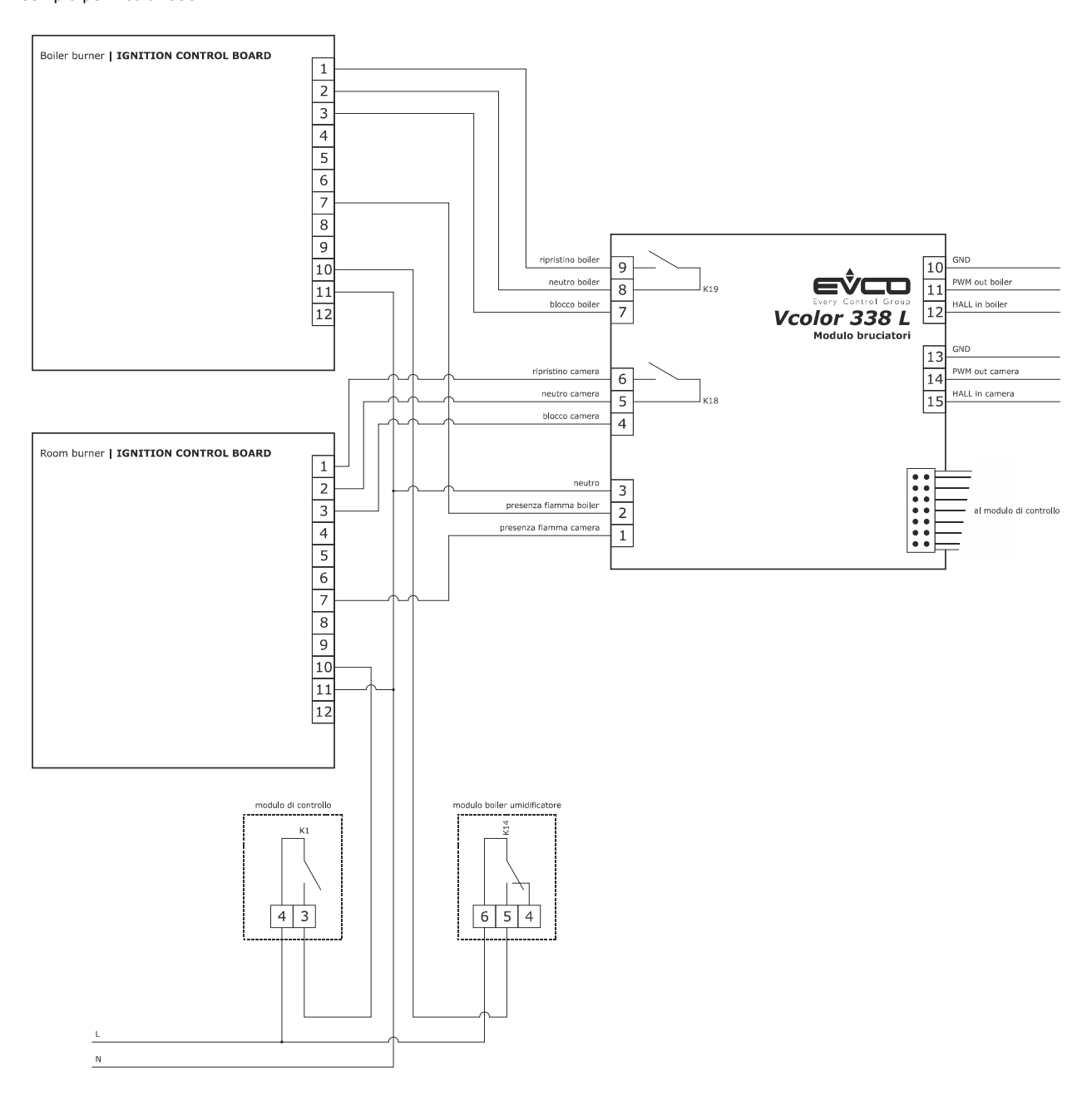

## **15.4 Funzionamento**

Durante la fase di riscaldamento, il controllore attiverà le relative uscite riscaldamento camera e boiler e inoltre attiverà il relativo bruciatore con potenza proporzionale alla distanza della temperatura controllata dal setpoint di lavoro tramite la regolazione della velocità di rotazione del ventilatore centrifugo. In fase di riscaldamento, oltre ad attivare la resistenza camera o boiler, si attiverà il bruciatore corrispondente mentre la regolazione della potenza con cui viene scaldato il forno verrà gestita proporzionalmente alla velocità del bruciatore.

La procedura di attivazione del bruciatore è la seguente:

- 1. Fase di preventilazione: la velocità del bruciatore si porterà al valore dato dal parametro b2 per il bruciatore camera o dal parametro b9 per il bruciatore boiler e si manterrà costante per 10 secondi.
- 2. Fase di ignizione: passato il tempo di preventilazione, verrà controllato che la velocità sia stabile tramite il feedback del sensore di Hall e verrà attivata la centralina di controllo del bruciatore, attivando il relè corrispondente (riscaldamento camera o boiler). Verrà verificata la presenza della fiamma nell'ingresso digitale e si passerà alla fase di riscaldamento.
- 3. Fase di riscaldamento: Il bruciatore si porterà alla velocità richiesta dal controllore per riscaldare il forno; tale velocità viene calcolata in modo proporzionale nella banda di temperatura data dai parametri b3 per la camera o b10 per il boiler. La velocità può variare da un minimo dato dai parametri b1 per la camera o b8 per il boiler, a un massimo dato dai parametri b0 per la camera o b7 per il boiler.

## **15.5 Gestione errori**

#### Fase di ignizione:

Se durante la fase di ignizione non viene riscontrata la presenza della fiamma, il bruciatore rimarrà alla velocità di ignizione.

#### Fase di riscaldamento:

Se durante la fase di riscaldamento non viene riscontrata la presenza della fiamma, il relè di attivazione viene spento, il ventilatore torna alla velocità di ignizione per 10 secondi e dopo 20 secondi viene ripetuto il tentativo di accensione.

#### Allarme blocco bruciatore camera/boiler:

Quando la centralina attiva l'ingresso digitale blocco bruciatore camera/boiler, viene eseguita una procedura di ripristino in cui vengono fatti 3 tentativi di accensione del bruciatore in blocco prima di segnalare l'allarme.

#### Allarme bruciatore camera:

La velocità del bruciatore viene sempre verificata tramite l'ingresso di Hall, se la velocità impostata per il bruciatore camera differisce da quella letta, per un valore superiore al parametro b5 per un tempo superiore al parametro b6, viene segnalato l'allarme.

#### Allarme bruciatore boiler:

La velocità del bruciatore viene sempre verificata tramite l'ingresso di Hall, se la velocità impostata per il bruciatore boiler differisce da quella letta, per un valore superiore al parametro b12 per un tempo superiore al parametro b13, viene segnalato l'allarme.

## **16 CONFIGURAZIONE**

# **16.1 Impostazione dell'orario, della data e del giorno della settimana**

Per accedere alla procedura, operare nel modo seguente:

- 1. Assicurarsi che il dispositivo sia acceso e che non sia in corso alcuna procedura.
- 2. Toccare <sup>@</sup>

Per selezionare un valore, operare nel modo seguente:

3. Toccare a ripetizione  $\ge$  fino a che il rettangolo verde segna il valore desiderato.

Per impostare un valore, operare nel modo seguente:

- 5. Toccare **De Deux** o **per modificare il vaolre.**
- 6. Toccare dopo aver modificato i valori desiderati per confermare la modifica.

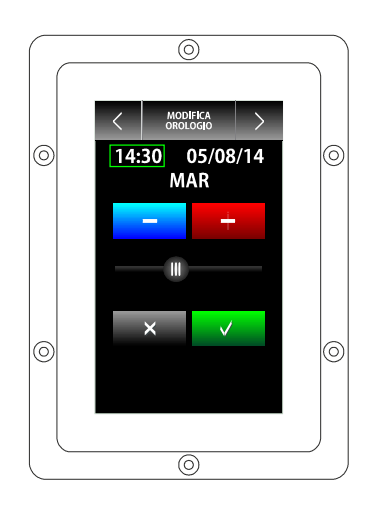

Procedura di impostazione dell'orario, della data e del giorno della settimana.

# **16.2 Impostazione dei parametri di configurazione**

Per accedere alla procedura, operare nel modo seguente:

- 1. Assicurarsi che il dispositivo sia acceso e che non sia in corso alcuna procedura.
- 2. Toccare  $\begin{array}{c} \circ \\ \circ \\ \circ \end{array}$ .
- 3. Toccare "SERVICE".
- 4. Toccare **Department of the per** impostare la password" **-19**".
- 5. Toccare  $\Box$  per confermare.

Per selezionare un parametro, operare nel modo seguente:

6. Toccare  $\begin{array}{|c|c|c|c|c|c|}\hline \circ & \circ & \text{per} & \text{selexionare} & \text{il} & \text{parametro} \end{array}$ desiderato.

Per impostare un parametro, operare nel modo seguente:

- 7. Toccare il parametro desiderato.
- 8. Toccare **c per impostare il valore.**
- 9. Toccare **per confermare.**

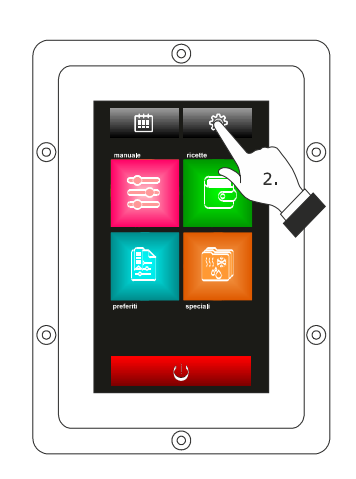

Accesso alla procedura di impostazione dei parametri di configurazione.

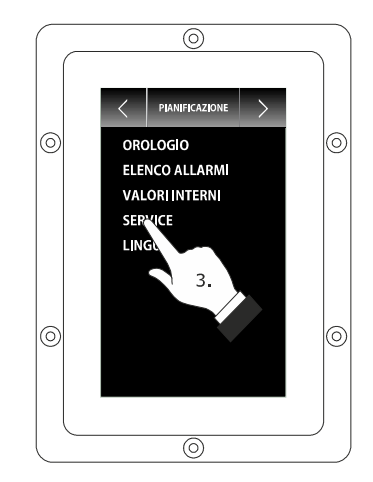

Accesso alla procedura di impostazione dei parametri di configurazione.

# **16.3 Elenco dei parametri di configurazione**

La seguente tabella illustra il significato dei parametri di configurazione del dispositivo.

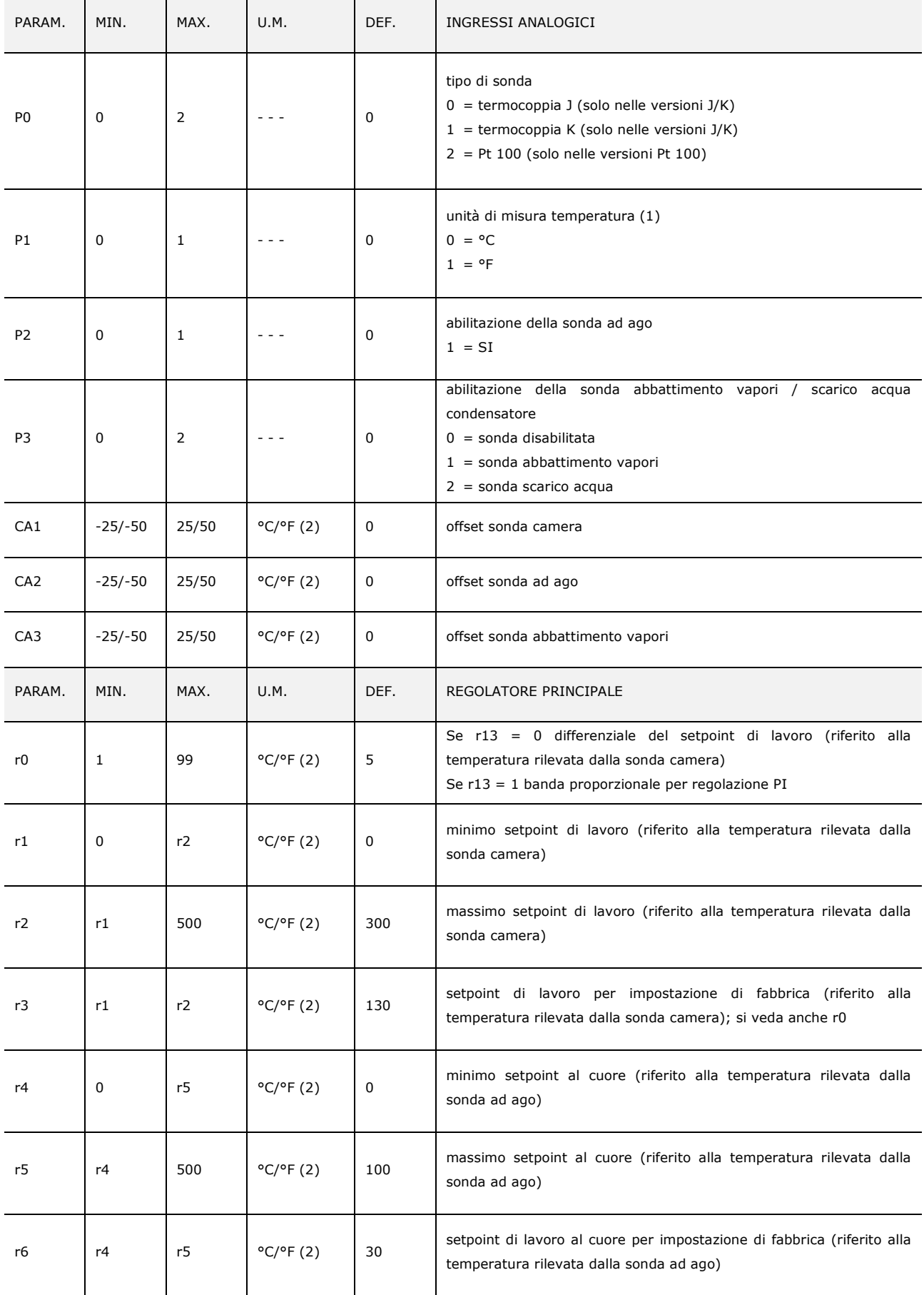

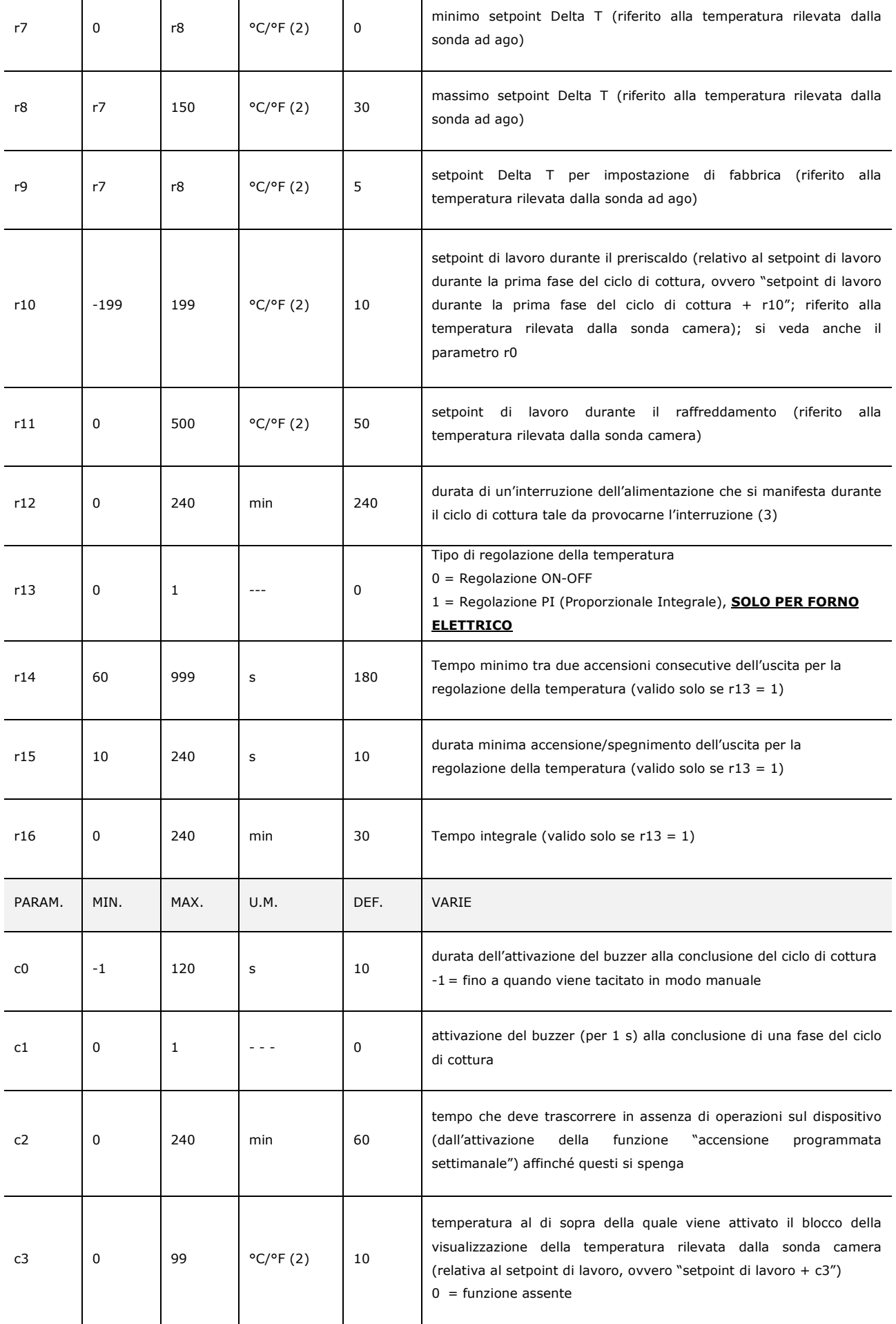

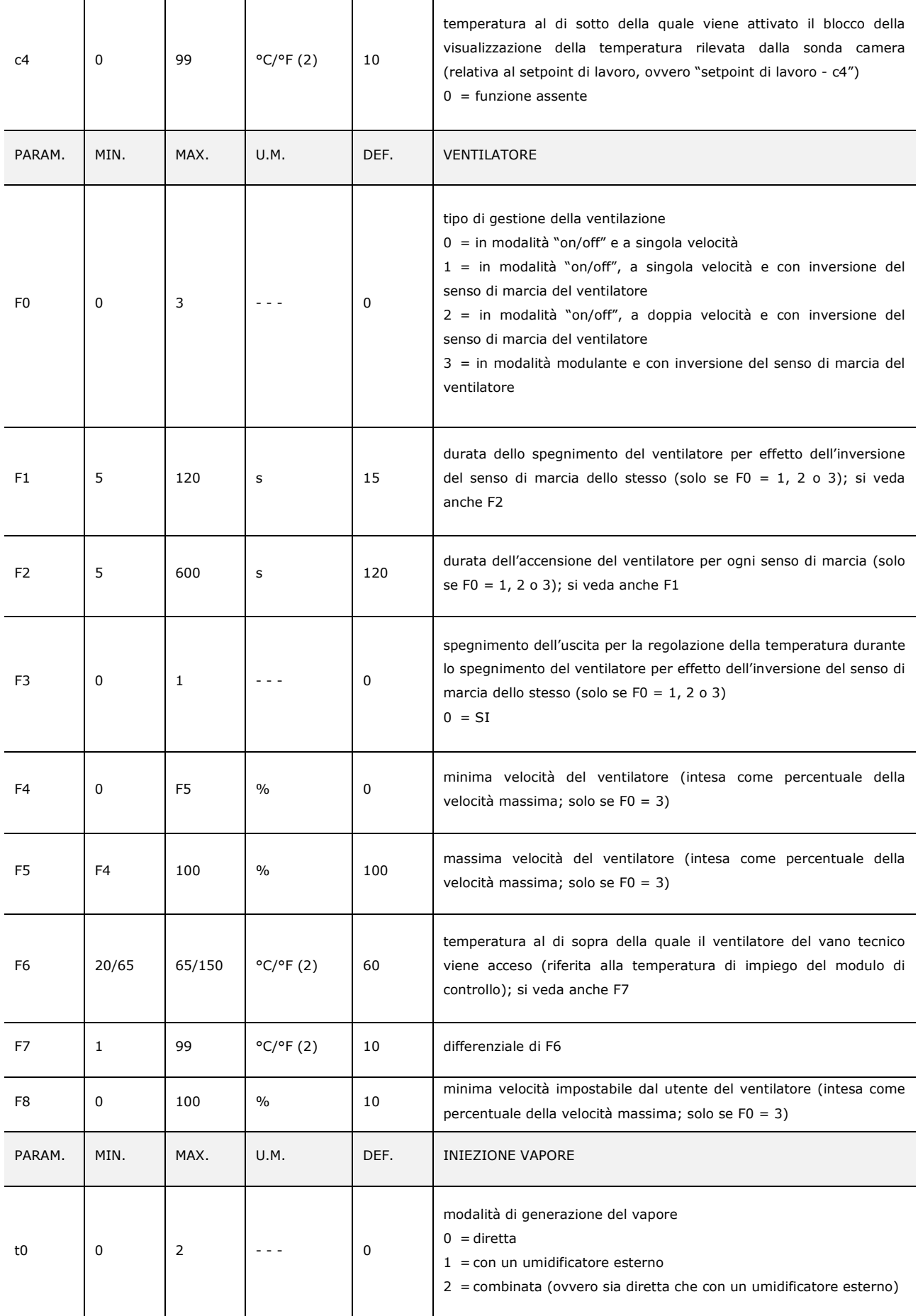

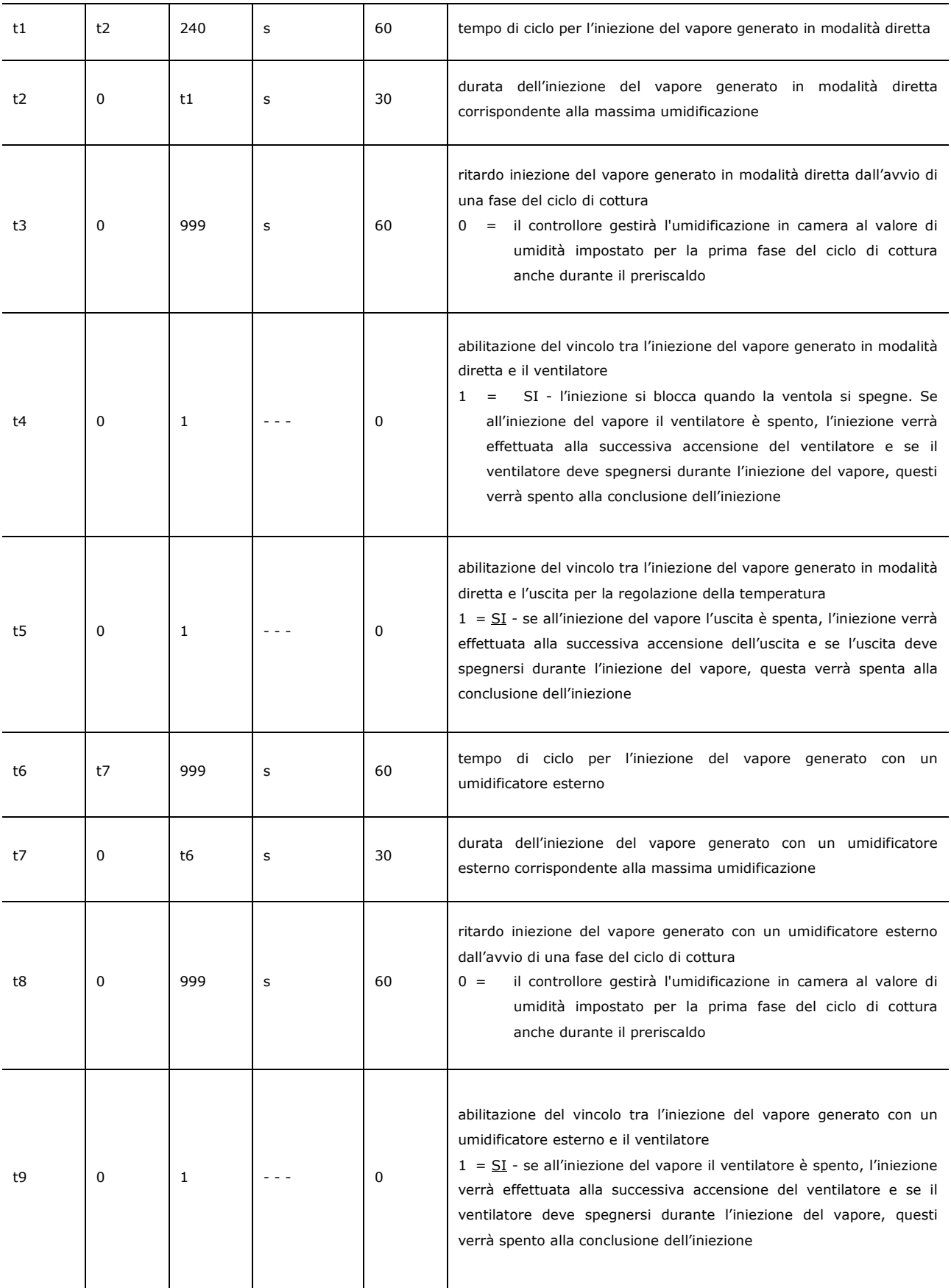

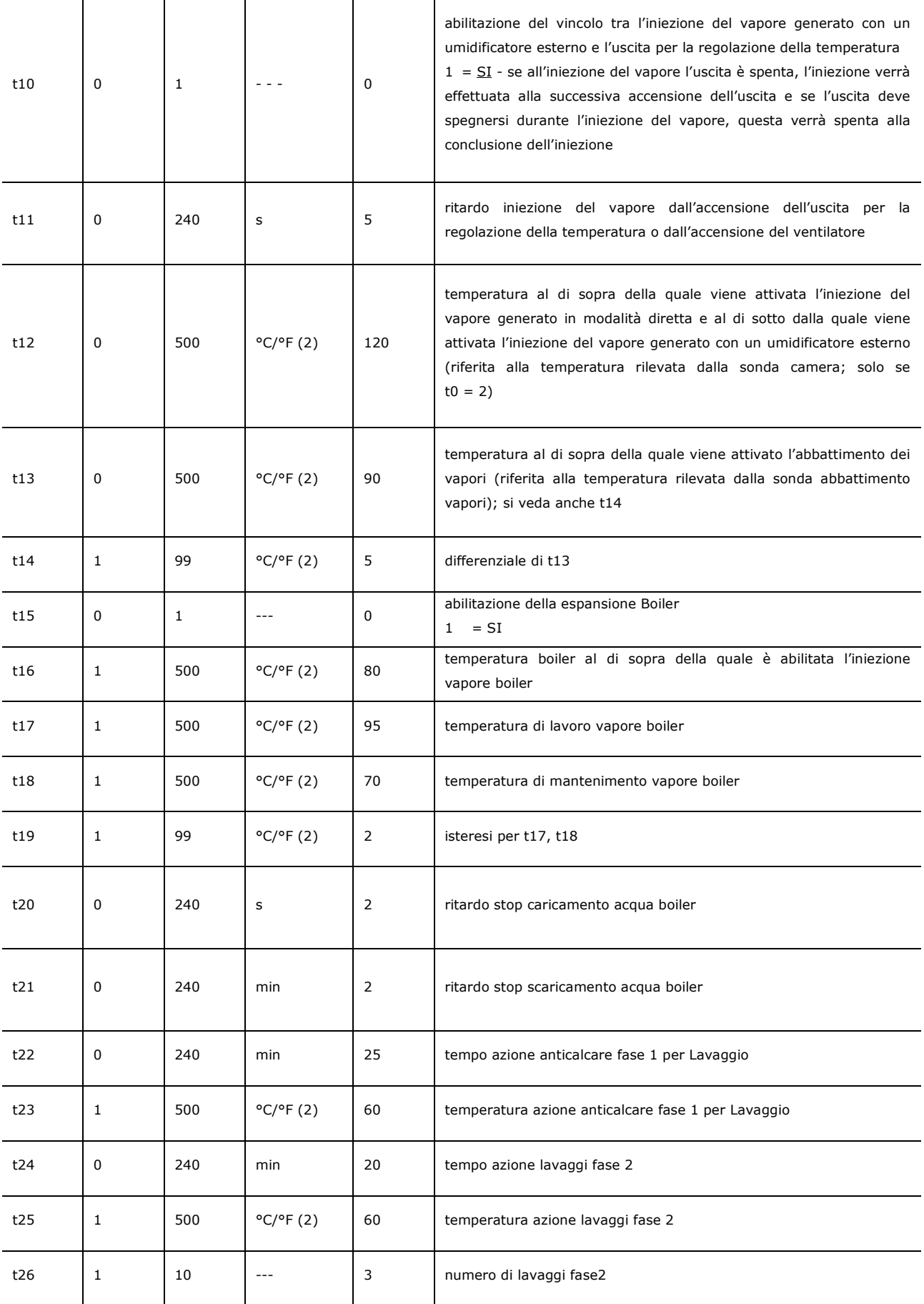

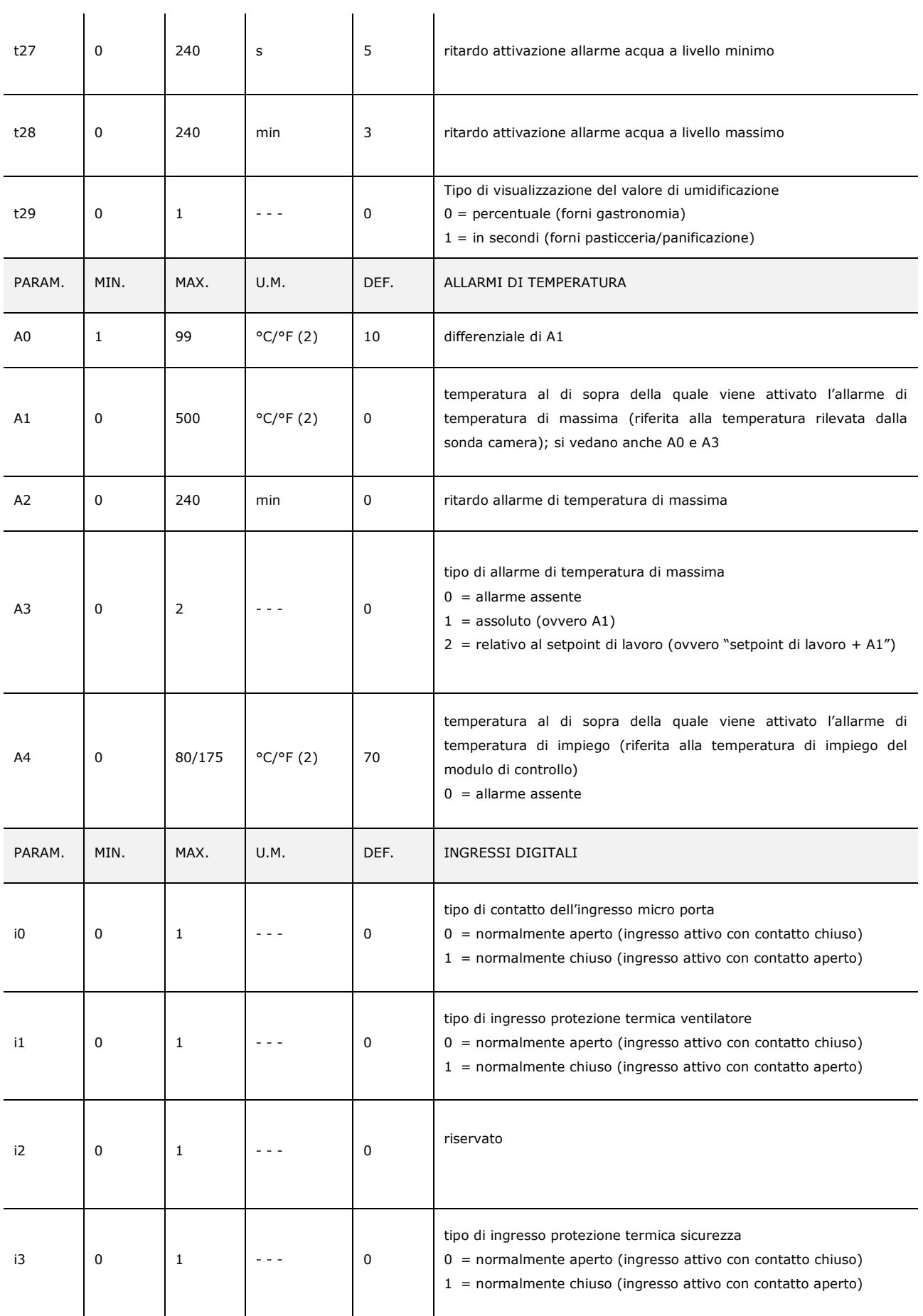

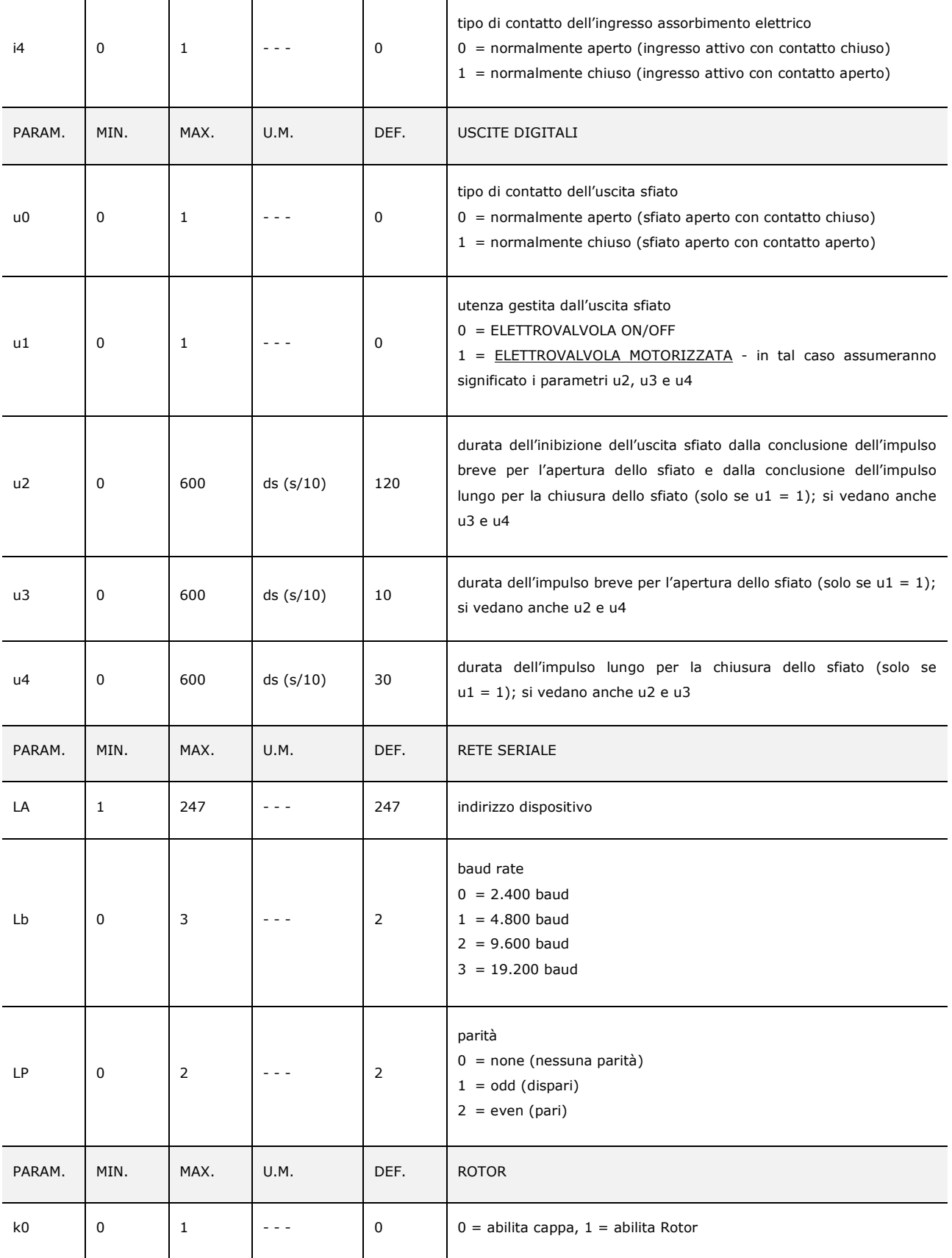

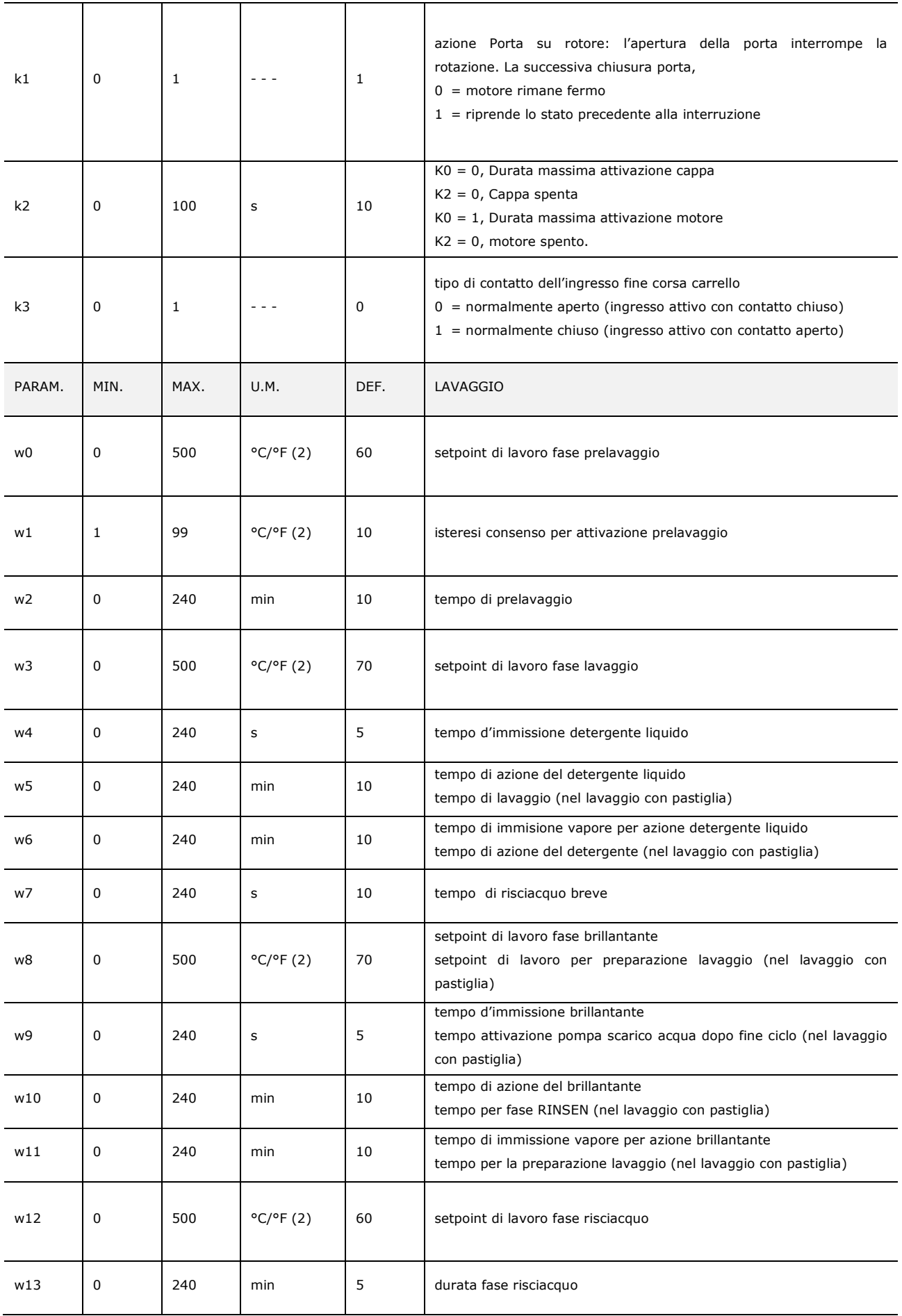

Τ

T

T

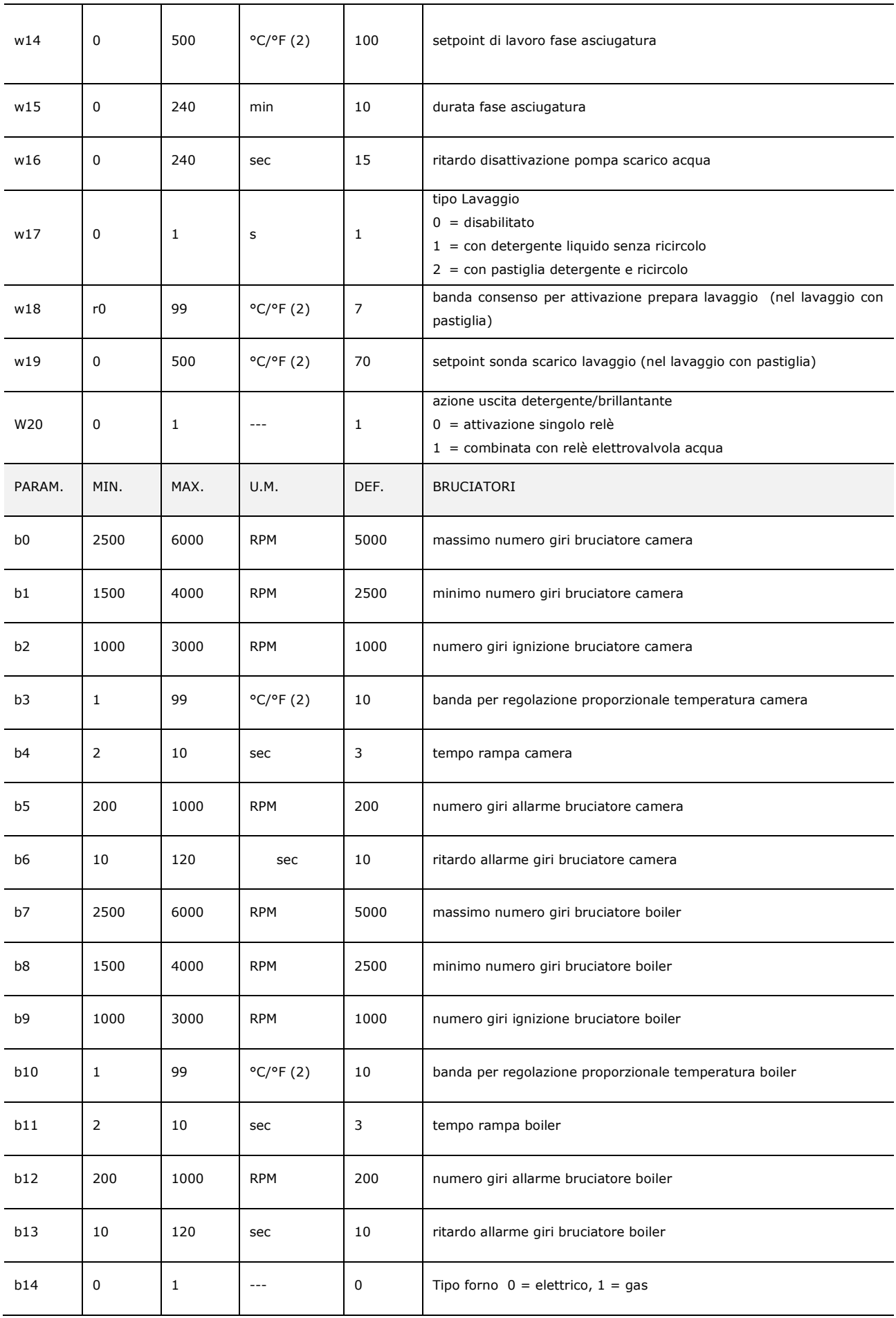

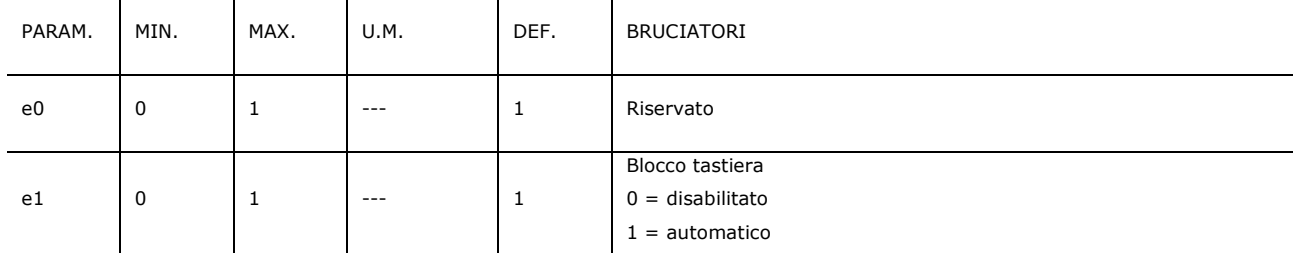

**Note** 

(1) impostare opportunamente i parametri relativi ai regolatori dopo l'impostazione del parametro P1

(2) l'unità di misura dipende dal parametro P1

(3) se la durata dell'interruzione è inferiore al tempo stabilito con il parametro r12, al ripristino dell'alimentazione il ciclo verrà riproposto dall'inizio della fase durante la quale l'interruzione si sarà manifestata.

# **17 USO DELLA PORTA USB**

## **17.1 Cenni preliminari**

Attraverso la porta USB è possibile eseguire le seguenti operazioni:

- upload e download delle impostazioni contenute nelle ricette della funzione "Le mie ricette" e nei cicli di lavoro della funzione "Cicli speciali" (in seguito denominate "programmi")
- upload e download delle impostazioni contenute nei parametri di configurazione.

Le operazioni sono garantite con l'utilizzo della chiave USB EVUSB4096M.

Le operazioni di upload sono consentite a condizione che il firmware del dispositivo di origine e quello del dispositivo di destinazione siano coincidenti.

# **17.2 Upload delle impostazioni**

## **contenute nei programmi**

Per eseguire l'upload delle impostazioni contenute nei programmi, operare nel modo seguente:

- 1. Assicurarsi che il dispositivo sia spento e che non sia in corso alcuna procedura.
- 2. Inserire una chiave USB contenente un documento di testo adatto di nome "prog.txt" nella porta USB del dispositivo e attendere alcuni secondi.
- 3. Toccare "UPLOAD PROGRAMMI".
- 4. Toccare **Provides** per confermare.
- 5. Alla conclusione dell'upload rimuovere la chiave USB dalla porta USB del dispositivo.

# **17.3 Download delle impostazioni contenute nei programmi**

Per eseguire il download delle impostazioni contenute nei programmi, operare nel modo seguente:

1. Assicurarsi che il dispositivo sia spento e che non sia in corso alcuna procedura.

EVCO S.p.A. *Vcolor 338* | Manuale installatore ver. 5.0 | Codice 144VC338I504

- 2. Inserire una chiave USB nella porta USB del dispositivo e attendere alcuni secondi.
- 3. Toccare "DOWNLOAD PROGRAMMI".
- 4. Toccare **Proper Confermare.**

# **17.4 Upload delle impostazioni contenute nei parametri di configurazione**

Per eseguire l'upload delle impostazioni contenute nei programmi, operare nel modo seguente:

- 1. Assicurarsi che il dispositivo sia spento e che non sia in corso alcuna procedura.
- 2. Inserire una chiave USB contenente un documento di testo adatto di nome "prog.txt" nella porta USB del dispositivo e attendere alcuni secondi.
- 3. Toccare "UPLOAD PARAMETRI".
- 4. Toccare **Proper Confermare.**
- 5. Alla conclusione dell'upload rimuovere la chiave USB dalla porta USB del dispositivo.

# **17.5 Download delle impostazioni contenute nei parametri di configurazione**

Per eseguire il download delle impostazioni contenute nei programmi, operare nel modo seguente:

- 1. Assicurarsi che il dispositivo sia spento e che non sia in corso alcuna procedura.
- 2. Inserire una chiave USB nella porta USB del dispositivo e attendere alcuni secondi.
- 3. Toccare "DOWNLOAD PARAMETRI".
- 4. Toccare **Programs** per confermare.

# **18 ALLARMI**

## **18.1 Allarmi**

Se si manifesta un allarme viene attivato il buzzer, il display visualizza l'icona  $\Delta$ e un codice di allarme; toccare il display in prossimità del centro per tacitare il buzzer e ripristinare la normale visualizzazione.

La seguente tabella illustra il significato dei codici di allarme del dispositivo.

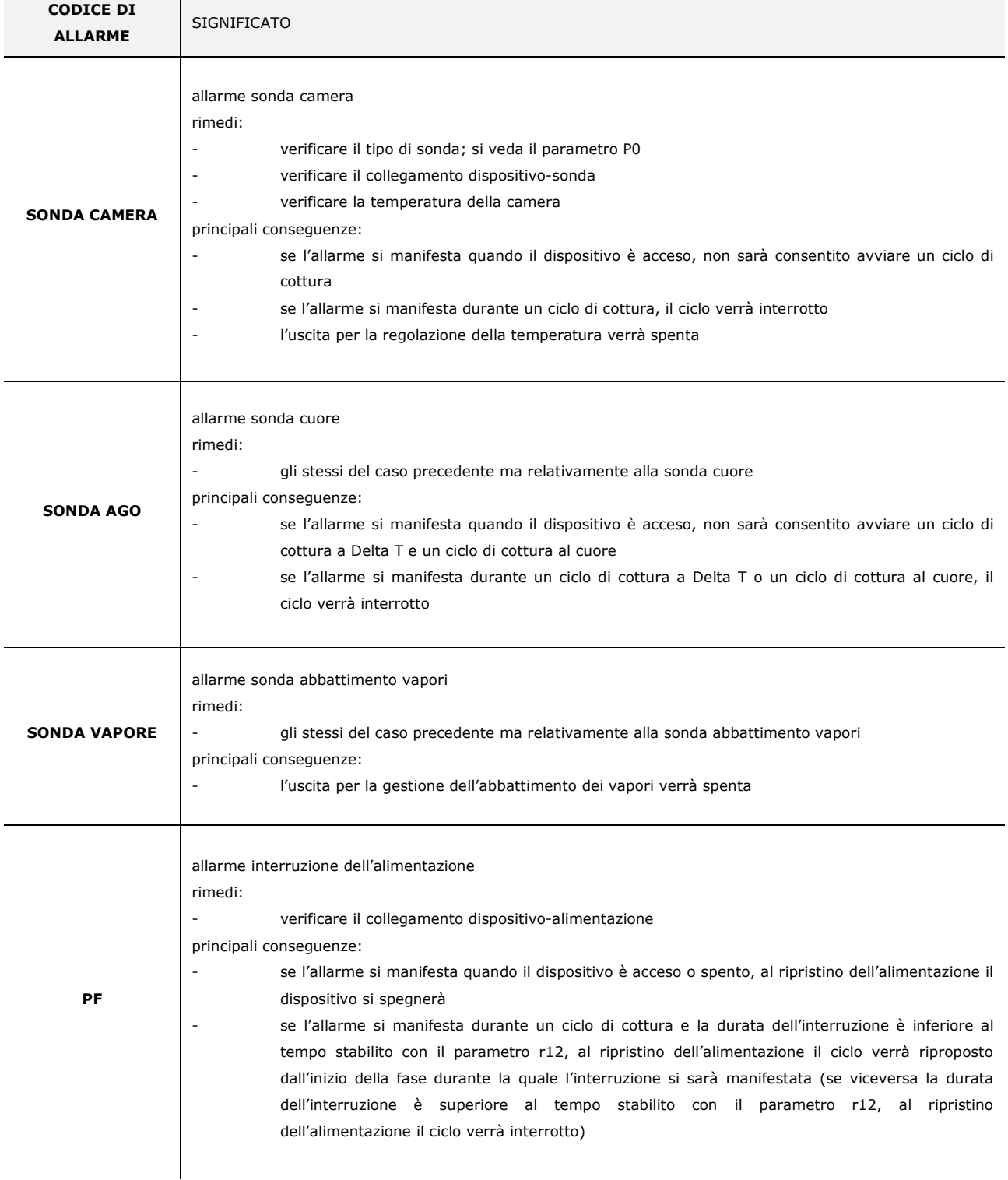

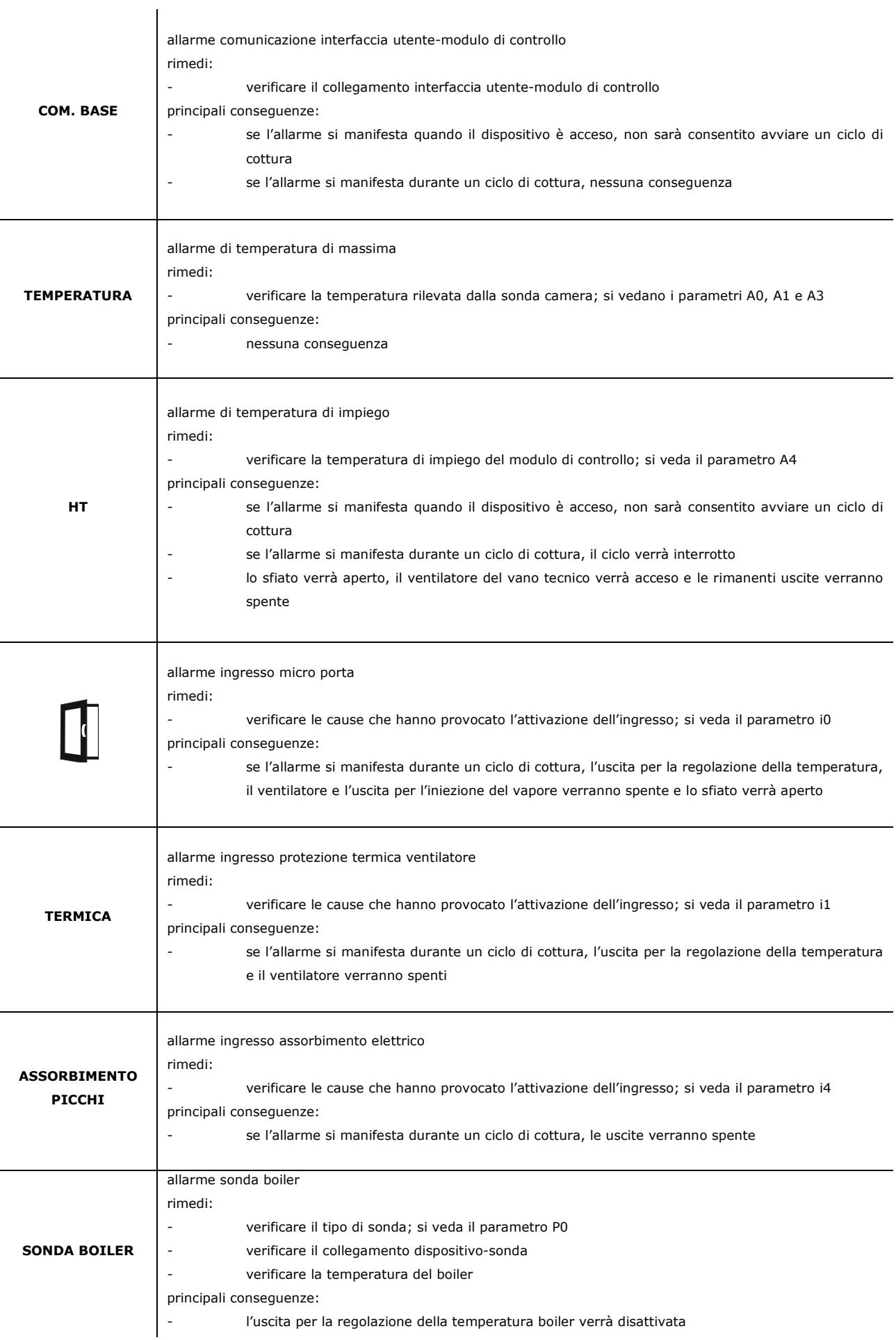

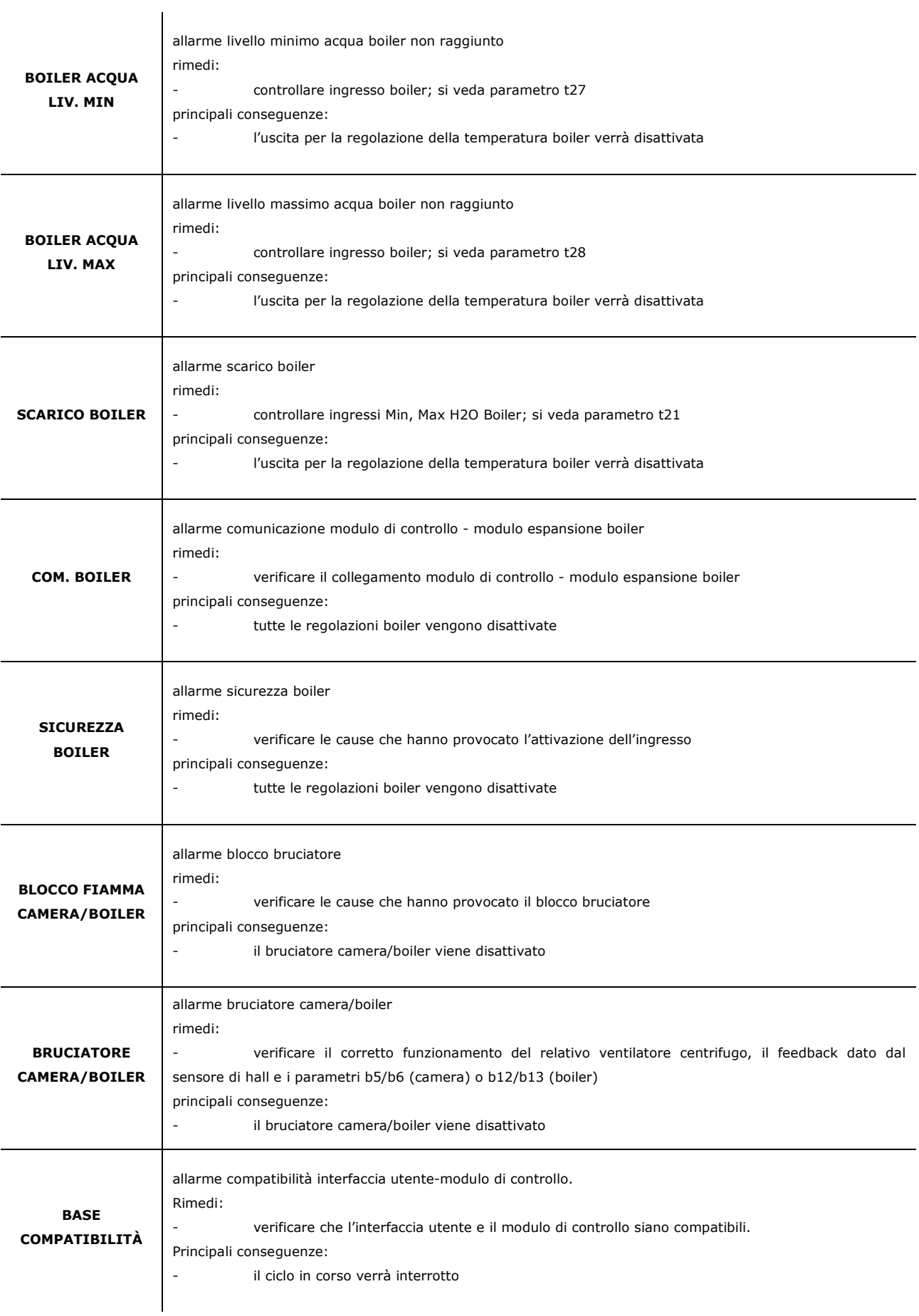

 $\overline{\phantom{a}}$ 

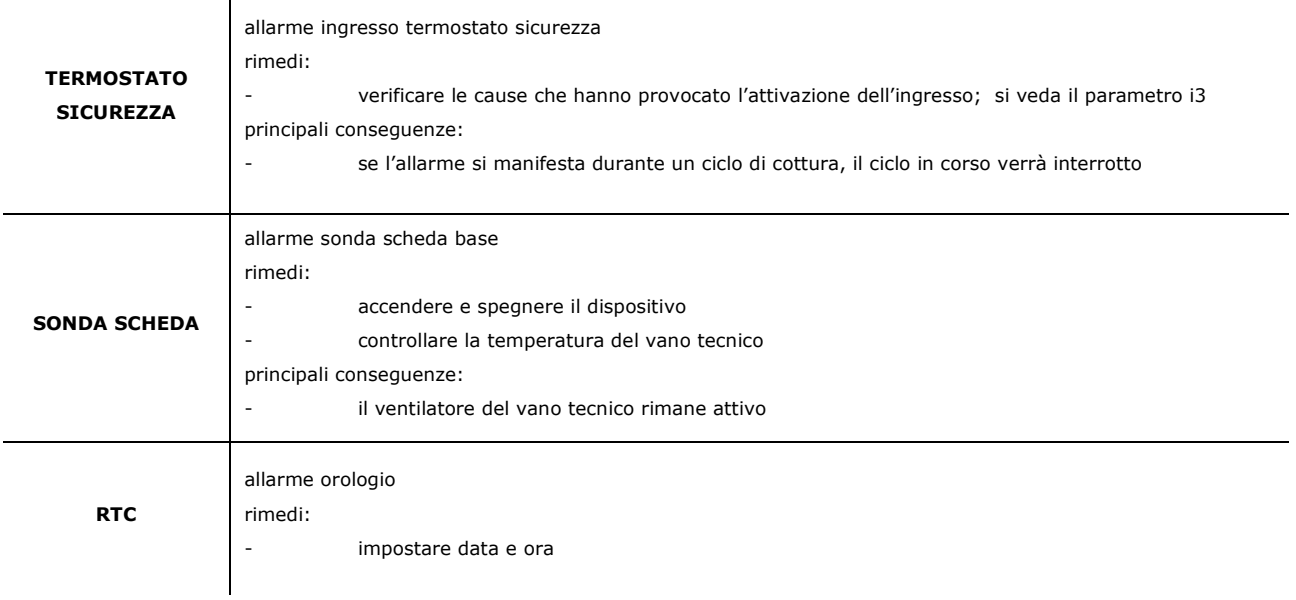

Quando la causa che ha provocato l'errore scompare, il dispositivo ripristina il normale funzionamento.

# **19 ACCESSORI**

## **19.1 Interfaccia seriale RS-485/USB non optoisolata**

Attraverso l'interfaccia è possibile collegare il dispositivo al sistema software di set-up Parameters Manager.

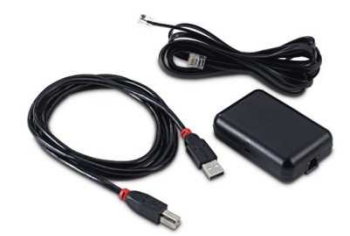

## **19.2 Tappo USB per installazione a pannello**

Attraverso il tappo è possibile rendere più accessibile la porta di comunicazione di tipo USB del dispositivo. Per collegare il tappo al dispositivo è necessario utilizzare anche il cavo di connessione 0810500018 o 0810500020 (da ordinare separatamente).

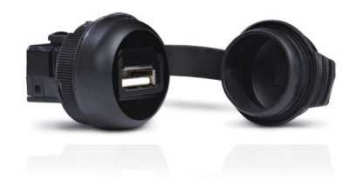

## **19.3 Cavi di connessione 0810500018/0810500020**

Attraverso i cavi è possibile collegare il tappo USB per installazione a pannello 0812000002 al dispositivo. Il cavo 0810500018 è lungo 2,0 m; il cavo 0810500020 è lungo 0,5 m.

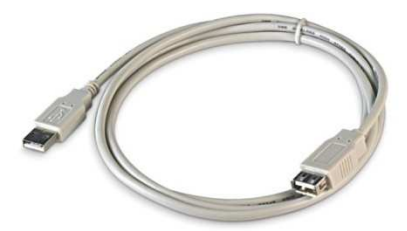

## **19.4 Chiave USB da 4 GB EVUSB4096M**

Attraverso la chiave è possibile eseguire l'upload e il download delle impostazioni e dei dati registrati dal dispositivo.

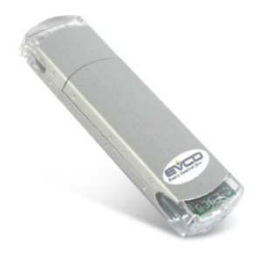

# **20 DATI TECNICI**

# **20.1 Dati tecnici**

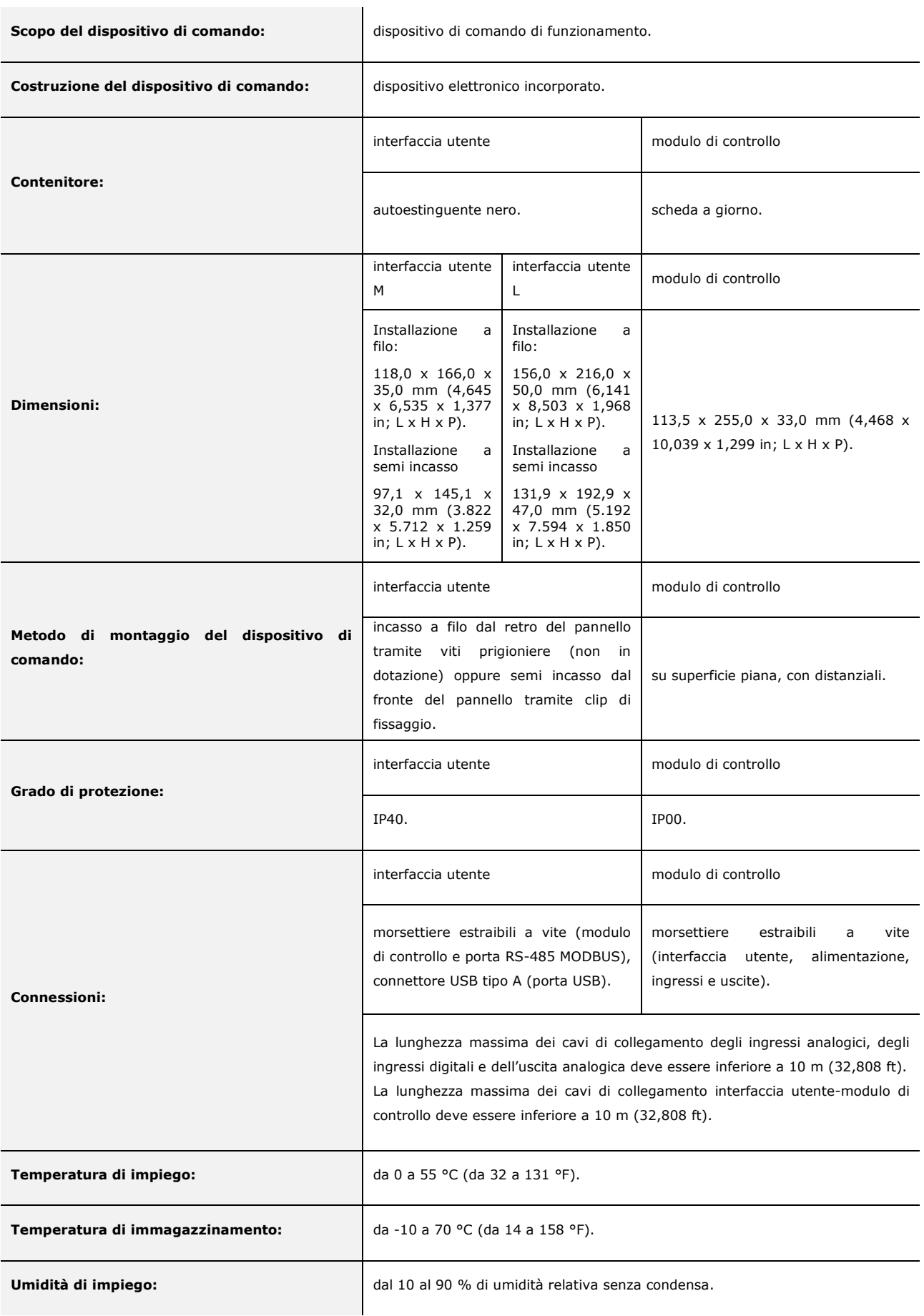

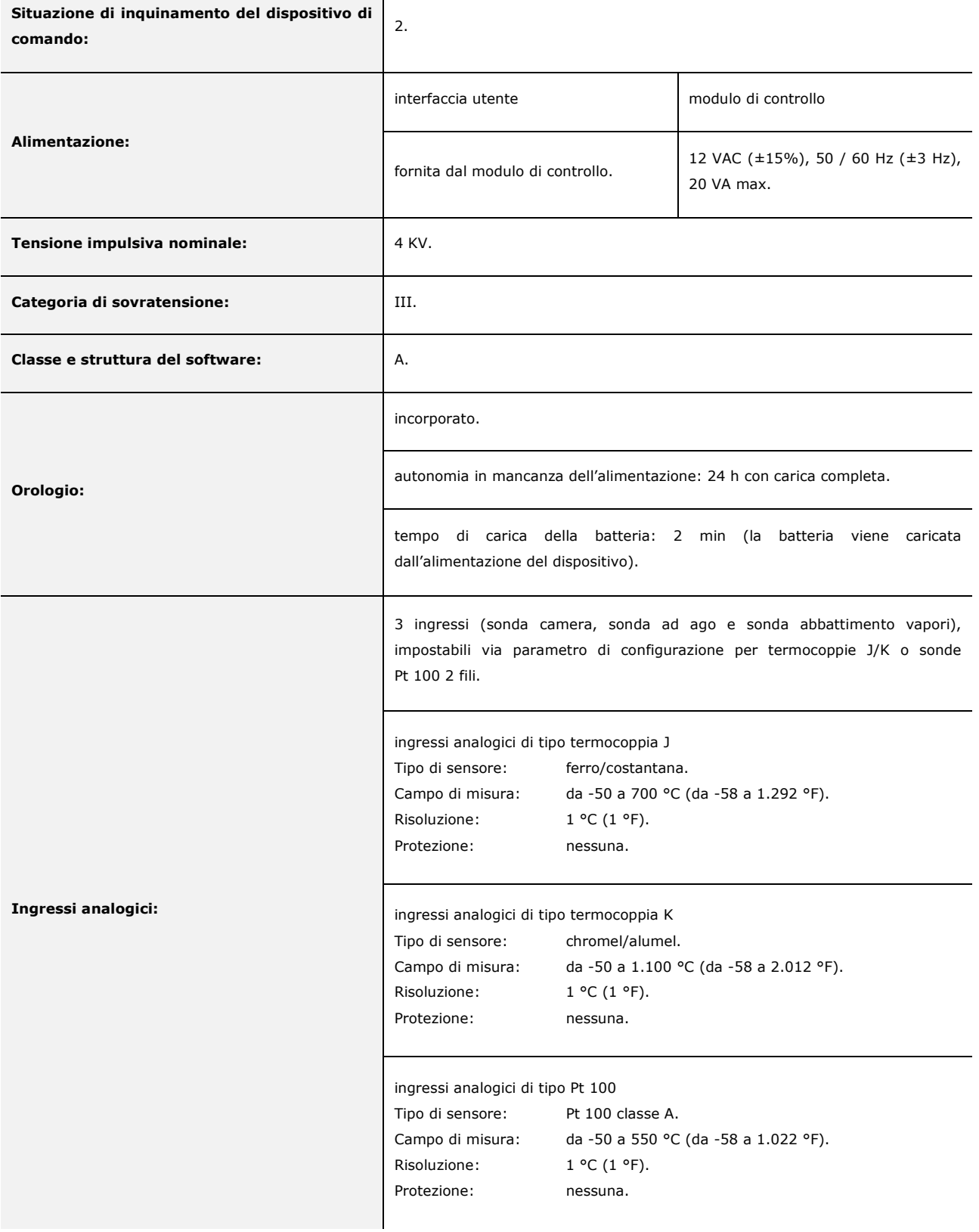

**Contract Contract** 

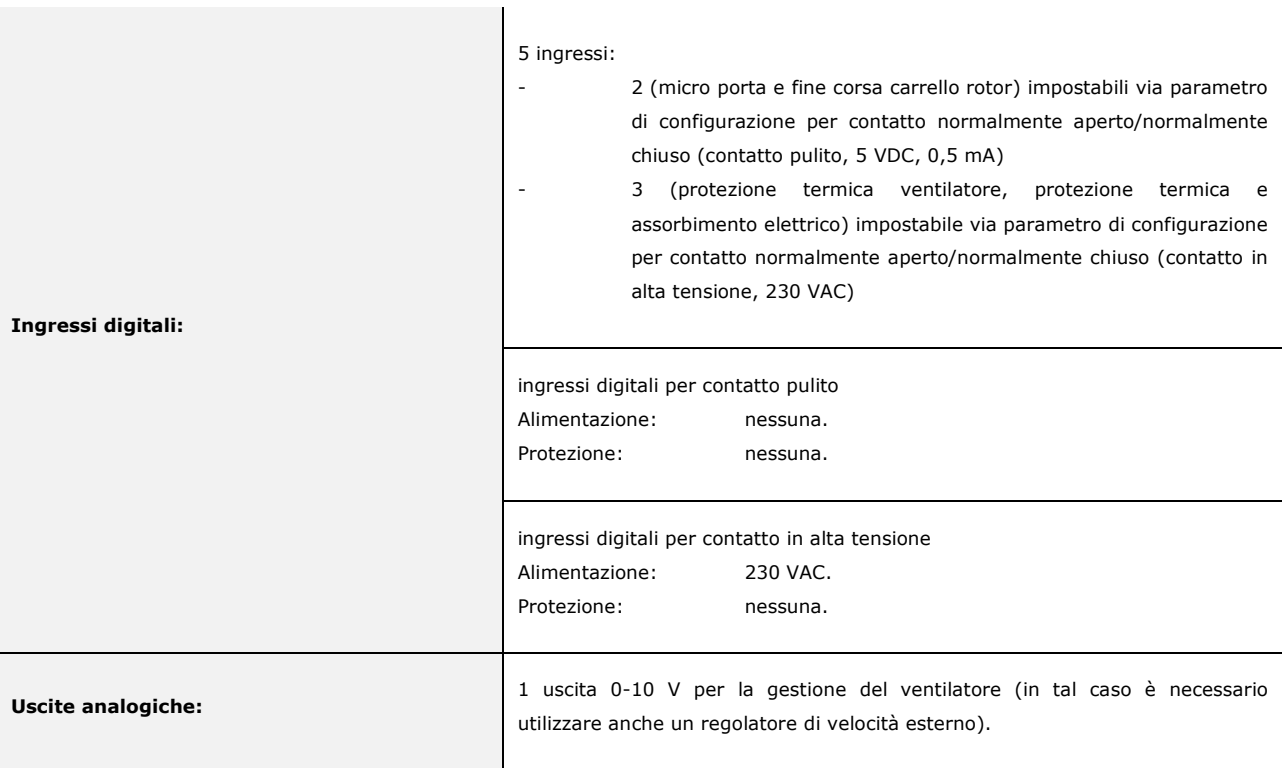

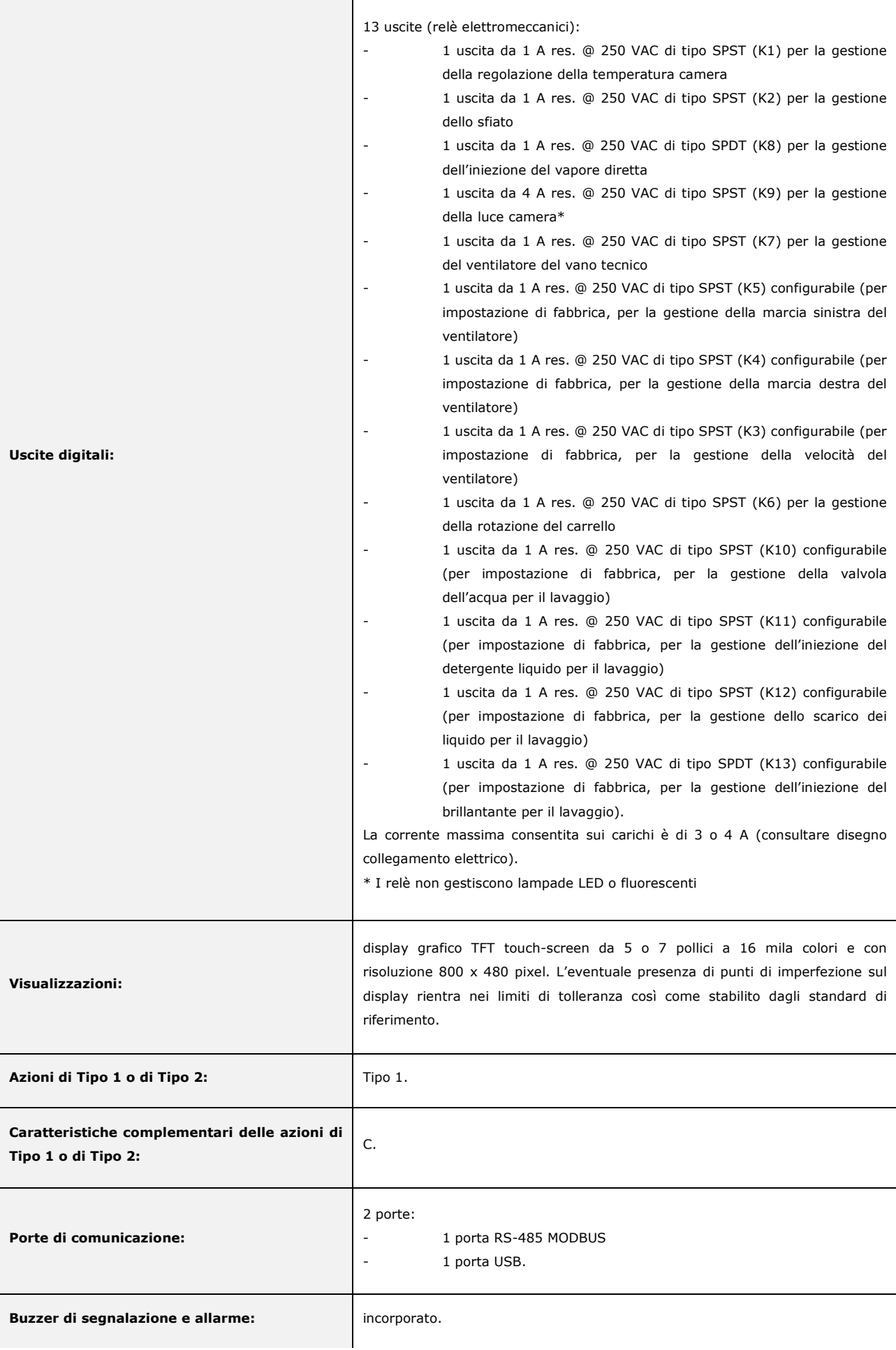

#### *Vcolor 338*

Controllore per forni elettrici "top-class" per gastronomia e pasticceria, con display grafico TFT touch-screen a colori da 7 pollici, in versione splittata e integrabile nell'unità Manuale installatore ver. 5.0 PB - 19/21 Codice 144VC338I504

Questo documento e le soluzioni in esso contenute sono proprietà intellettuale EVCO tutelata dal Codice dei diritti di proprietà Industriale (CPI). EVCO pone il divieto assoluto di riproduzione e divulgazione anche parziale dei contenuti se non espressamente autorizzata da EVCO stessa. Il cliente (costruttore, installatore o utente finale) si assume ogni responsabilità in merito alla configurazione del dispositivo. EVCO non si assume alcuna responsabilità in merito ai possibili errori riportati e si riserva il diritto di apportare qualsiasi modifica in qualsiasi momento senza pregiudicare le caratteristiche essenziali di funzionalità e di sicurezza.

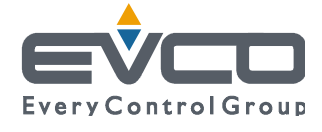

EVCO S.p.A. Via Feltre 81, 32036 Sedico Belluno ITALIA Tel. 0437/8422 | Fax 0437/83648 info@evco.it | www.evco.it